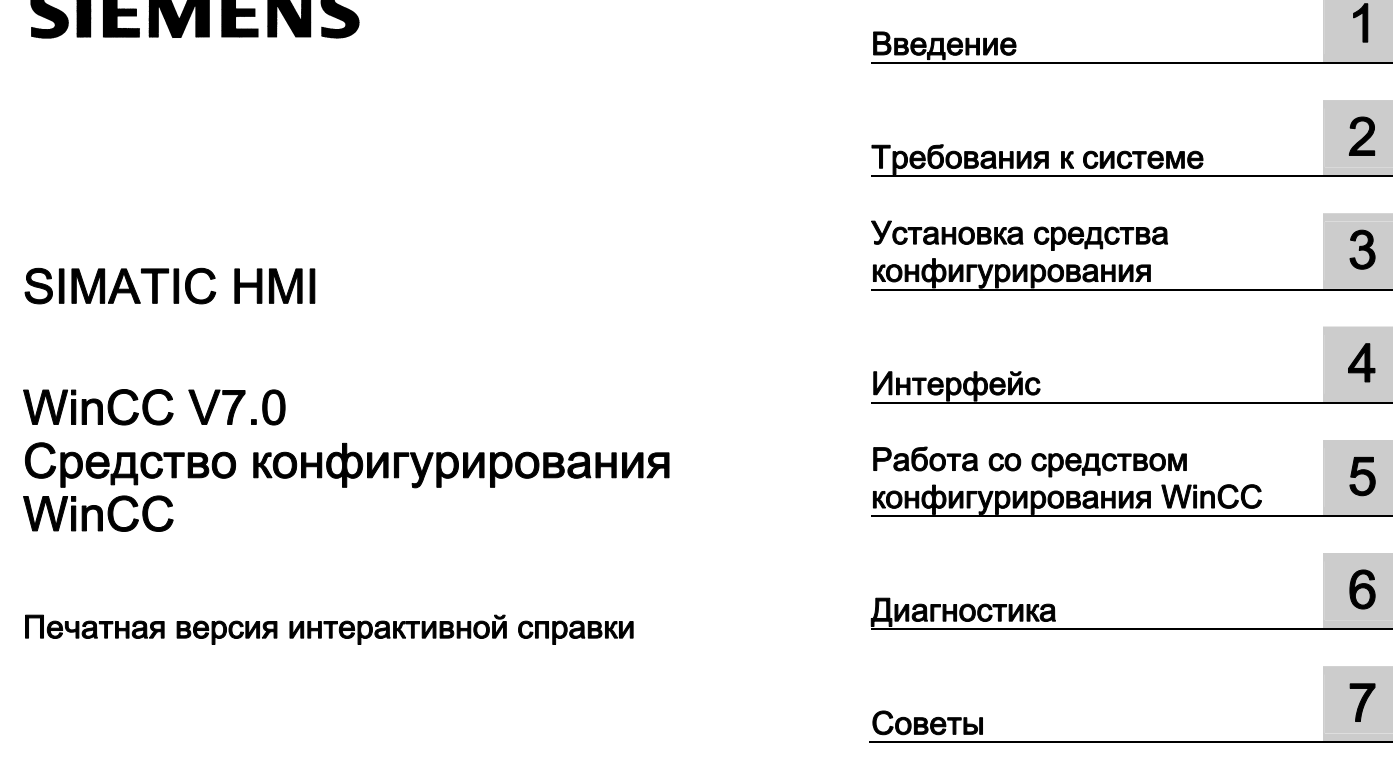

# SIMATIC HMI

## WinCC V7.0 Средство конфигурирования **WinCC**

Печатная версия интерактивной справки

#### Правила техники безопасности

В этом руководстве содержатся примечания, которые необходимо соблюдать для обеспечения личной безопасности и предотвращения материального ущерба. В этом руководстве примечания, относящиеся к личной безопасности, обозначены символом предупреждения о безопасности; примечания, касающиеся только материального ущерба, не обозначаются символом предупреждения о безопасности. Эти перечисленные ниже примечания различаются по степени опасности.

#### $\blacktriangle$ ОПАСНО

Означает, что невыполнение надлежащих мер безопасности повлечет за собой смерть или серьезную травму.

#### ПРЕДУПРЕЖДЕНИЕ

Означает, что невыполнение надлежащих мер безопасности может повлечь за собой смерть или серьезную травму.

#### $\mathbf A$ внимание!

При наличии символа предупреждения о безопасности это примечание означает, что невыполнение надлежащих мер безопасности может повлечь за собой несерьезные травмы.

#### ВНИМАНИЕ!

При отсутствии символа предупреждения о безопасности это примечание означает, что невыполнение надлежащих мер безопасности может повлечь за собой материальный ущерб.

#### ПРИМЕЧАНИЕ

Означает, что игнорирование соответствующей информации может привести к нежелательным результатам или последствиям.

При возникновении нескольких степеней опасности используется предупреждение, относящееся к наивысшей степени опасности. Предупреждение, относящееся к возможным травмам, с символом предупреждения о безопасности может также содержать предупреждение о возможном материальном ущербе.

#### Квалифицированный персонал

Установка и использование устройства/системы должны осуществляться исключительно в соответствии с настоящей документацией. Ввод устройства/системы в эксплуатацию и их эксплуатацию должен выполнять только квалифицированный персонал. В контексте правил техники безопасности настоящей документации под квалифицированным персоналом подразумеваются лица, которым разрешено осуществлять ввод в эксплуатацию, заземление и маркировку устройств, систем и электрических цепей в соответствии с установленными правилами и стандартами по технике безопасности.

#### Использование по назначению

Обратите внимание на следующие моменты.

#### **АПРЕДУПРЕЖДЕНИЕ**

Это устройство можно использовать только в целях, указанных в каталоге или техническом описании, и только совместно с устройствами либо компонентами сторонних производителей, одобренных или рекомендуемых компанией Siemens. Для обеспечения правильной, надежной эксплуатации продукта требуется надлежащая транспортировка, хранение, расположение и сборка, а также аккуратная эксплуатация и техническое обслуживание.

#### Торговые знаки

Все названия, отмеченные знаком ®, являются зарегистрированными торговыми знаками компании Siemens AG. Прочие торговые знаки, упомянутые в настоящем документе, могут быть торговыми знаками соответствующих владельцев. Использование таких торговых знаков третьими лицами в собственных целях может быть нарушением прав этих владельцев.

#### Отказ от ответственности

Мы проверили содержимое настоящего документа, чтобы убедиться в том, что оно соответствует описанным в нем оборудованию и программному обеспечению. Поскольку невозможно предусмотреть все изменения, полное соответствие не гарантируется. Тем не менее компания осуществляет проверку информации, представленной в настоящем документе, а также вносит все необходимые исправления в последующие издания.

# Содержание

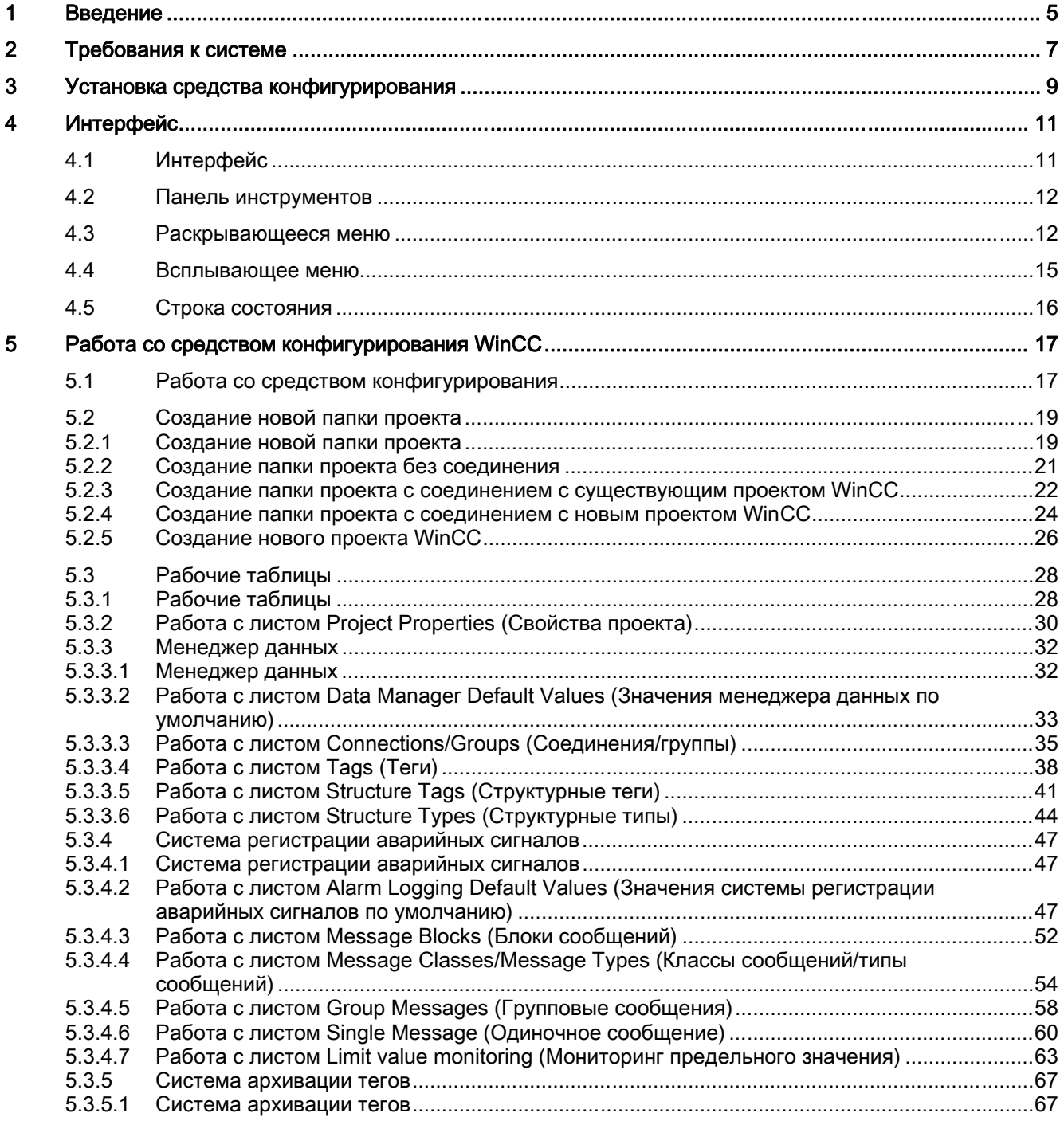

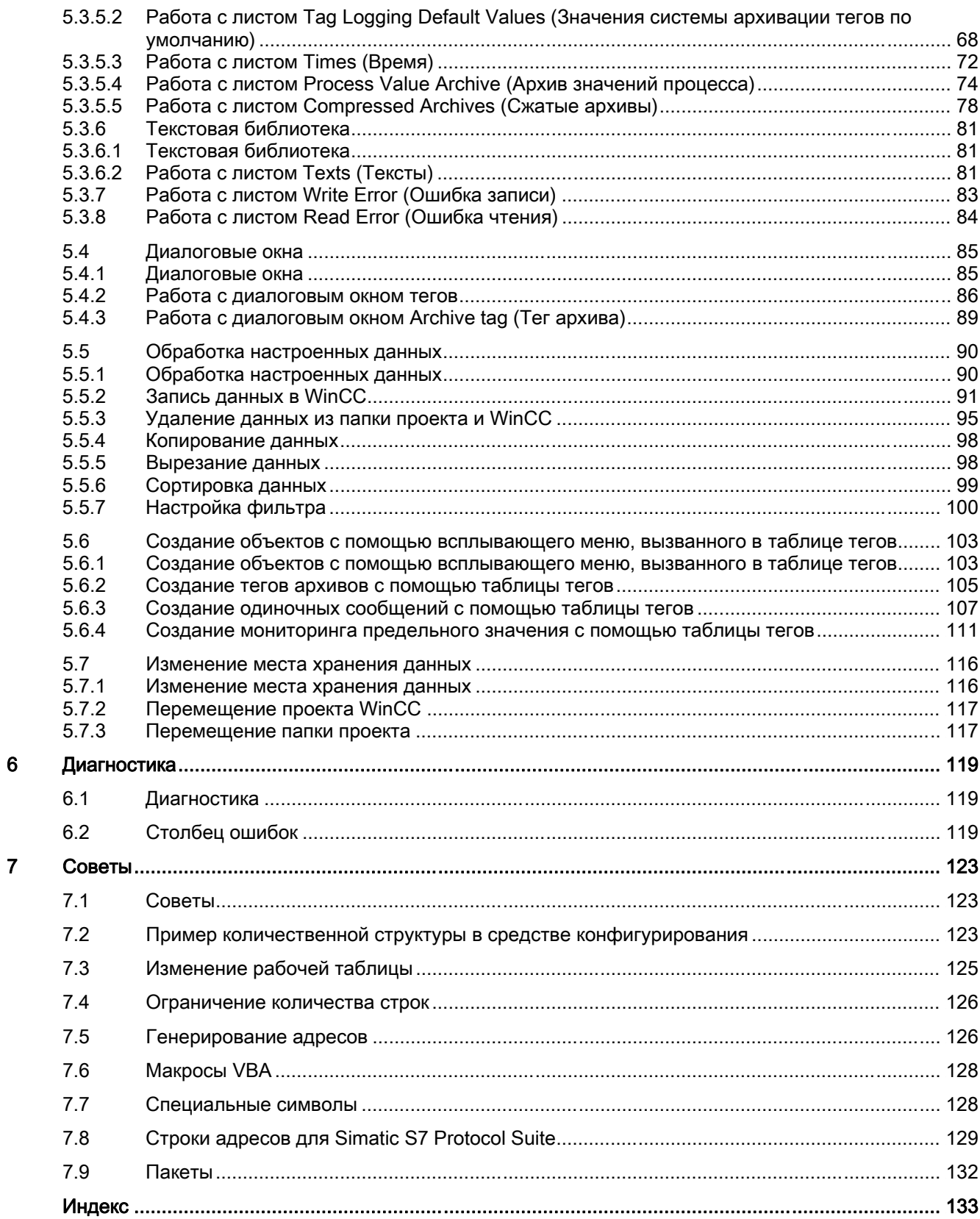

# <span id="page-4-0"></span>введение **1988 година в 1988 година в 1988 година** в 1988 година в 1988 година в 1988 година в 1988 година в 198<br>Введение 1988 година в 1988 година в 1988 година в 1988 година в 1988 година в 1988 година в 1988 година в 1

## Введение

WinCC Configuration Tool (Средство конфигурирования WinCC) позволяет удобно и эффективно настраивать большие объемы данных в WinCC. Microsoft Excel служит в качестве интерфейса пользователя. Благодаря этому пользователи могут создать проект WinCC в Microsoft Excel и воспользоваться преимуществами функций Microsoft Excel.

В этой главе содержится обзор функций WinCC Configuration Tool (Средство конфигурирования WinCC) и описание работы с ним.

#### Обзор

WinCC Configuration Tool (Средство конфигурирования WinCC) позволяет удобно и эффективно настраивать большие объемы данных в WinCC.

Microsoft Excel служит в качестве интерфейса пользователя. Его табличная структура обеспечивает максимальное удобство в управлении и представлении данных WinCC. Эта программа также предлагает широкий ряд функций редактирования (включая автозаполнение и т.д.). Более того, опытные пользователи могут расширить функции редактирования путем создания программ VBA (макросов).

Средство конфигурирования позволяет создать новый проект WinCC и полностью настроить его с помощью Excel. Кроме того, можно считать существующие проекты WinCC и обработать их в Excel. Для этого используются данные локальной конфигурации. Удаленное считывание данных может осуществляться только с клиентов, не имеющих собственных проектов. Имя компьютера клиента, на котором запущено Configuration Tool (Средство конфигурирования), должно быть указано в проекте на сервере. Должно быть предоставлено право на Configure remote (Удаленная конфигурация).

Настройка осуществляется в рабочей книге Excel специального типа, которая называется папкой проекта WinCC. В ней содержатся разные типы рабочих таблиц, используемых для настройки объектов WinCC определенных типов. Средство конфигурирования позволяет настраивать данные из менеджера данных, системы регистрации аварийных сигналов, системы архивации тегов и текстовой библиотеки.

## Примечание

В Configuration Tool (Средство конфигурирования) можно редактировать только связи или теги каналов, которые прилагаются к WinCC.

Введение

# <span id="page-6-0"></span> $\Gamma$ ребования к системе  $2$

## Введение

Средство конфигурирования имеет такие же системные требования, как у WinCC и Microsoft Excel. Тем не менее, пользователь может воспользоваться средством конфигурирования без WinCC. Разумеется, в этом случае запись данных в WinCC будет невозможна.

#### Требования к системе

- Windows XP SP2/Windows Vista
- Microsoft Excel XP, Office 2003
- Internet Explorer 6 или 7

#### Примечание

Для вывода предупреждающих сообщений о средстве конфигурирования потребуется включить компонент «Помощник» в Excel.

### Дополнительные источники информации

Пример количественной структуры в средстве конфигурирования (стр. 143)

Требования к системе

## <span id="page-8-0"></span>Установка средства конфигурирования 3

WinCC Configuration Tool (Средство конфигурирования WinCC) можно установить двумя способами:

## Процедура

1. Во время установки WinCC в диалоговом окне Programs (Программы) выберите WinCC V7.0 complete (WinCC V7.0 полностью).

WinCC устанавливается вместе с SmartTools, WinCC Configuration Tool (Средство конфигурирования WinCC) и WinCC Archive Configuration Tool (Средство конфигурирования архива WinCC).

Запустите WinCC Configuration Tool (Средство конфигурирования WinCC), выбрав SIMATIC > WinCC > Tools.

## Альтернативная процедура

WinCC Configuration Tool (Средство конфигурирования WinCC) можно также установить с DVD-диска WinCC.

- 1. Перейдите в папку InstData\WinCC\setup\Products\ConfigurationTool на DVD-диске WinCC.
- 2. Дважды щелкните файл setup.exe.
- 3. Следуйте инструкциям в диалоговых окнах.

После этого установится WinCC Configuration Tool (Средство конфигурирования WinCC).

Установка средства конфигурирования

# <span id="page-10-0"></span>Интерфейс  $\overline{4}$

## 4.1 Интерфейс

## Введение

В средстве конфигурирования появились новые функции. Теперь в нем есть собственная панель инструментов и пункт в меню системы. В меню Excel также появились новые пункты меню. В следующих главах приводится более подробное описание вышеупомянутых пунктов меню и функций.

## Дополнительные источники информации

Строка состояния (стр. 16) Панель инструментов (стр. 12) Всплывающее меню (стр. 15) Раскрывающееся меню (стр. 12) 4.2 Панель инструментов

## 4.2 Панель инструментов

## Введение

На панели инструментов в средстве конфигурирования находятся следующие элементы.

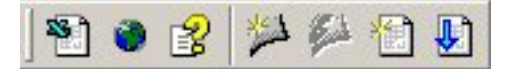

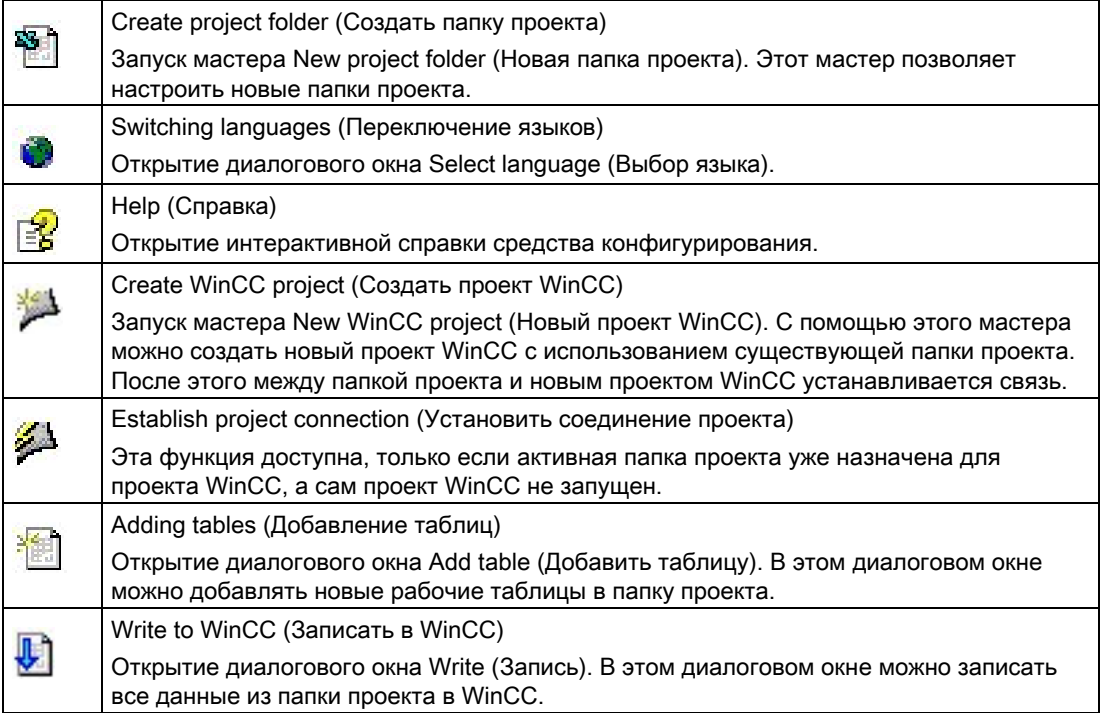

## 4.3 Раскрывающееся меню

## Введение

В раскрывающемся меню содержатся пункты, доступные в соответствующих заголовках меню. При установке средства конфигурирования также добавляется отдельный пункт в меню Excel.

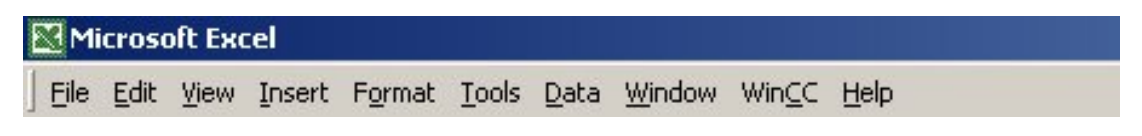

## Пункты раскрывающегося меню

В зависимости от состояния соединения и типа папки проекта в раскрывающемся меню доступны разные пункты.

## Нет активных папок проектов

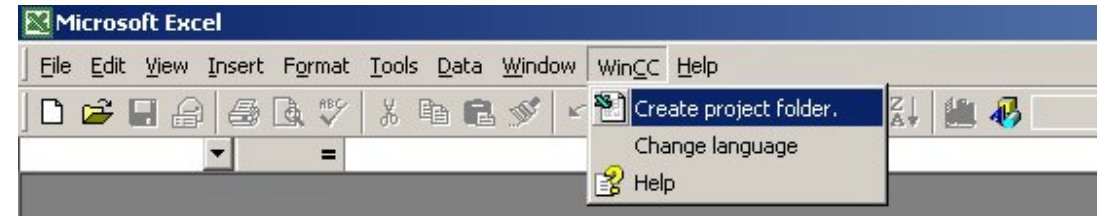

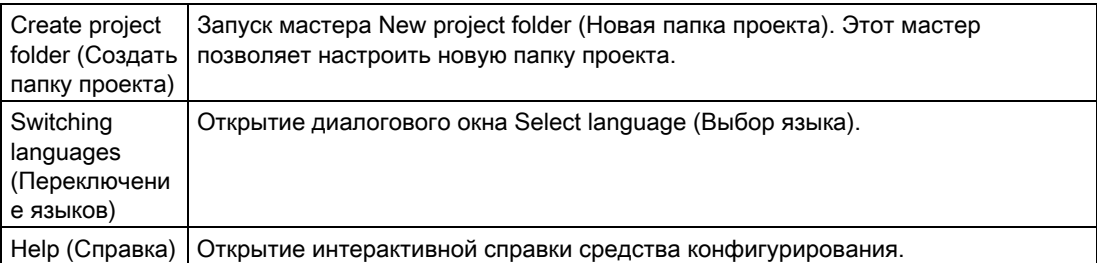

## Имеется активная папка проекта, связанная с проектом WinCC

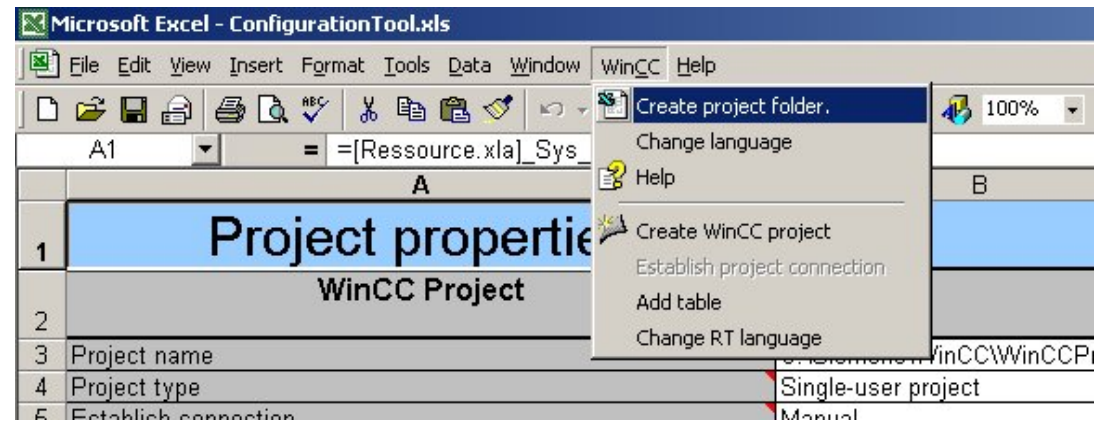

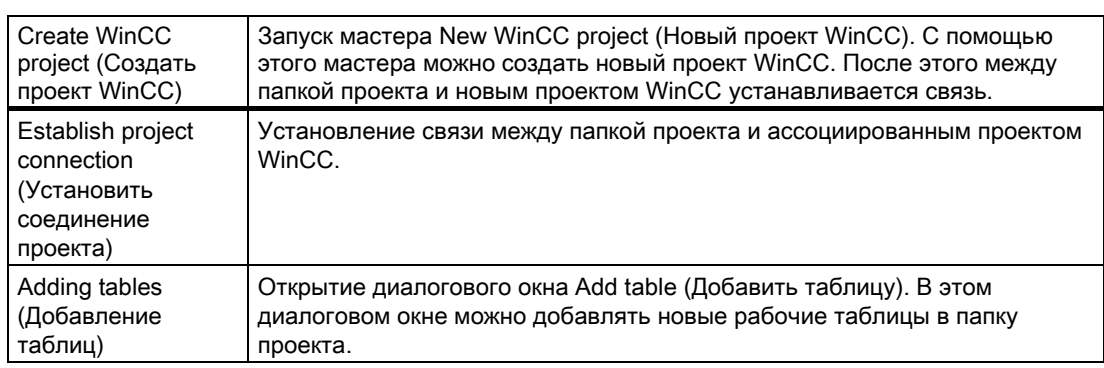

4.3 Раскрывающееся меню

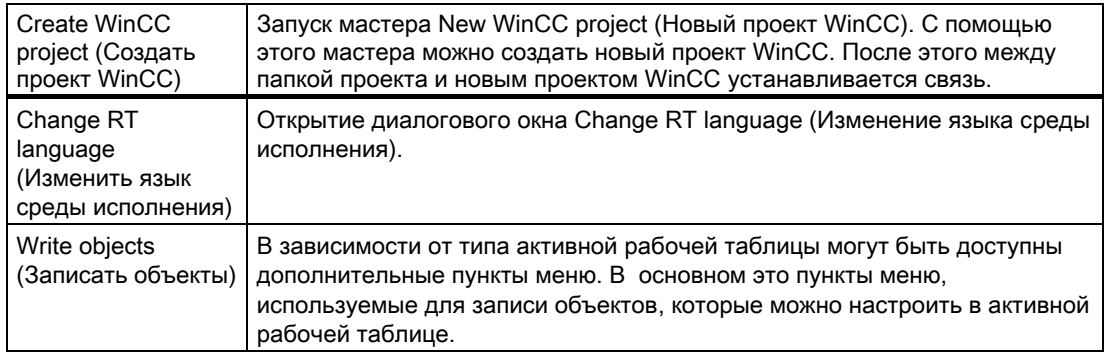

#### Настройка нескольких языков в средстве конфигурирования

В WinCC Configuration Tool (Средство конфигурирования WinCC) можно изменить язык интерфейса WinCC и язык среды исполнения, как в WinCC.

- Чтобы сменить язык интерфейса, выберите пункт меню Change language (Изменить язык).
- Чтобы сменить язык среды исполнения, выберите пункт меню Change RT language (Изменить язык среды исполнения). Этот пункт меню доступен, только если папка проекта связана с проектом WinCC.

Например, пользовательские текстовые блоки и тексты сообщений зависят от языка среды исполнения. При смене языка среды исполнения тексты отображаются на выбранном языке и становятся доступными для расширения.

## 4.4 Всплывающее меню

## Введение

При установке средства конфигурирования во всплывающее меню строки в Excel добавляются два пункта. Всплывающее меню строки доступно, только если выбрана вся строка в рабочей таблице.

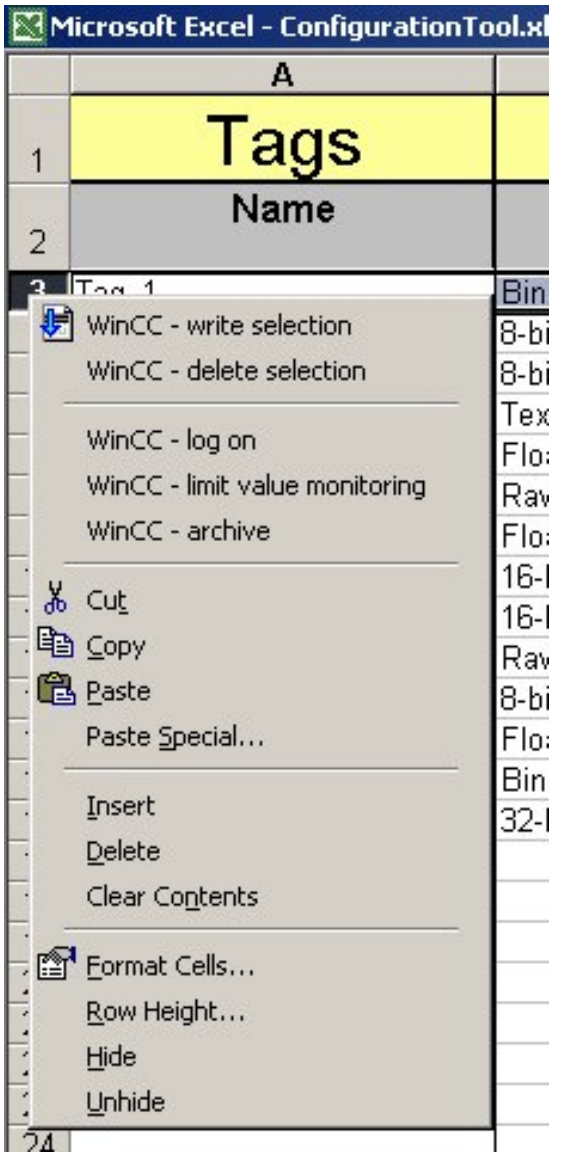

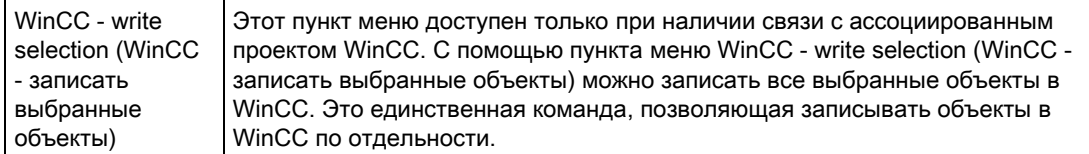

4.5 Строка состояния

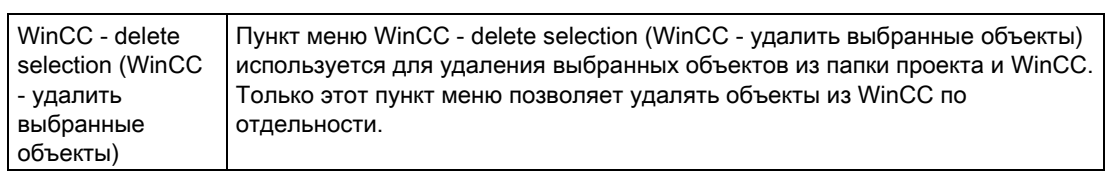

## 4.5 Строка состояния

## Введение

В строке состояния Excel средства конфигурирования отображается информация, связанная с WinCC. Если в WinCC открыт проект, в строке состояния отображается путь к этому проекту и его имя.

# <span id="page-16-0"></span>Работа со средством конфигурирования WinCC  $\overline{\mathbf{5}}$

## 5.1 Работа со средством конфигурирования

## Введение

Обычно все функции Excel доступны для использования без ограничений. Исключение составляют функции сортировки и удаления, так как они используются самим средством конфигурирования.

Средство конфигурирования упрощает задачу ввода данных за счет ряда полезных функций.

#### Раскрывающиеся списки

Раскрывающиеся списки вызываются двойным нажатием соответствующей строки в таблице. Многие параметры вводятся в виде текста. Благодаря возможности ввода этих параметров с помощью раскрывающихся списков можно обеспечить ввод только допустимых значений.

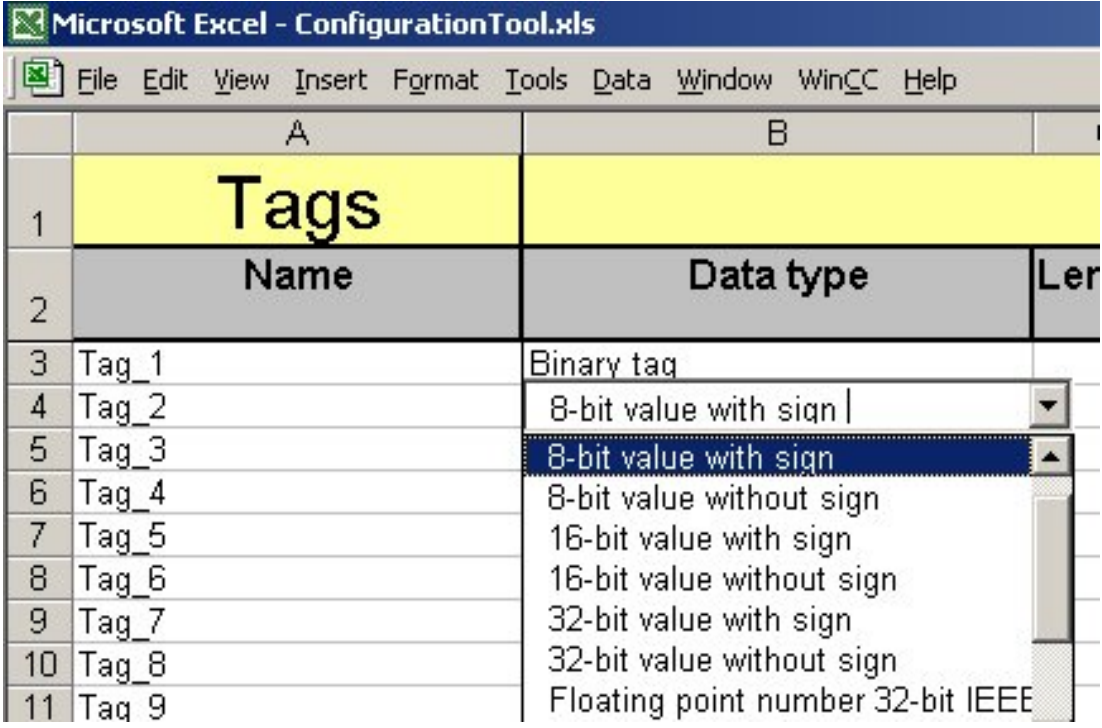

5.1 Работа со средством конфигурирования

#### Автозаполнение

С помощью автозаполнения, стандартной функции Excel, можно эффективно вводить большие количества объектов. Автозаполнение можно использовать в средстве конфигурирования двумя способами. Можно выбрать требуемый метод автозаполнения в таблице свойств проекта.

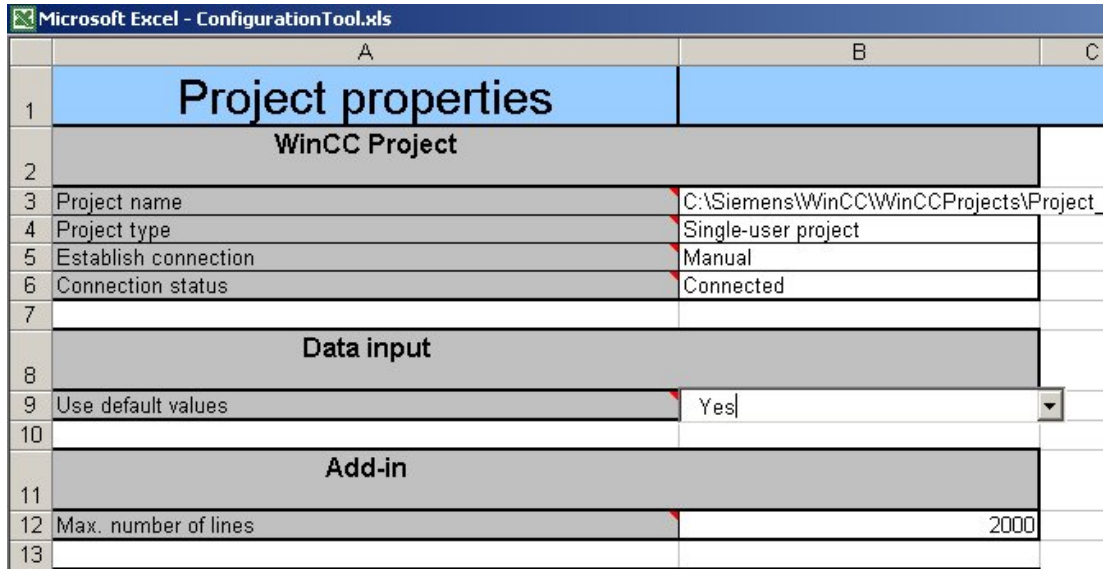

● Автозаполнение с использованием значений по умолчанию

Автозаполнение с использованием значений по умолчанию имеет следующее преимущество: параметры, автоматически подставляемые средством конфигурирования, можно настроить в соответствующих таблицах значений по умолчанию.

Например, в таблице тегов нужно только выбрать имя тега и тип данных тега. После этого другие параметры автоматически загружаются из таблицы значений по умолчанию. При тщательном выборе значений в таблице значений по умолчанию эта функция поможет сэкономить много времени.

● Автозаполнение без использования значений по умолчанию

Преимущество автозаполнения без использования значений по умолчанию заключается в том, что поля параметров не заполняются автоматически средством конфигурирования. Вместо этого каждое значение в ячейке проверяется и не перезаписывается, если оно является допустимым.

Эта функция используется, например, для копирования объектов целиком.

## Примечание

Дополнительную информацию о функции автозаполнения см. в справке Microsoft Excel.

#### Уникальное имя

Средство конфигурирования проверяет имена объектов на предмет их уникальности. Можно настроить систему так, чтобы при обнаружении уже занятого имени

автоматически создавалось новое уникальное имя. К исходному имени прибавляется порядковый номер.

Если требуется создавать имена объектов с порядковыми номерами, рекомендуется использовать стандартную функцию Excel, предназначенную для этой цели (сначала введите имя, например Тег\_1, а затем воспользуйтесь функцией автозаполнения).

#### Подсказки при вводе данных

Средство конфигурирования проверяет каждый ввод данных. При вводе недопустимых данных они автоматически исправляются. Каждый раз при исправлении недопустимых данных с помощью средства конфигурирования выводится подсказка. Она отображается Помощником Microsoft Office. Подсказку не нужно подтверждать. Она автоматически исчезает при следующем вводе данных.

#### Примечание

Если Помощник Microsoft Office не установлен, подсказки при вводе данных не отображаются.

## 5.2 Создание новой папки проекта

## 5.2.1 Создание новой папки проекта

#### Введение

Данными конфигурации проекта WinCC можно управлять с помощью папки проекта. В ней содержатся разные типы электронных таблиц, используемых для настройки объектов WinCC определенных типов. Необходимо создать новую папку проекта с помощью панели инструментов или раскрывающегося меню.

#### Процедура

- 1. Нажмите кнопку **на панели инструментов. Запуск мастера New project folder** (Новая папка проекта).
- 2. На первой странице мастера доступно 3 параметра:

#### No connection (Без соединения)

Создается папка проекта, не назначенная для проекта WinCC.

#### Establish connection to new project (Установить соединение с новым проектом)

Создается новая папка проекта. Создается новый проект WinCC, который затем назначается для папки проекта.

Establish connection to existing project (Установить соединение с существующим проектом)

Создается новая папка проекта. Она назначается для существующего проекта WinCC. После этого считываются данные проекта WinCC.

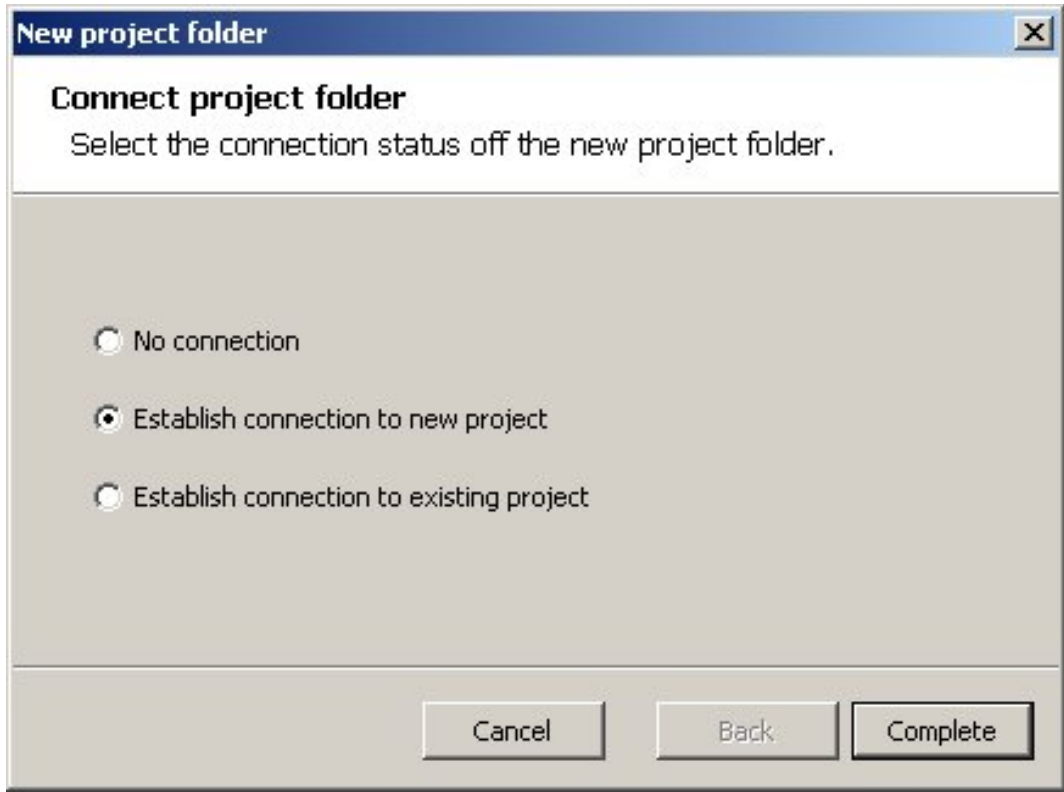

1. Выберите нужный параметр и нажмите кнопку Complete (Завершить). При выборе параметра Establish connection to new project (Установить соединение с новым проектом) или

Establish connection to existing project (Установить соединение с существующим проектом) нажмите кнопку Continue (Продолжить).

2. Порядок этих действий описан в главах ниже.

## Дополнительные источники информации

Создание папки проекта с соединением с существующим проектом WinCC (стр. 22)

Создание папки проекта с соединением с новым проектом WinCC (стр. 23)

Создание папки проекта без соединения (стр. 21)

## 5.2.2 Создание папки проекта без соединения

## Введение

Средство конфигурирования позволяет создать папку проекта, не назначенную для проекта WinCC. Папку проекта, не связанную с проектом WinCC, можно настроить без каких-либо ограничений. Однако при этом невозможно записать данные в WinCC. Чтобы записать настроенные данные в WinCC, необходимо создать новый проект WinCC.

## Процедура

- 1. Нажмите кнопку **на панели инструментов. Запуск мастера New project folder** (Новая папка проекта).
- 2. Выберите параметр No connection (Без соединения). Нажмите кнопку Complete (Завершить), чтобы закрыть мастер.

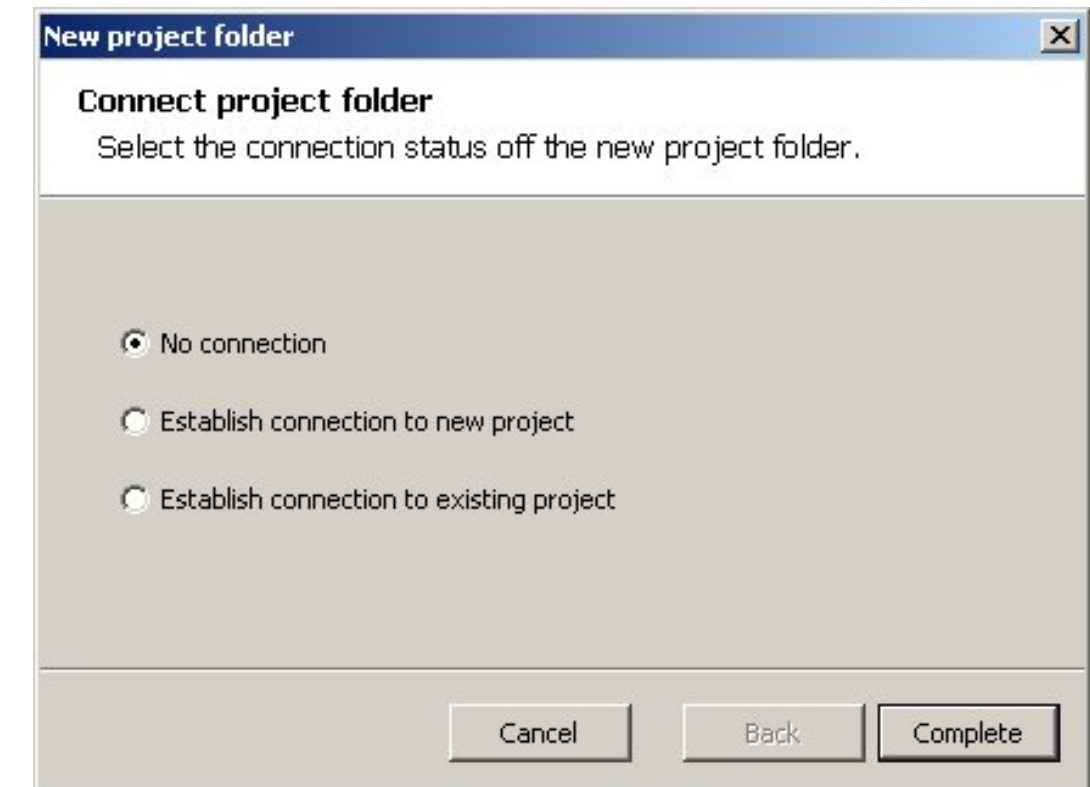

## Дополнительные источники информации

Создание нового проекта WinCC (стр. 25)

## 5.2.3 Создание папки проекта с соединением с существующим проектом WinCC

## Введение

Средство конфигурирования дает возможность создать новую папку проекта и назначить ее для уже существующего проекта WinCC. После этого данные проекта WinCC считываются и добавляются в новую папку проекта.

## Процедура

- 1. Нажмите кнопку **на панели инструментов. Запуск мастера New project folder** (Новая папка проекта).
- 2. Выберите параметр Establish connection to existing project (Установить соединение с существующим проектом). Нажмите кнопку Continue (Продолжить), чтобы перейти на вторую страницу мастера.

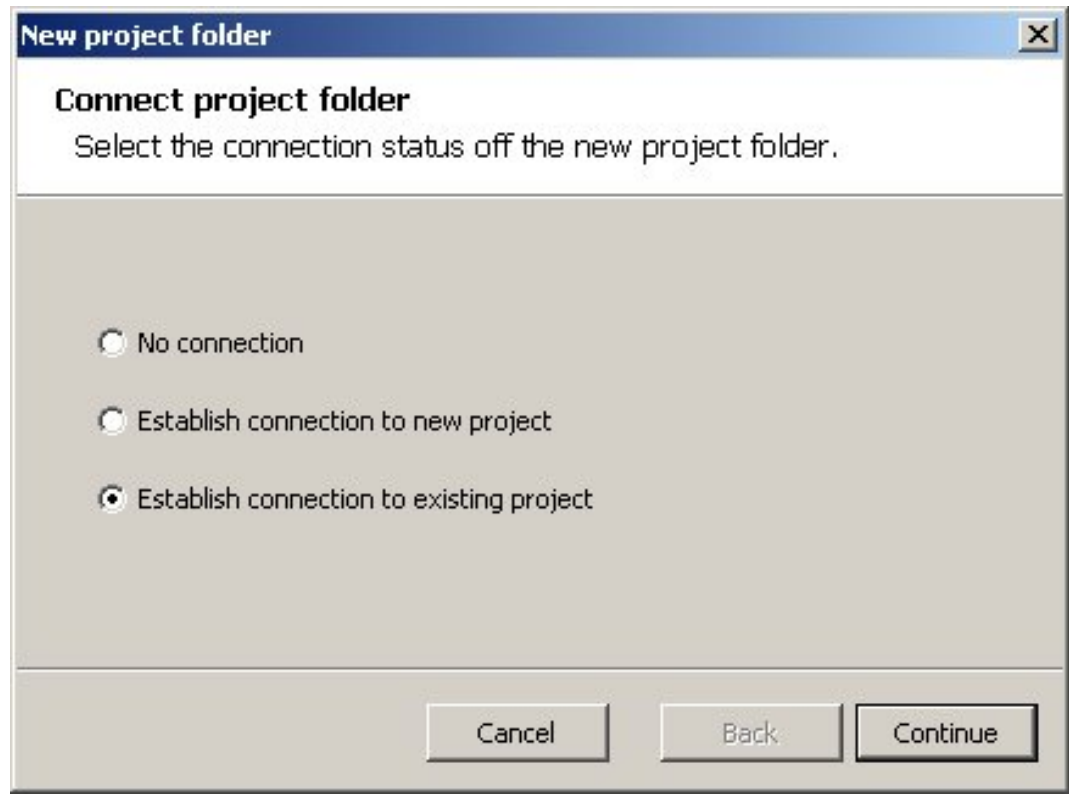

1. Выберите требуемый проект WinCC. Нажмите кнопку Complete (Завершить), чтобы закрыть мастер.

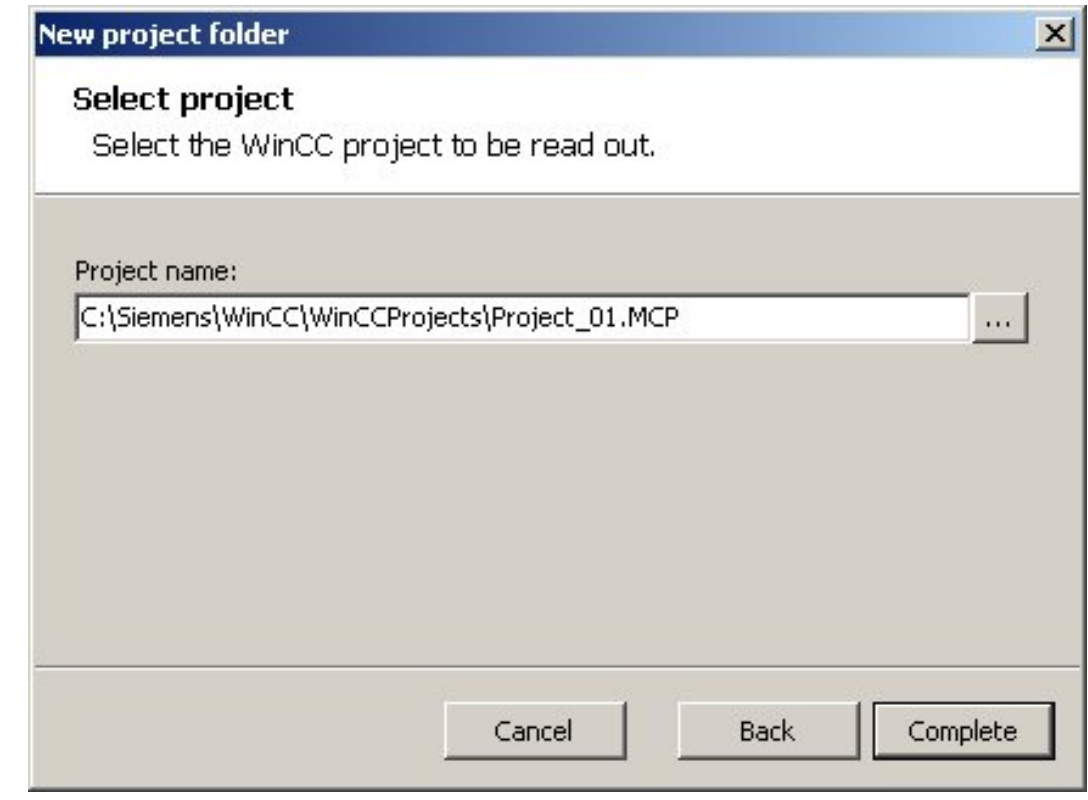

## Примечание

При считывании данных крупных проектов WinCC в программе Microsoft Excel может отобразиться сообщение OLE. Это сообщение автоматически подтверждается средством конфигурирования. Пока отображается сообщение OLE, производительность может быть снижена.

## 5.2.4 Создание папки проекта с соединением с новым проектом WinCC

#### Введение

С помощью средства конфигурирования можно создать новую папку проекта и назначить ее для нового проекта WinCC. При этом считываются данные, которые уже доступны в проекте.

## Процедура

- 1. Нажмите кнопку (Новая папка проекта).
- 2. Выберите параметр Establish connection to new project (Установить соединение с новым проектом). Нажмите кнопку Continue (Продолжить), чтобы перейти на вторую страницу мастера.

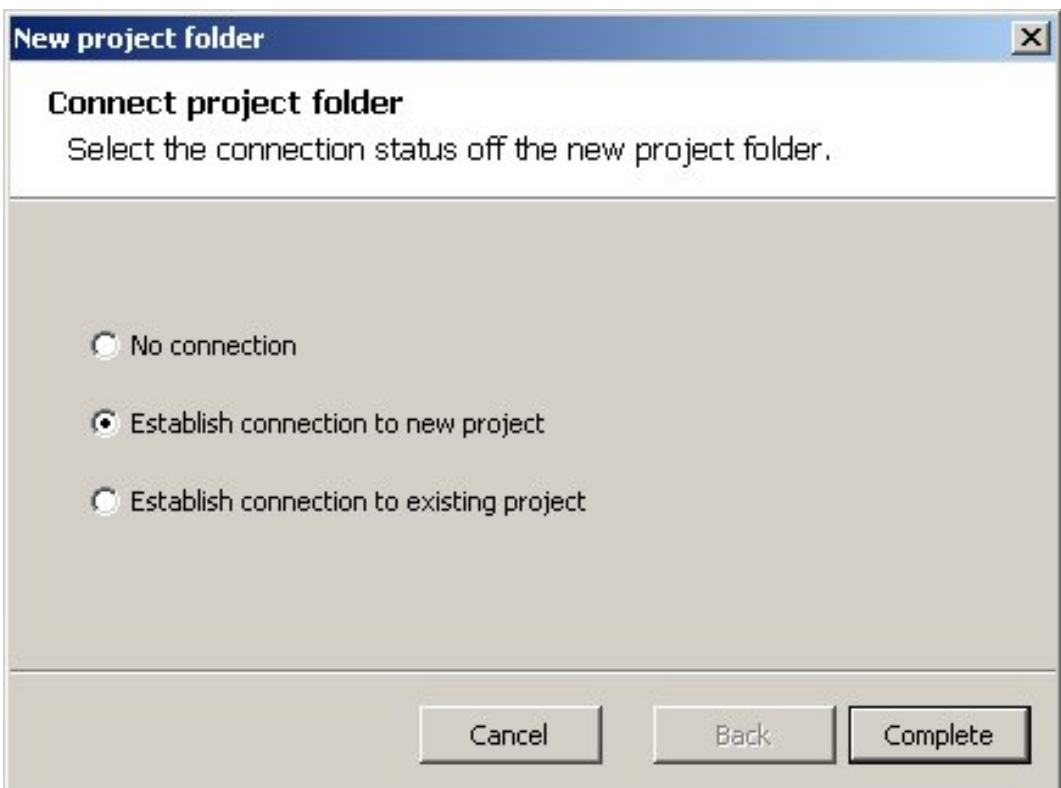

1. Выберите тип нового проекта WinCC. Нажмите кнопку Continue (Продолжить), чтобы перейти на третью страницу мастера.

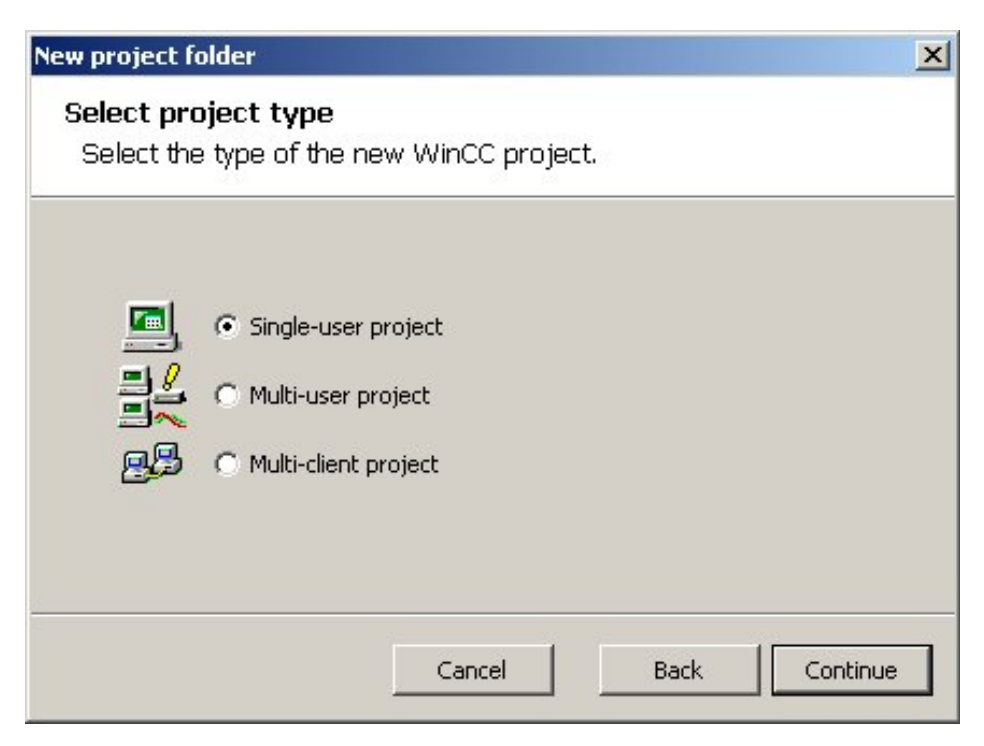

1. На третьей странице мастера выберите место для сохранения нового проекта WinCC. Введите имя нового проекта WinCC. Укажите также папку, в которой требуется создать папку проекта. Нажмите кнопку Complete (Завершить), чтобы закрыть мастер.

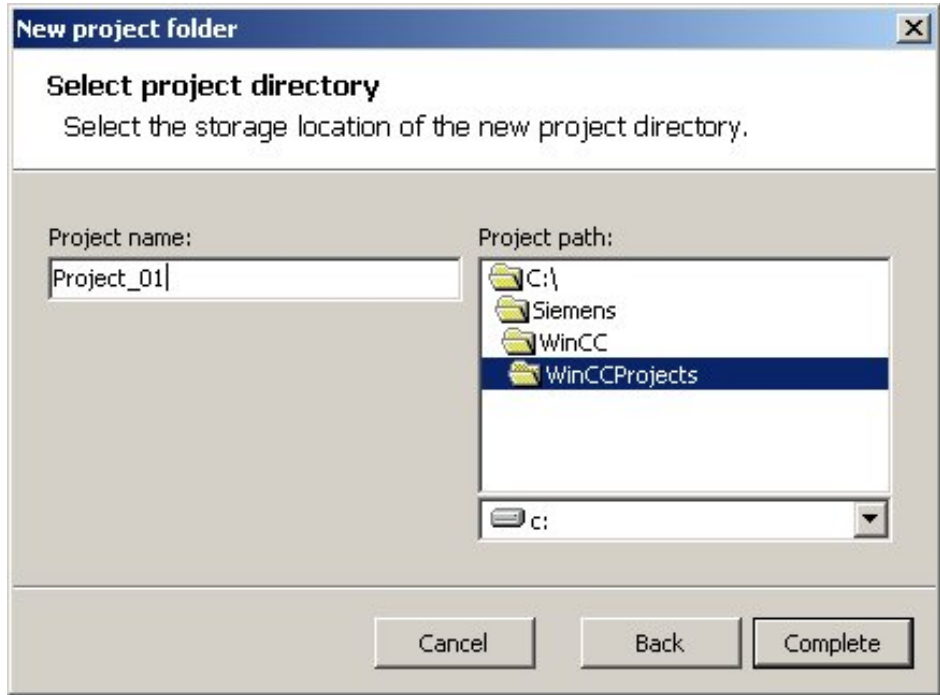

## 5.2.5 Создание нового проекта WinCC

## Введение

Средство конфигурирования позволяет создать новый проект WinCC для существующей папки проекта. Этот проект WinCC назначается для папки проекта.

## Процедура

- 1. Нажмите кнопку на панели инструментов. Запуск мастера New project folder (Новая папка проекта).
- 2. Выберите тип нового проекта WinCC. Нажмите кнопку Continue (Продолжить), чтобы перейти на вторую страницу мастера.

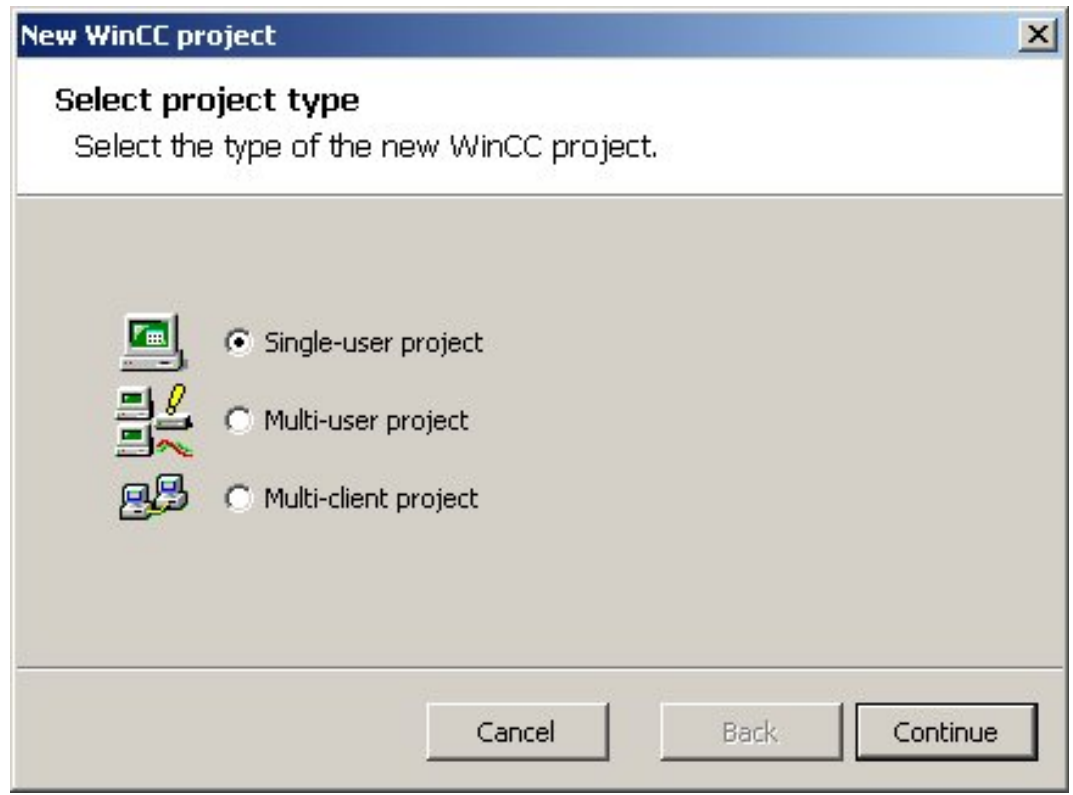

1. На второй странице мастера выберите место для сохранения нового проекта WinCC. Необходимо ввести имя нового проекта WinCC. Укажите также папку, в которой требуется создать папку проекта. Нажмите кнопку Complete (Завершить), чтобы закрыть мастер.

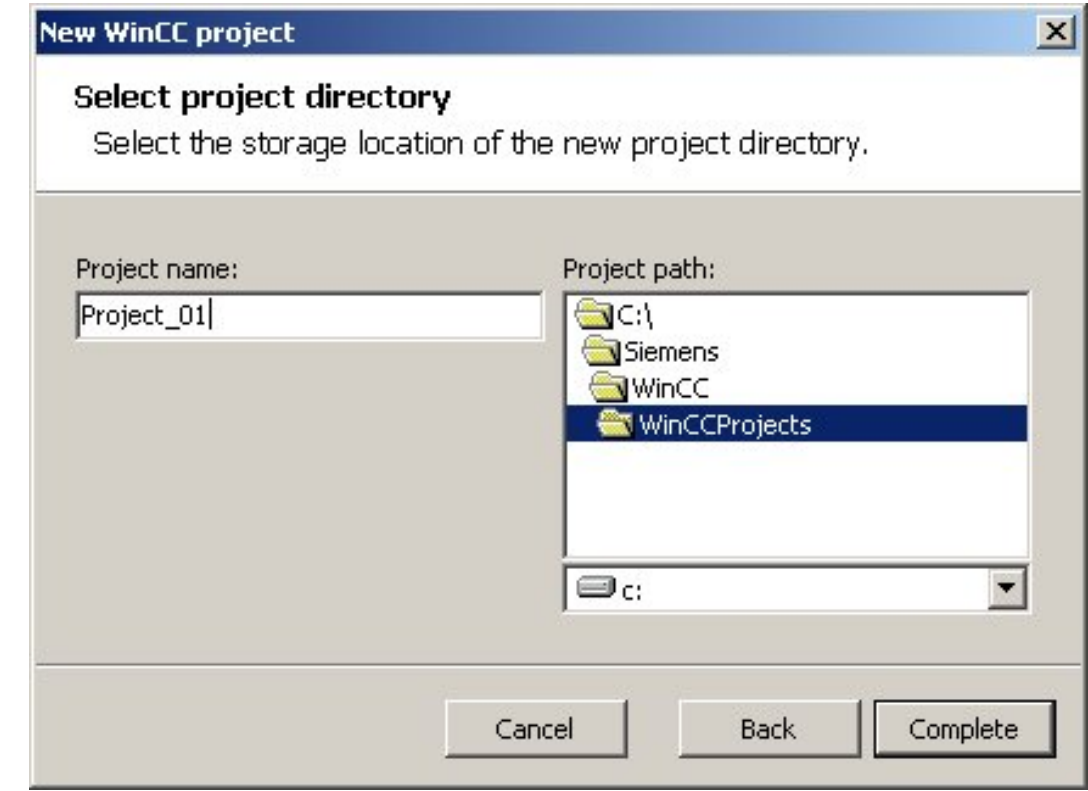

## 5.3 Рабочие таблицы

## 5.3.1 Рабочие таблицы

## Введение

При создании новой папки проекта создается по одному листу каждого необходимого типа. Пользователи также могут добавлять листы.

## Структура рабочей таблицы

В таблице для каждого объекта, который требуется настроить, назначается по одной строке. Цветные линии – это заголовки, а серые ячейки – это заголовки параметров. Область данных состоит из ячеек, которые находятся под заголовками параметров. Ячейки за пределами области данных можно использовать по своему усмотрению.

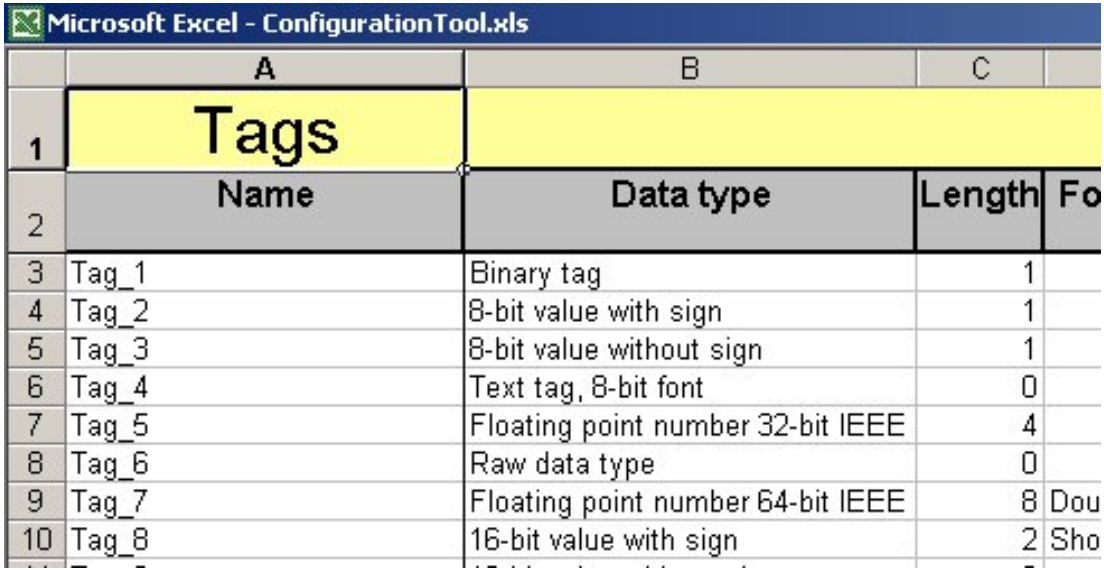

## Создание нового листа

Откройте диалоговое окно Add table (Добавление таблицы), нажав соответствующую кнопку на панели инструментов, или выберите этот пункт в раскрывающемся меню. В диалоговом окне выберите нужный тип таблицы. Нажмите кнопку OK, чтобы добавить таблицу в папку проекта.

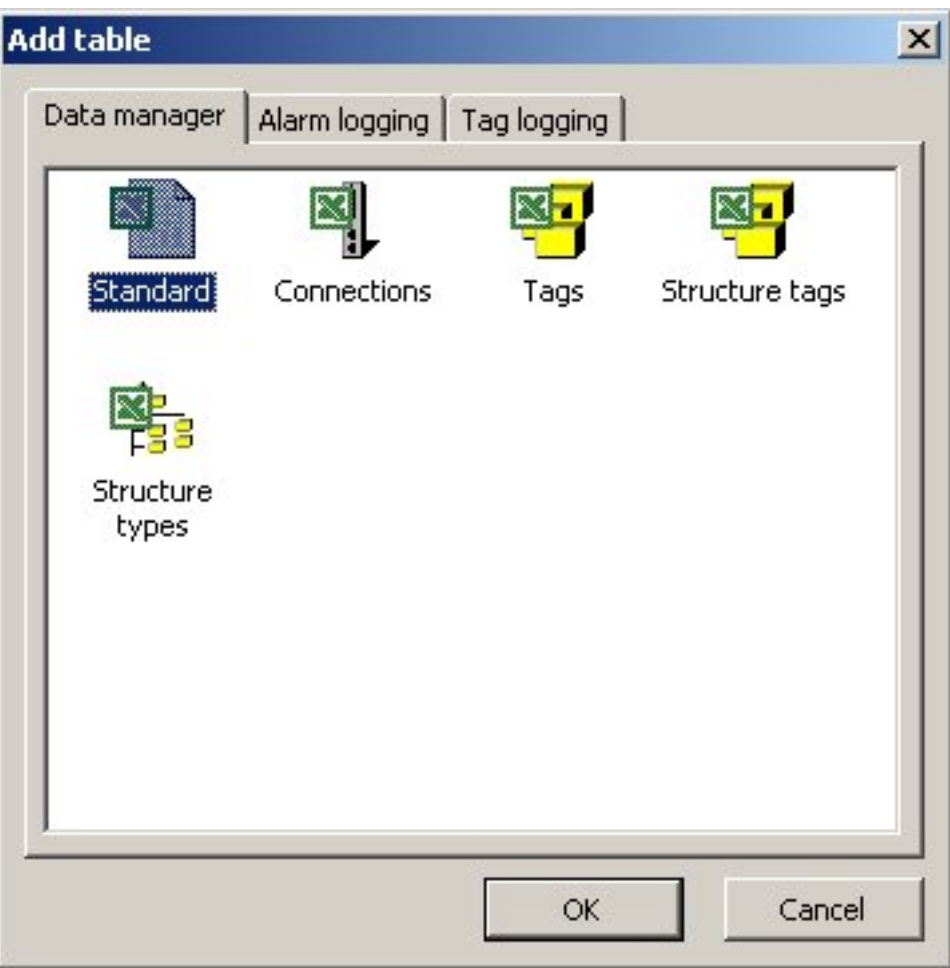

## 5.3.2 Работа с листом Project Properties (Свойства проекта)

## Введение

На листе Project Properties (Свойства проекта) содержится информация о проекте WinCC. Кроме того, здесь можно настроить параметры, относящиеся ко всему проекту.

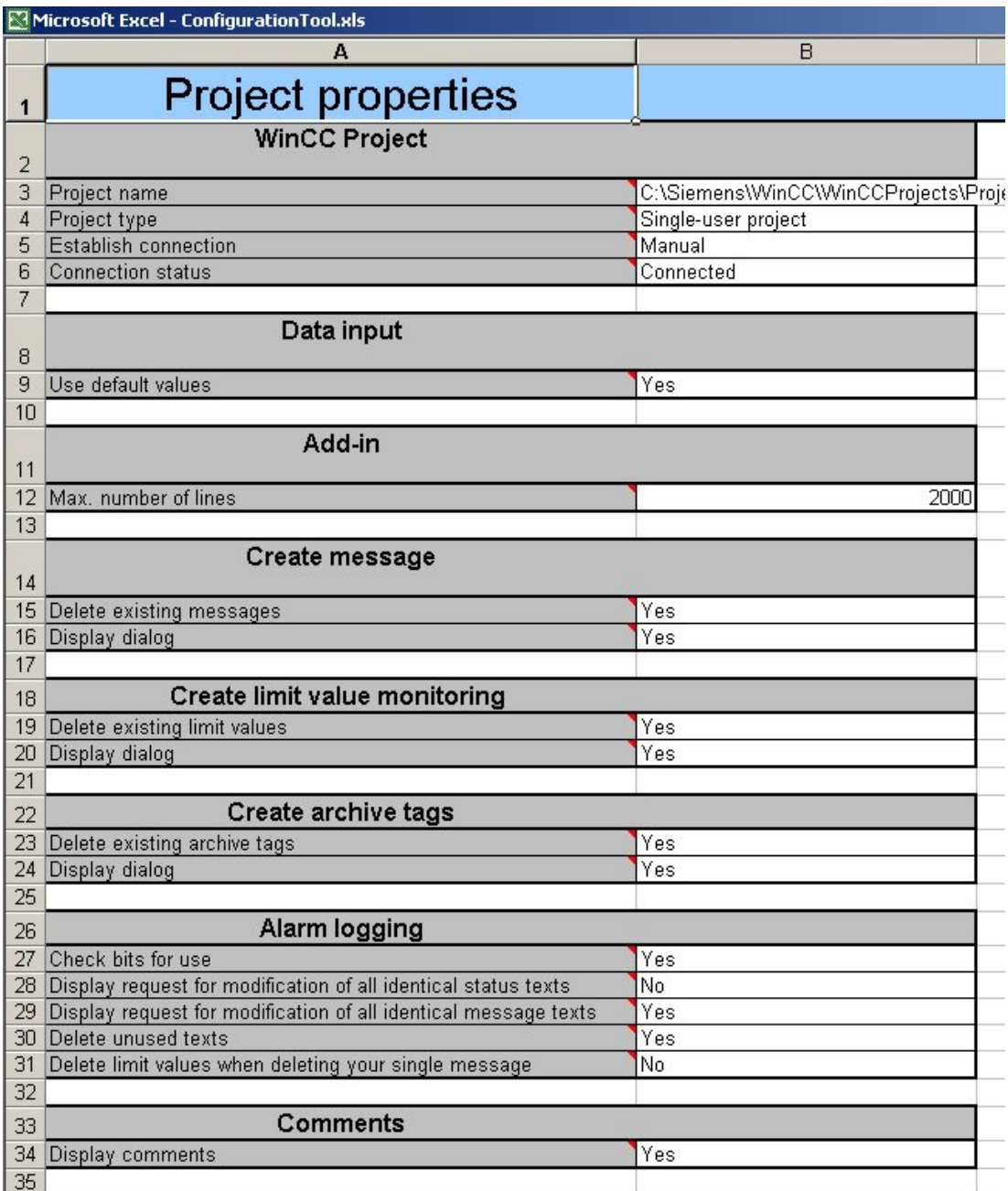

## WinCC project (Проект WinCC)

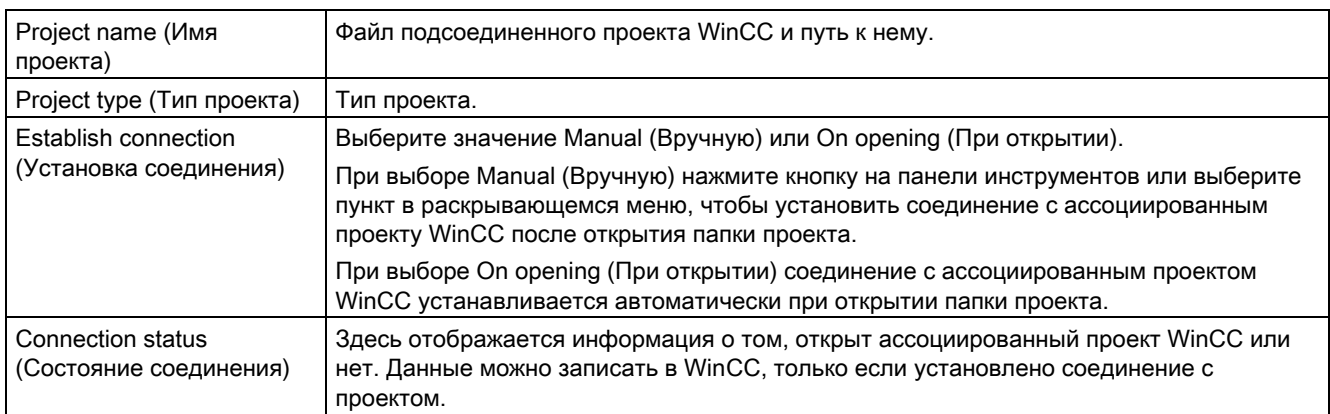

## Data input (Ввод данных)

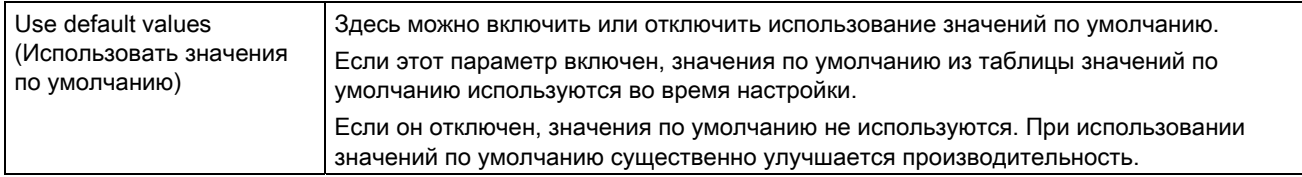

## Add-In (Надстройка)

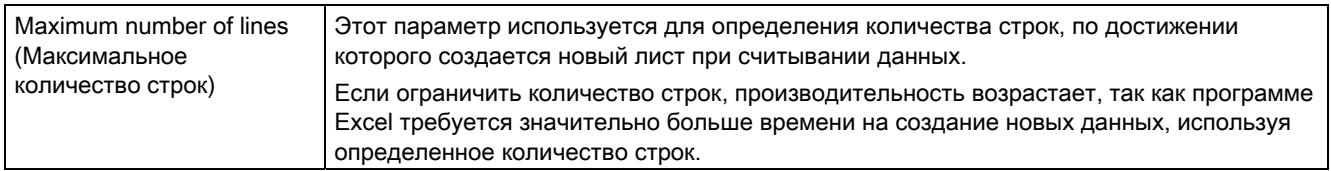

## Create Messages (Создание сообщений)

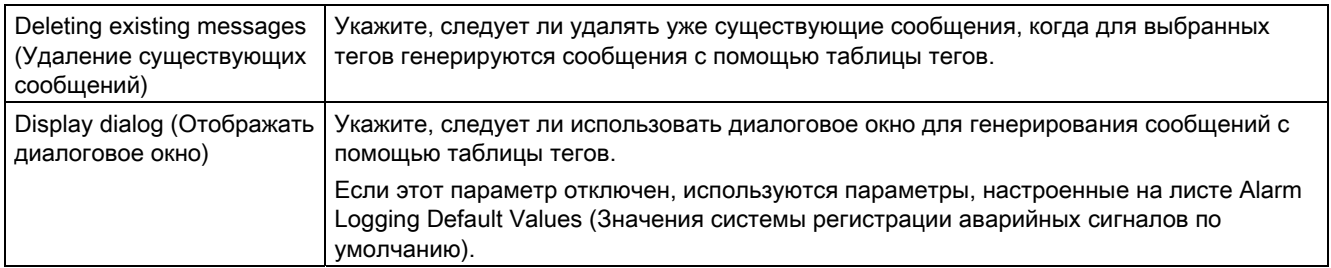

## Creating limit value monitoring (Создание мониторинга предельного значения)

## Работа со средством конфигурирования WinCC

5.3 Рабочие таблицы

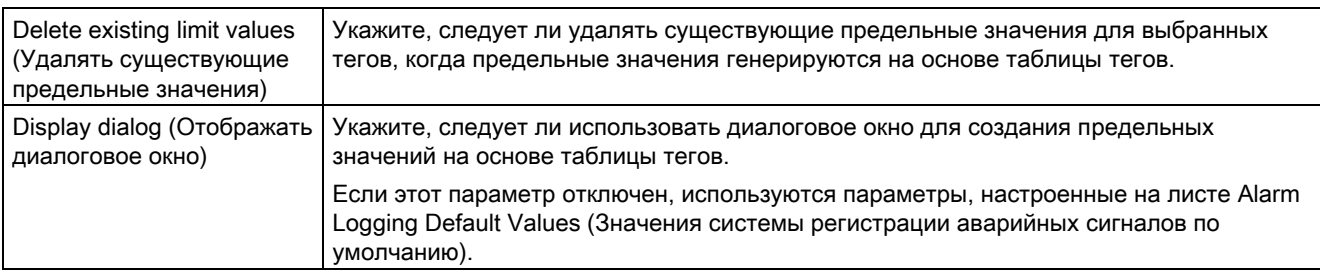

## Creating archive tags (Создание тегов архивов)

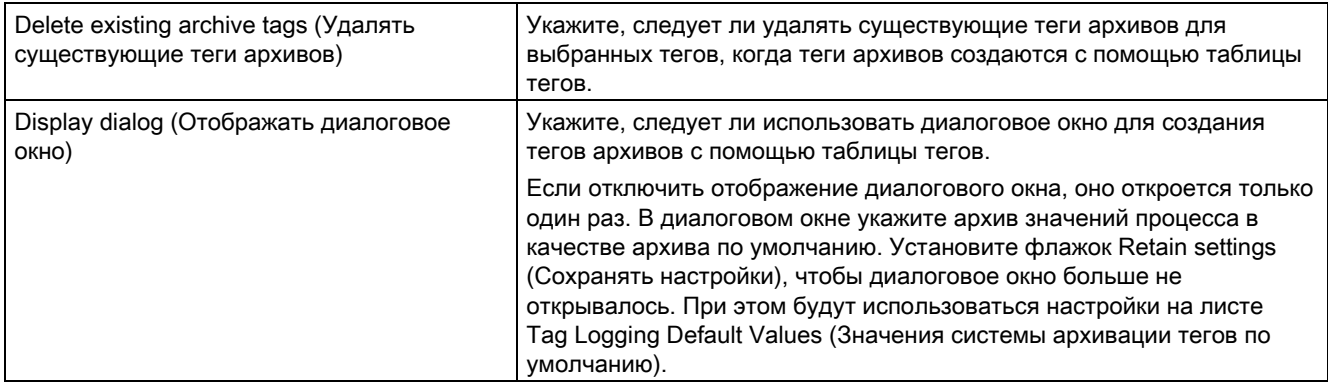

## Система регистрации аварийных сигналов

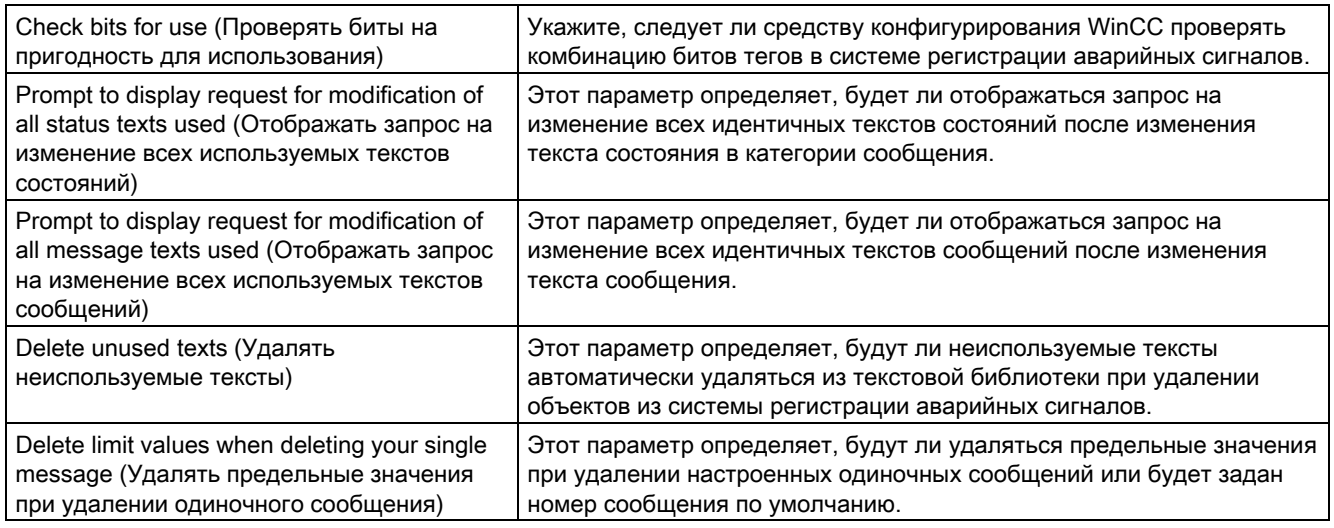

## Comments (Комментарии)

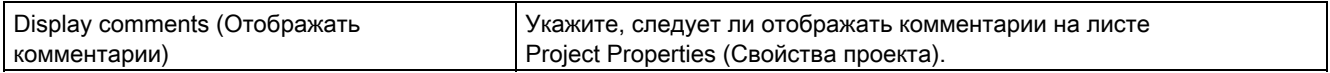

## 5.3.3 Менеджер данных

## 5.3.3.1 Менеджер данных

## Введение

Соединения, теги, структурные теги и структурные типы можно настроить на листах менеджера данных. Можно также определить значения по умолчанию для тегов на листе Data Manager Default Values (Значения менеджера данных по умолчанию). Процедура настройки данных в менеджере данных описана в следующих главах.

## Дополнительные источники информации

Работа с листом Connections/Groups (Соединения/группы) (стр. 37)

Работа с листом Structure Tags (Структурные теги) (стр. 43)

Работа с листом Structure Types (Структурные типы) (стр. 47)

Работа с листом Tags (Теги) (стр. 40)

Работа с листом Data Manager Default Values (Значения менеджера данных по умолчанию) (стр. 34)

## 5.3.3.2 Работа с листом Data Manager Default Values (Значения менеджера данных по умолчанию)

## Введение

Средство конфигурирования позволяет предварительно назначать значения по умолчанию для параметров создаваемых объектов. Эти значения по умолчанию можно определить на листе Data Manager Default Values (Значения менеджера данных по умолчанию).

Настройки на этом листе также используются для элементов структурных типов.

## Процедура

Для типов данных, которые можно задать для тегов, доступно по одной строке. Настройте параметры для соответствующего типа данных в этой строке.

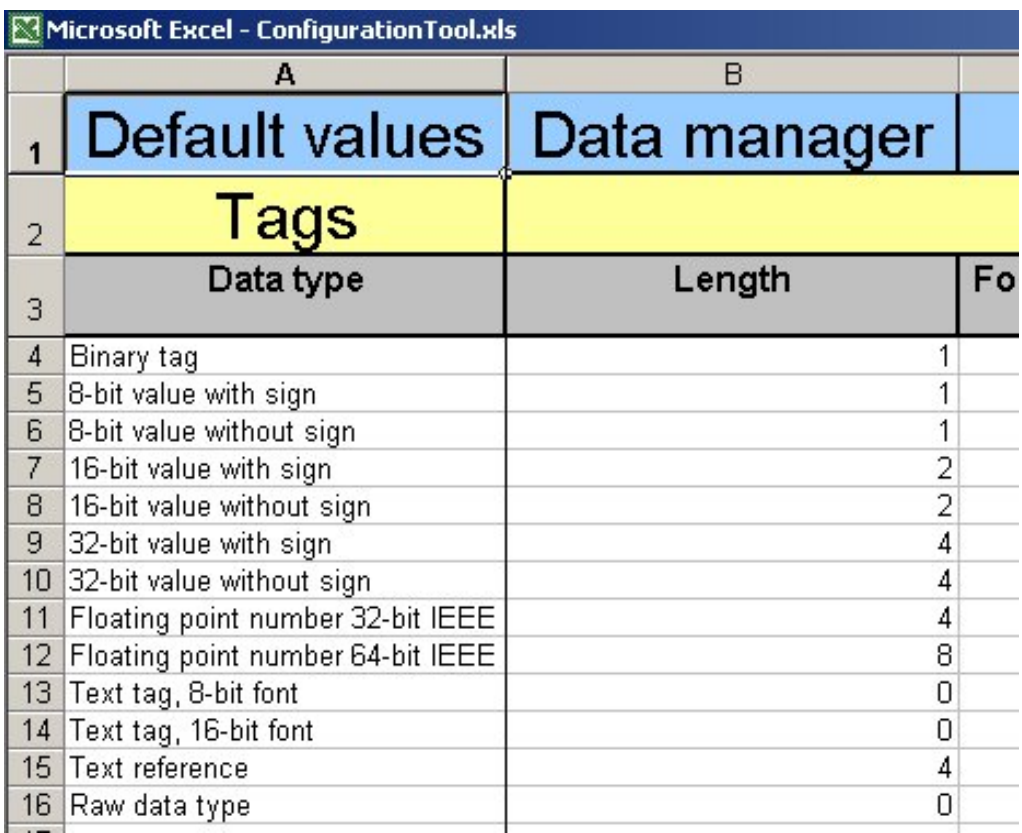

### Отключение значений по умолчанию

Использование значений по умолчанию можно отключить на листе Project Properties (Свойства проекта). Если значения по умолчанию отключены, все параметры только что созданного объекта проверяются на предмет допустимости и при необходимости исправляются (например, пустые строки). Однако это приводит к снижению производительности при создании объектов. Поэтому функция использования значений по умолчанию включена изначально.

## Структура таблицы

В следующей таблице приводятся все параметры, которые необходимо настроить для тегов на листе Data Manager Default Values (Значения менеджера данных по

умолчанию). Параметры с раскрывающимися списками обозначены значком .

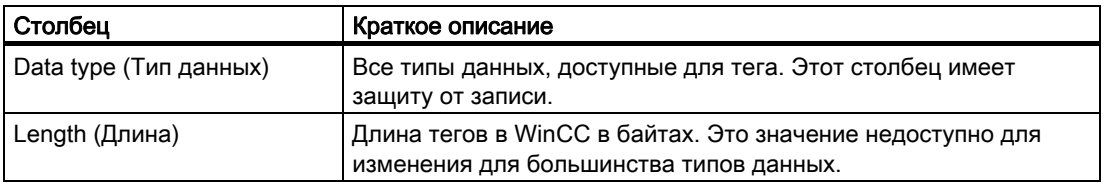

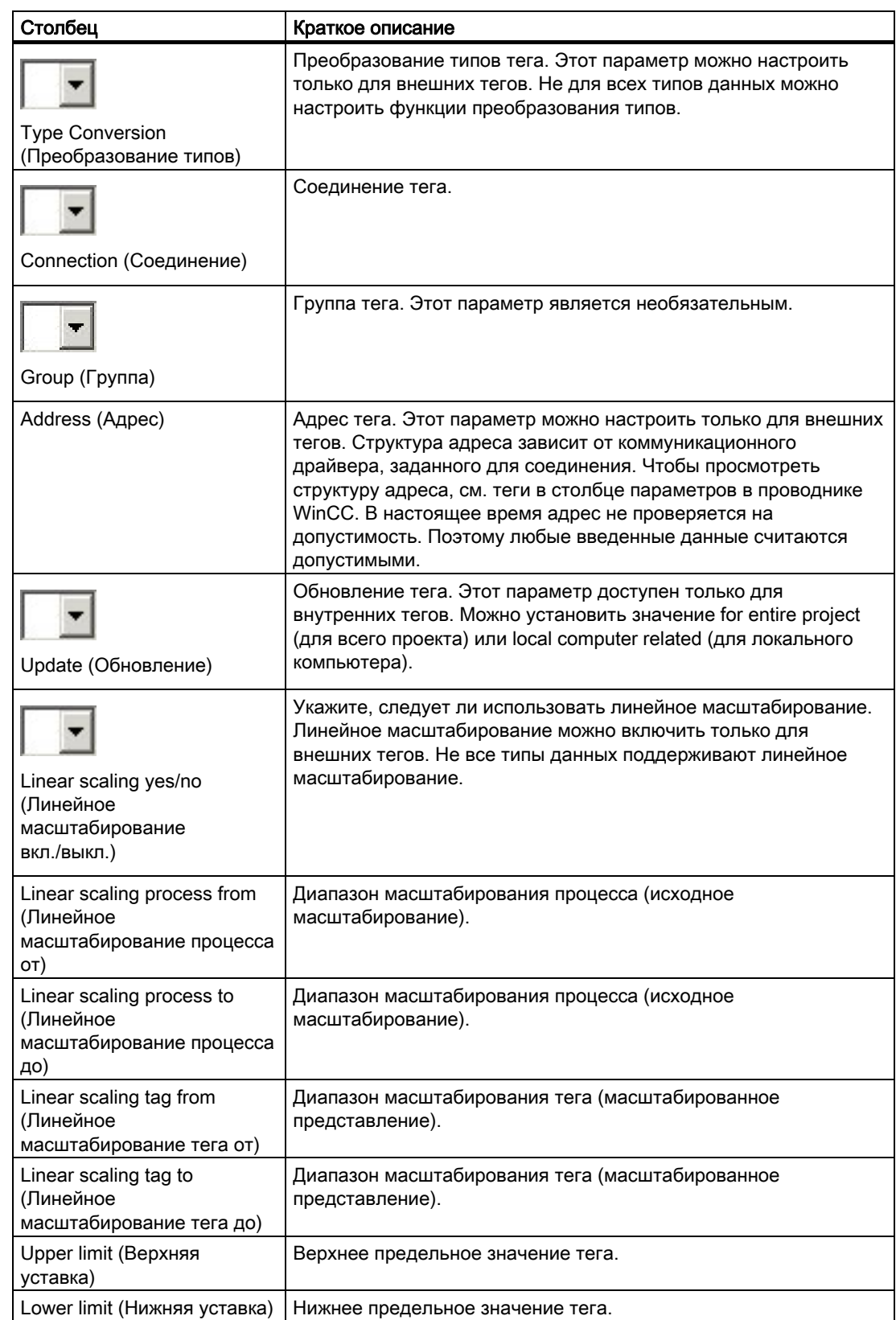
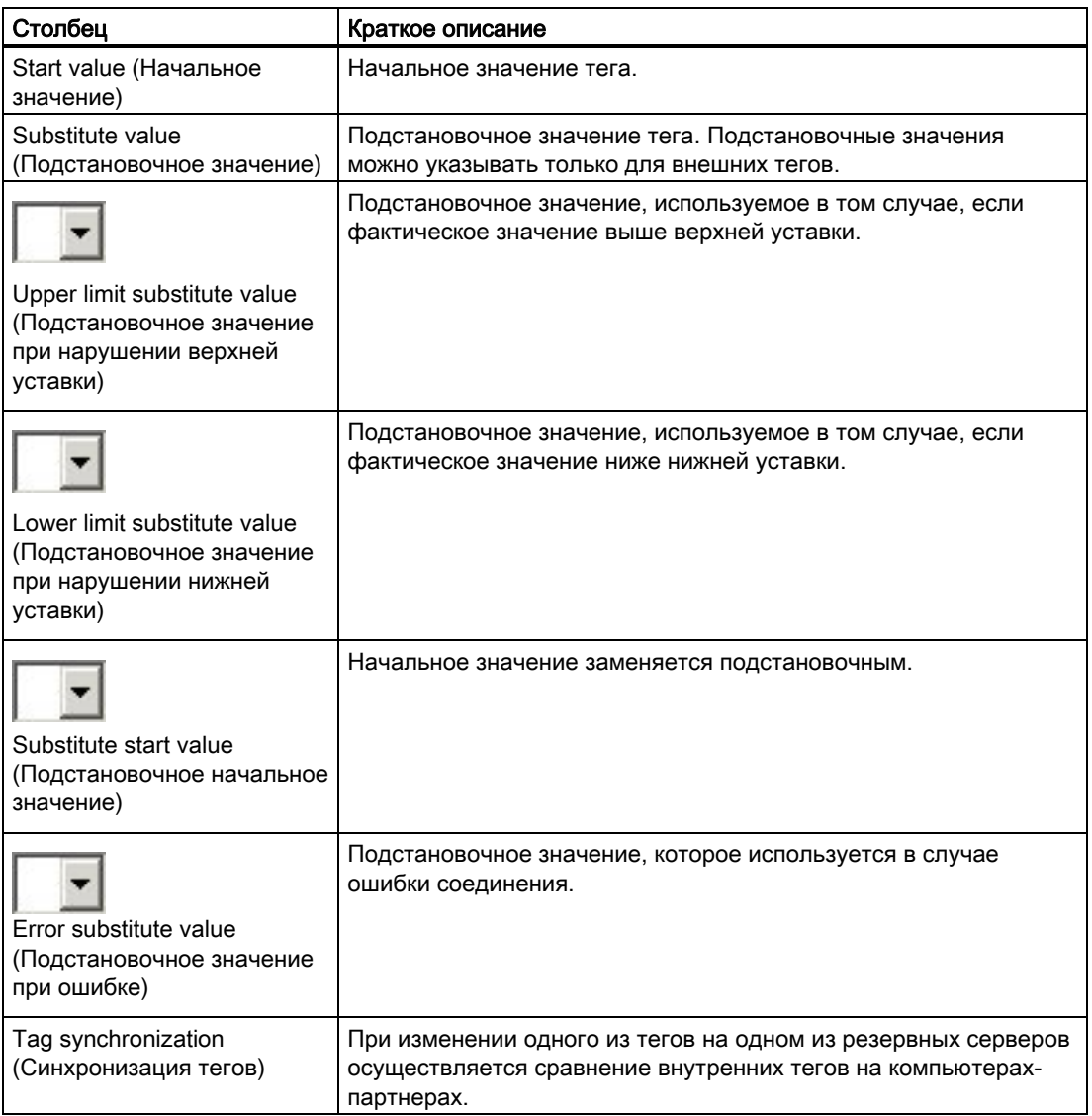

### Дополнительные источники информации

Работа с листом Project Properties (Свойства проекта) (стр. 30)

# 5.3.3.3 Работа с листом Connections/Groups (Соединения/группы)

## Введение

Лист соединений используется для настройки объектов WinCC двух разных типов. Эта настройка затрагивает как само соединение, так и назначенные для него группы. Логическая связь между соединениями и группами определяется положением соответствующего объекта в таблице.

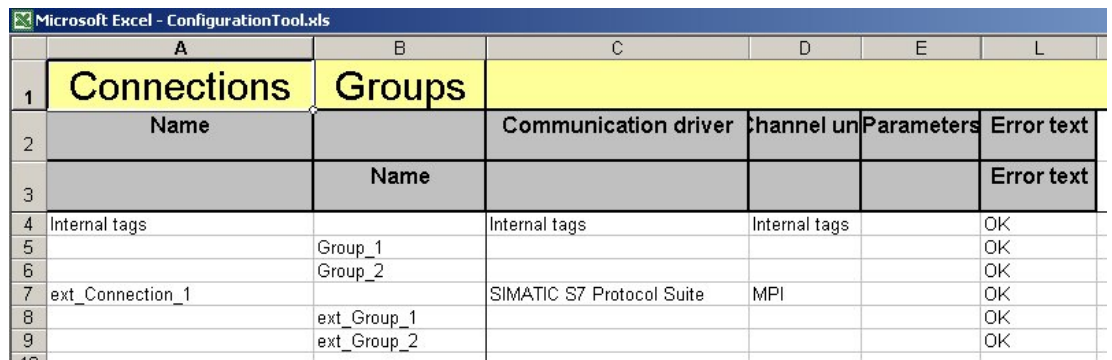

# Процедура

# Соединения

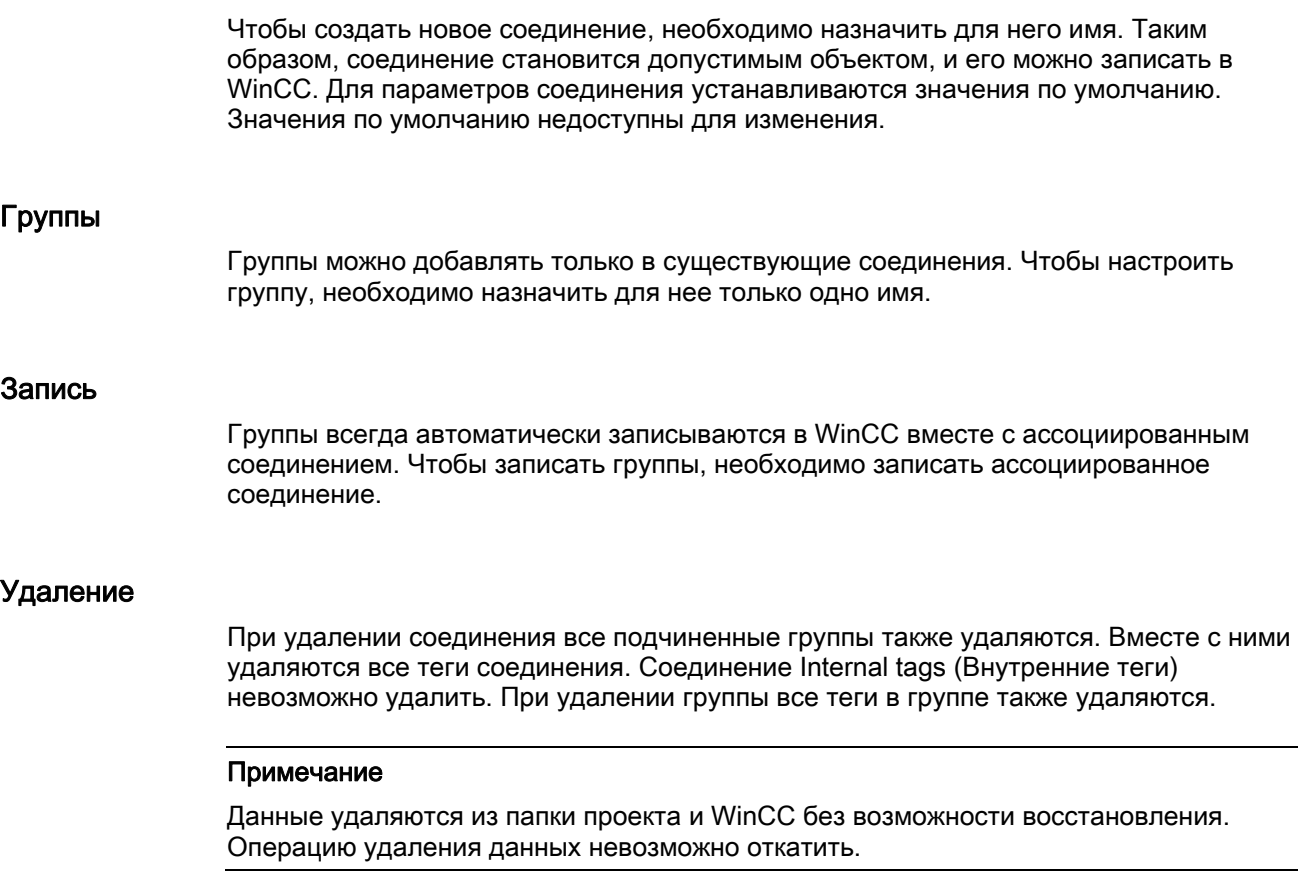

# Структура таблицы

В следующей таблице приводятся все параметры, которые необходимо настроить для

соединений на листе Connections/Groups (Соединения/группы). Параметры с

раскрывающимися списками обозначены значком .

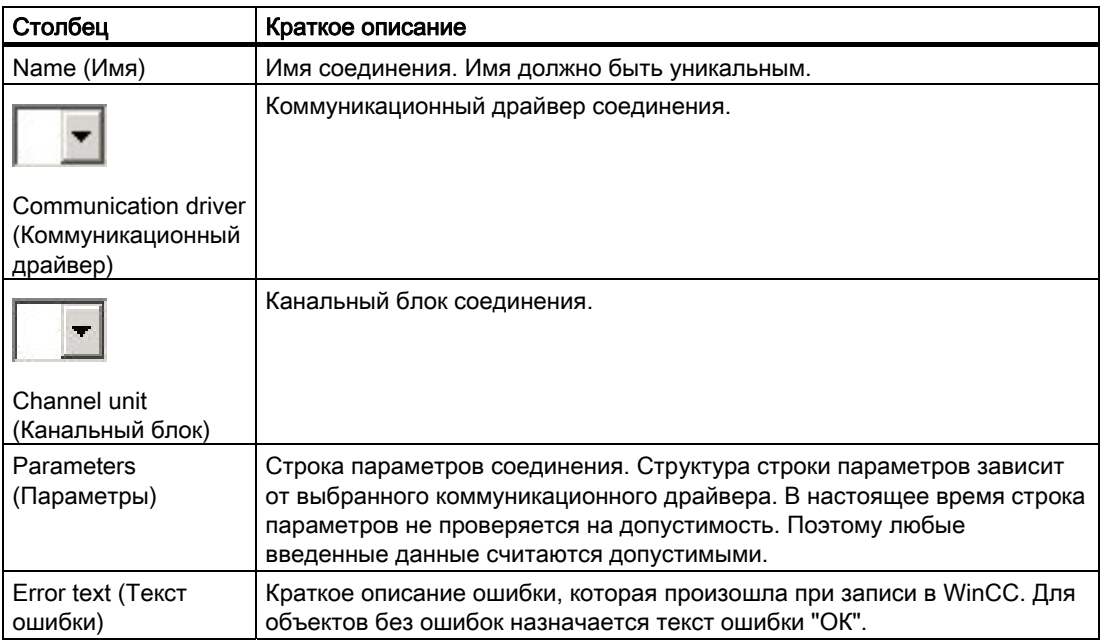

В следующей таблице приводятся все параметры, которые необходимо настроить для групп на листе Connections/Groups (Соединения/группы).

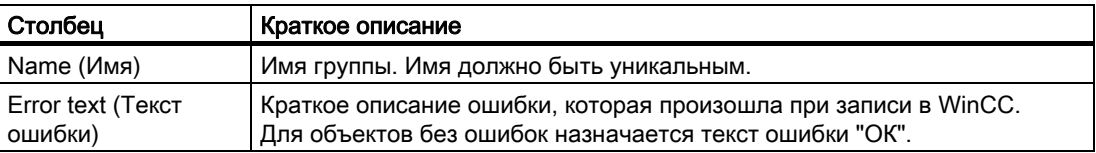

# 5.3.3.4 Работа с листом Tags (Теги)

### Введение

Необходимые теги можно настроить на листе Tags (Теги). При настройке структурных тегов в таблице тегов автоматически создаются элементы экземпляров их структур.

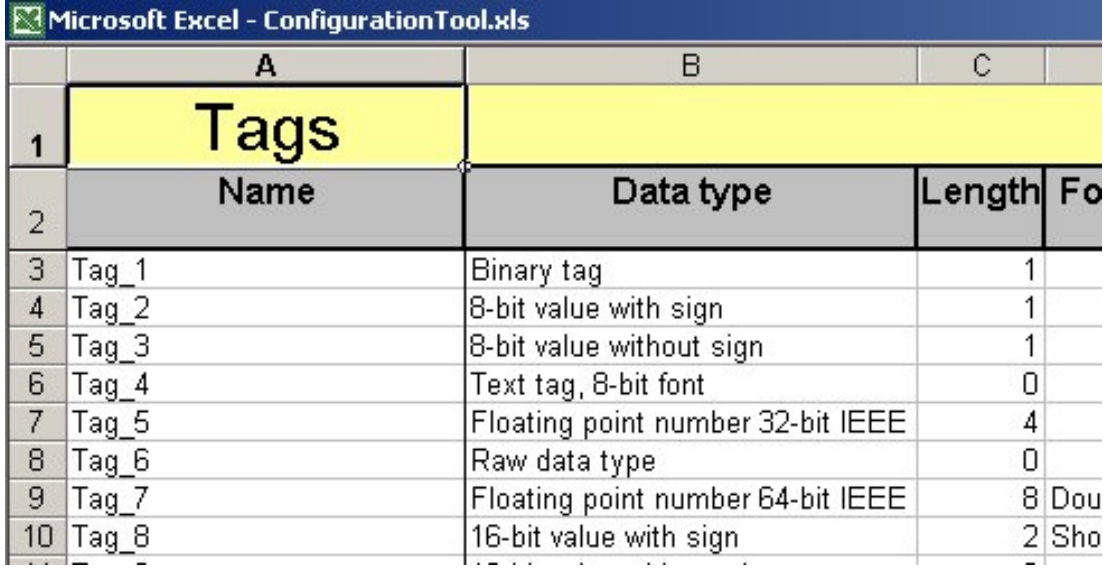

### Процедура

Чтобы создать новый тег, необходимо назначить для него имя. Однако тег с назначенным именем не является допустимым объектом, и он недоступен для записи в WinCC.

Если имя тега не было указано, другие параметры тега невозможно настроить. После назначения имени тега можно изменить только тип данных. Тег становится допустимым объектом только после назначения типа данных.

Если включено заполнение с использованием значений по умолчанию, другим параметрам архива тега присваиваются значения, определенные в таблице значений по умолчанию.

### Запись

Как только тег становится допустимым объектом, его можно записать в WinCC. Элементы экземпляров структур невозможно записать с помощью таблицы тегов. Они автоматически записываются вместе с ассоциированными структурными тегами.

# Удаление

При удалении тега все настройки мониторинга предельного значения для этого тега также удаляются. Для других объектов удаляются перекрестные ссылки на тег.

### Примечание

Данные удаляются из папки проекта и WinCC без возможности восстановления. Операцию удаления данных невозможно откатить.

### Специальные функции

Средство конфигурирования позволяет настраивать одиночные сообщения, мониторинг предельного значения и теги архивов с помощью таблицы тегов. Во всплывающем меню строки в таблице тегов содержится ряд команд выбора. Процедура создания объектов с помощью всплывающего меню таблицы тегов описана в следующих главах.

# Структура таблицы

В следующей таблице приводятся все параметры, которые необходимо настроить для

тегов на листе Tags (Теги). Параметры с раскрывающимися списками обозначены

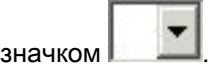

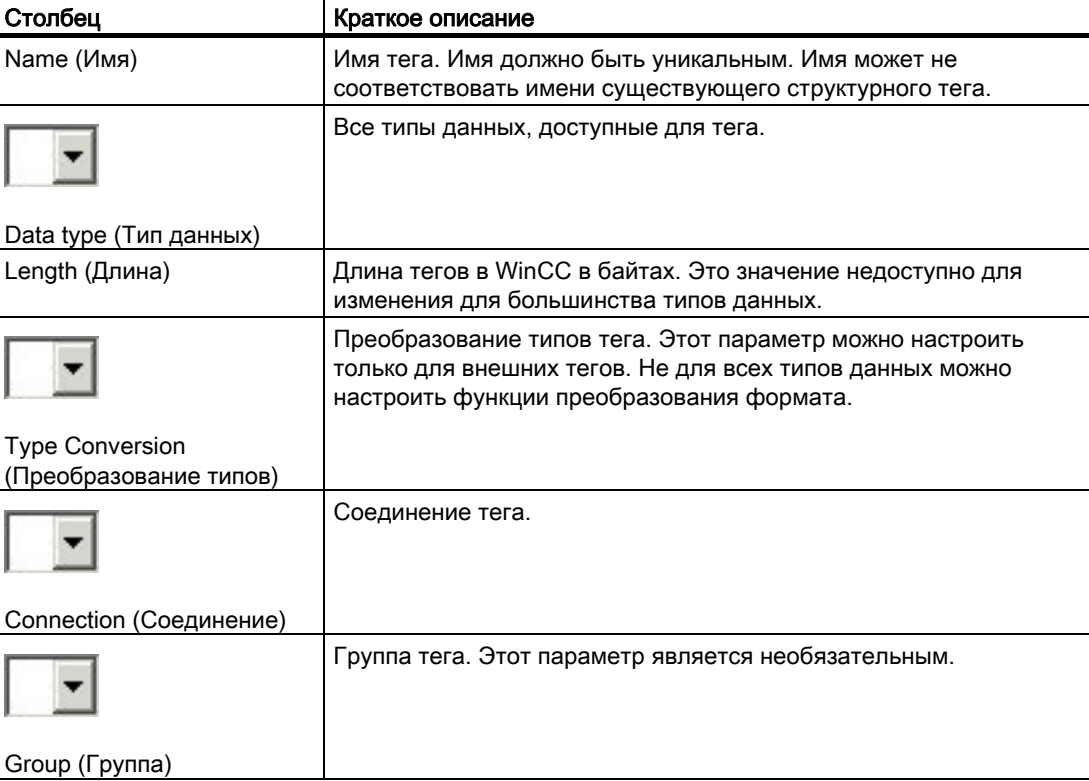

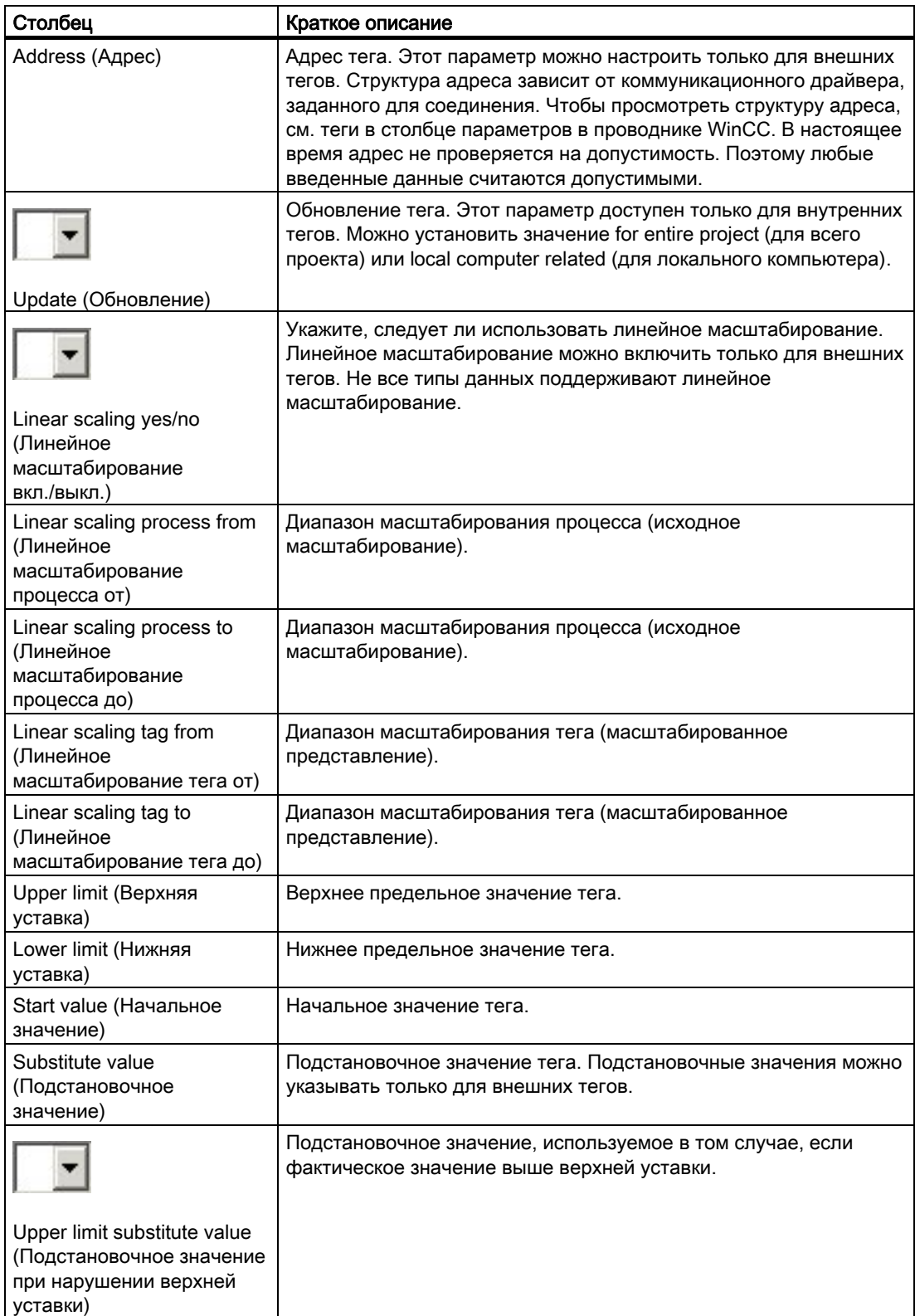

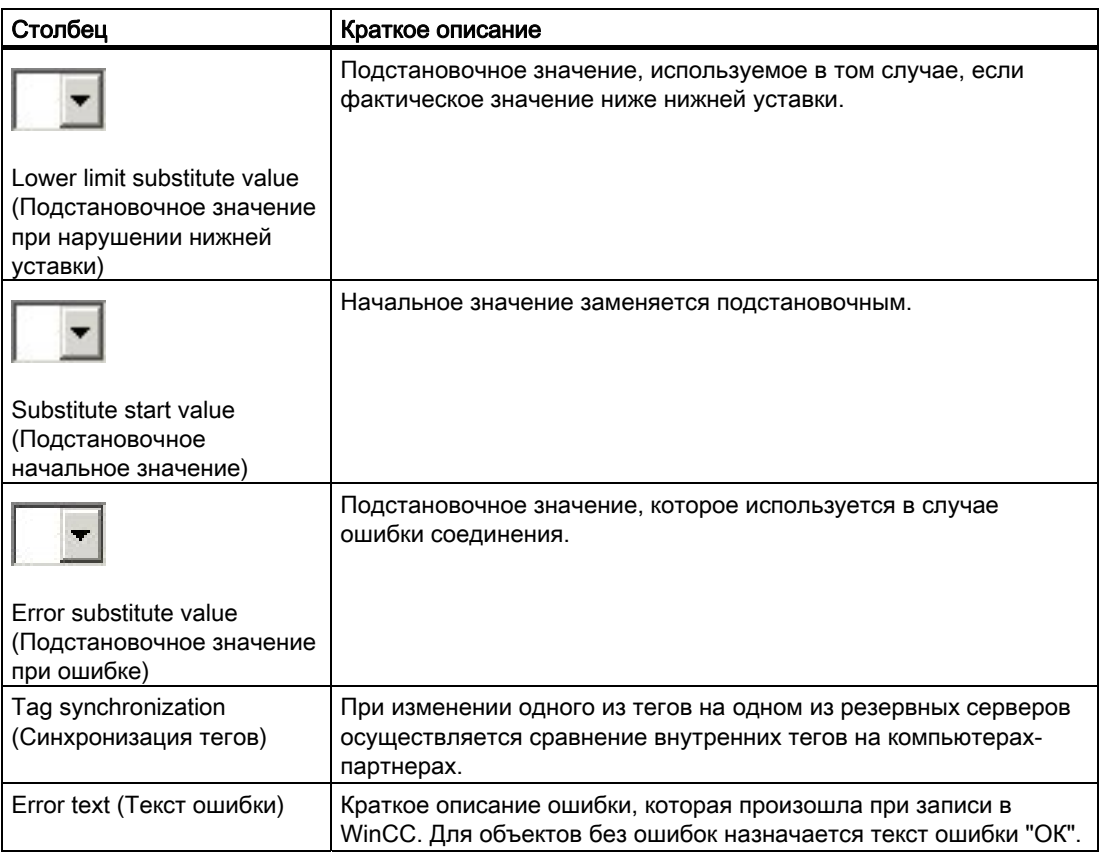

### Примечание

При создании внешних тегов в системе управления тегами WinCC с помощью средства отображения из STEP7 ассоциацию соединения не следует изменять с помощью WinCC Configuration Tool (Средство конфигурирования WinCC).

#### Дополнительные источники информации

Создание тегов архивов с помощью таблицы тегов (стр. 121)

Создание мониторинга предельного значения с помощью таблицы тегов (стр. 128)

Создание одиночных сообщений с помощью таблицы тегов (стр. 124)

Строки адресов для Simatic S7 Protocol Suite (стр. 149)

## 5.3.3.5 Работа с листом Structure Tags (Структурные теги)

#### Введение

Необходимые структурные теги можно настроить на листе Structure Tags (Структурные теги). Для этого в папке проекта необходимо заранее настроить хотя бы один структурный тип.

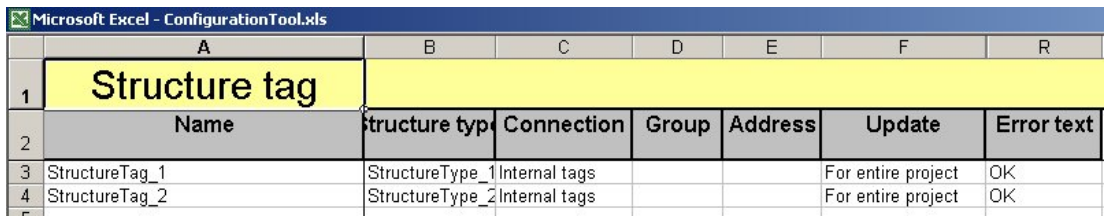

### Процедура

Чтобы создать новый структурный тег, необходимо назначить для него имя. Однако структурный тег с назначенным именем не является допустимым объектом, и он недоступен для записи в WinCC.

Если имя структурного тега не было назначено, другие параметры структурного тега невозможно настроить. После назначения имени тега можно изменить только тип данных. Структурный тег становится допустимым объектом только после назначения типа данных.

После определения структурного типа в таблице тегов автоматически создаются элементы экземпляров структур, необходимые для структурного тега. После изменения структурного тега элементы экземпляра его структуры автоматически обновляются. Это также относится к самому структурному типу.

При добавлении новых элементов структуры или изменении типов данных элементов структуры необходимо ввести адреса всех структурных тегов этого типа.

#### Элементы экземпляра структуры

При создании структурных тегов в таблице тегов автоматически создаются элементы экземпляров их структур. Элементы экземпляра структуры отличаются от обычных тегов тем, что большинство их параметров защищено от записи. Для настройки доступны только адрес, обновление, верхняя и нижняя уставки, а также начальное и подстановочное значения.

#### Примечание

В следующих каналах SIMATIC адреса элементов экземпляров структур автоматически создаются на основе начального адреса структурных тегов:

- SIMATIC S7 Protocol Suite
- SIMATIC S5 Ethernet Layer 4
- SIMATIC S5 Ethernet TF;
- SIMATIC S5 PMC Ethernet;
- SIMATIC TI Ethernet Laver 4
- SIMATIC S5 PMC Profibus:
- SIMATIC S5 Serial 3964R
- SIMATIC S5 Programmers Port AS511

## Запись

При попытке записать в WinCC структурный тег, чей структурный тип не существует в WinCC или чьи параметры не обновлены в WinCC, выводится запрос на запись структурного типа вместе с тегом. Если ответить на запрос отрицательно, выбранные структурные теги не записываются в WinCC.

Элементы экземпляра структуры также автоматически записываются в WinCC.

### Удаление

При удалении структурного тега также удаляются все ассоциированные элементы экземпляра структуры.

#### Примечание

Данные удаляются из папки проекта и WinCC без возможности восстановления. Операцию удаления данных невозможно откатить.

Работа со средством конфигурирования WinCC

5.3 Рабочие таблицы

# Структура таблицы

В следующей таблице приводятся все параметры, которые необходимо настроить на

листе Structure Tags (Структурные теги). Параметры с раскрывающимися списками

▼ обозначены значком .

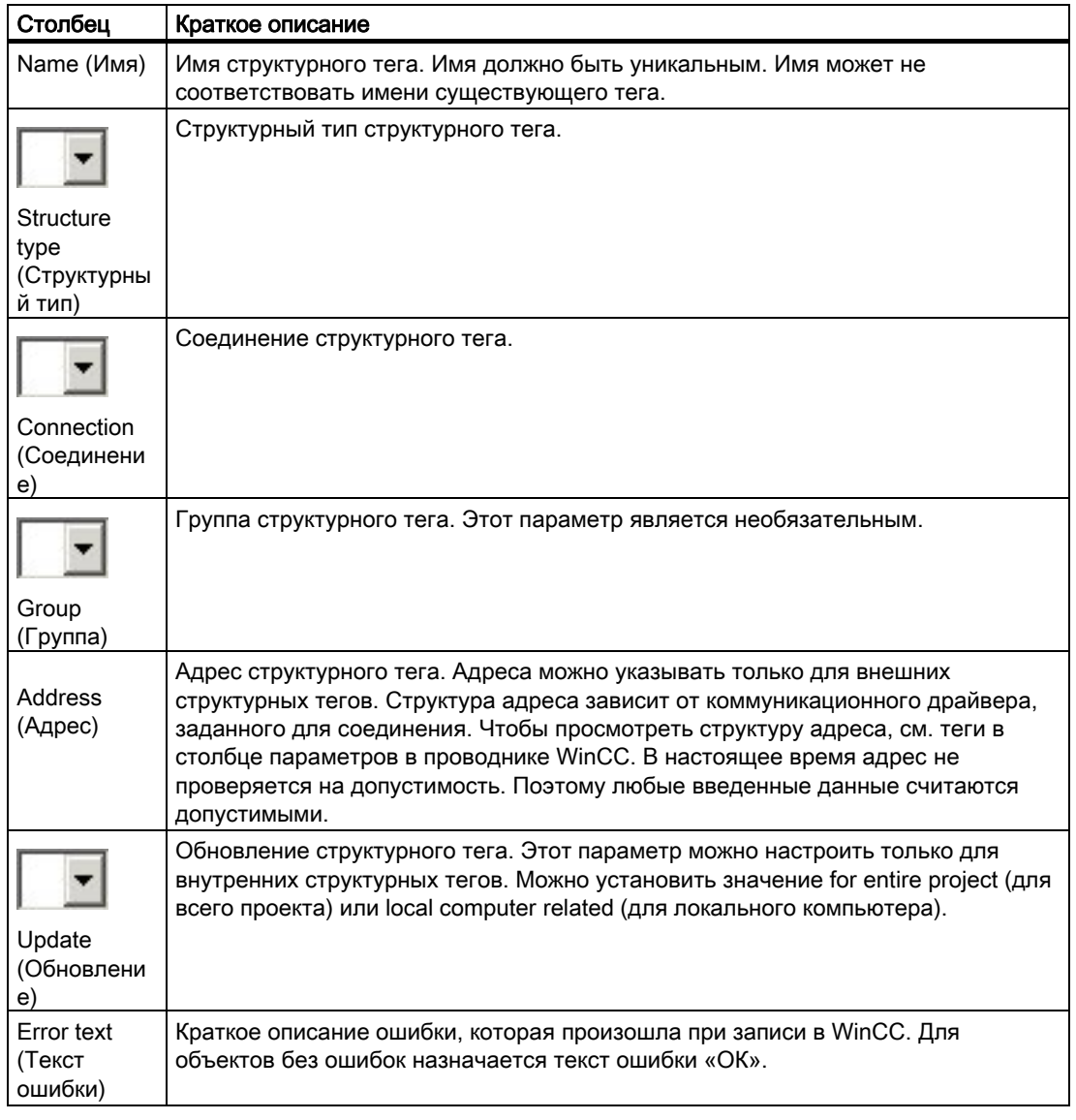

# Дополнительные источники информации

Строки адресов для Simatic S7 Protocol Suite (стр. 149)

# 5.3.3.6 Работа с листом Structure Types (Структурные типы)

### Введение

Таблица структурных типов используется для настройки объектов WinCC двух разных типов, а именно самого структурного типа и ассоциированных с ним элементов. Логическая связь между структурным типом и его элементом определяется положением соответствующего объекта в таблице.

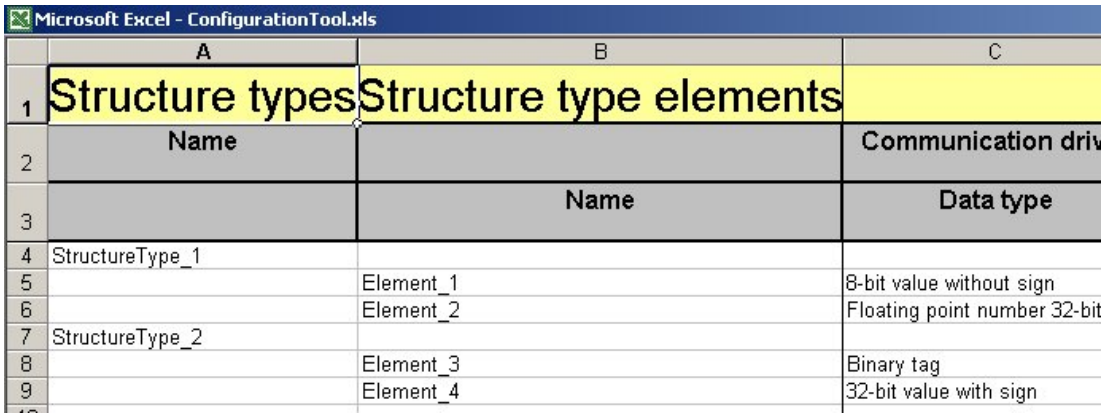

# Процедура

#### Структурные типы

Чтобы создать новый структурный тип, необходимо назначить для него имя. Таким образом, тип становится допустимым объектом, доступным для записи в WinCC. Остальные параметры структурного типа являются необязательными.

#### Изменение структурных типов

При изменении структурных типов, которые использовались для вставки одного или нескольких структурных тегов, необходимо заново ввести адрес в электронной таблице Structure tags (Структурные теги).

### Элементы структурного типа

Элементы структурного типа можно настроить, только если структурный тип уже существует. Чтобы создать новый элемент структурного типа, необходимо назначить для него имя. Однако элемент структурного типа с назначенным именем не является допустимым объектом. Элемент структурного типа становится допустимым объектом только после назначения типа данных.

Пока не назначено имя элемента структурного типа, другие параметры элемента недоступны для настройки. После назначения имени для элемента структурного типа можно изменить только тип данных. Элемент структурного типа становится допустимым объектом только после определения типа данных.

Если включено заполнение с использованием значений по умолчанию, другим параметрам элемента структурного типа присваиваются значения, определенные для тегов в таблице значений по умолчанию.

#### Запись

Элементы структурного типа недоступны для записи в WinCC по отдельности. В WinCC можно записать только структурный тип целиком. Неважно, что выбрано в данный момент: структурный тип вместе со всеми его элементами или только лишь структурный тип. В WinCC всегда записывается весь структурный тип со всеми его элементами.

#### Удаление

При удалении структурного типа удаляются все ассоциированные с ним элементы, структурные теги и элементы экземпляров структуры. При удалении элемента структурного типа удаляются все ассоциированные с ним элементы экземпляра структуры. Удаление элемента экземпляра структуры из WinCC осуществляется при следующей записи структурного типа.

#### Примечание

Данные удаляются из папки проекта и WinCC без возможности восстановления. Операцию удаления данных невозможно откатить.

#### Структура таблицы

В следующей таблице приводятся все параметры, которые необходимо настроить для структурных типов на листе Structure Types/Structure Type Elements (Структурные типы/элементы структурных типов). Параметры с раскрывающимися списками

обозначены значком .

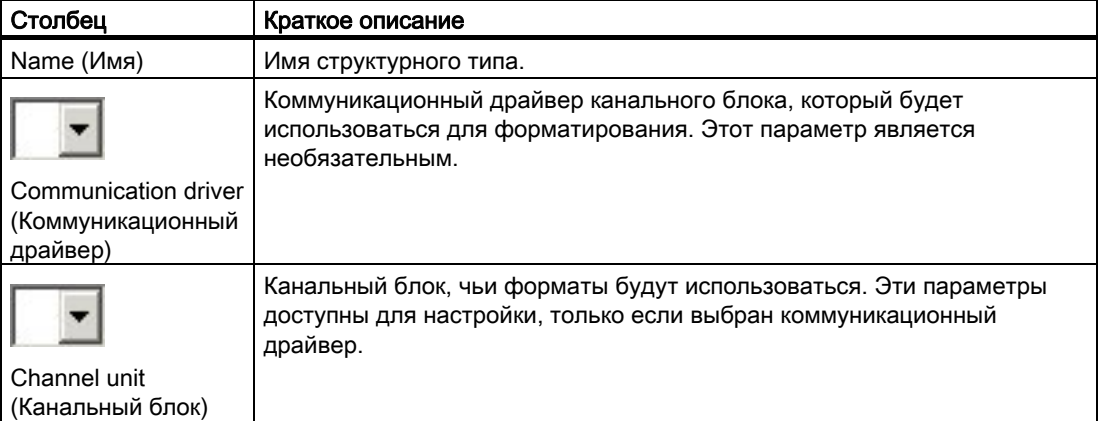

В следующей таблице приводятся все параметры, которые необходимо настроить для элементов структурных типов на листе Structure Types/Structure Type Elements (Структурные типы/элементы структурных типов). Параметры с раскрывающимися

списками обозначены значком  $\Box$ 

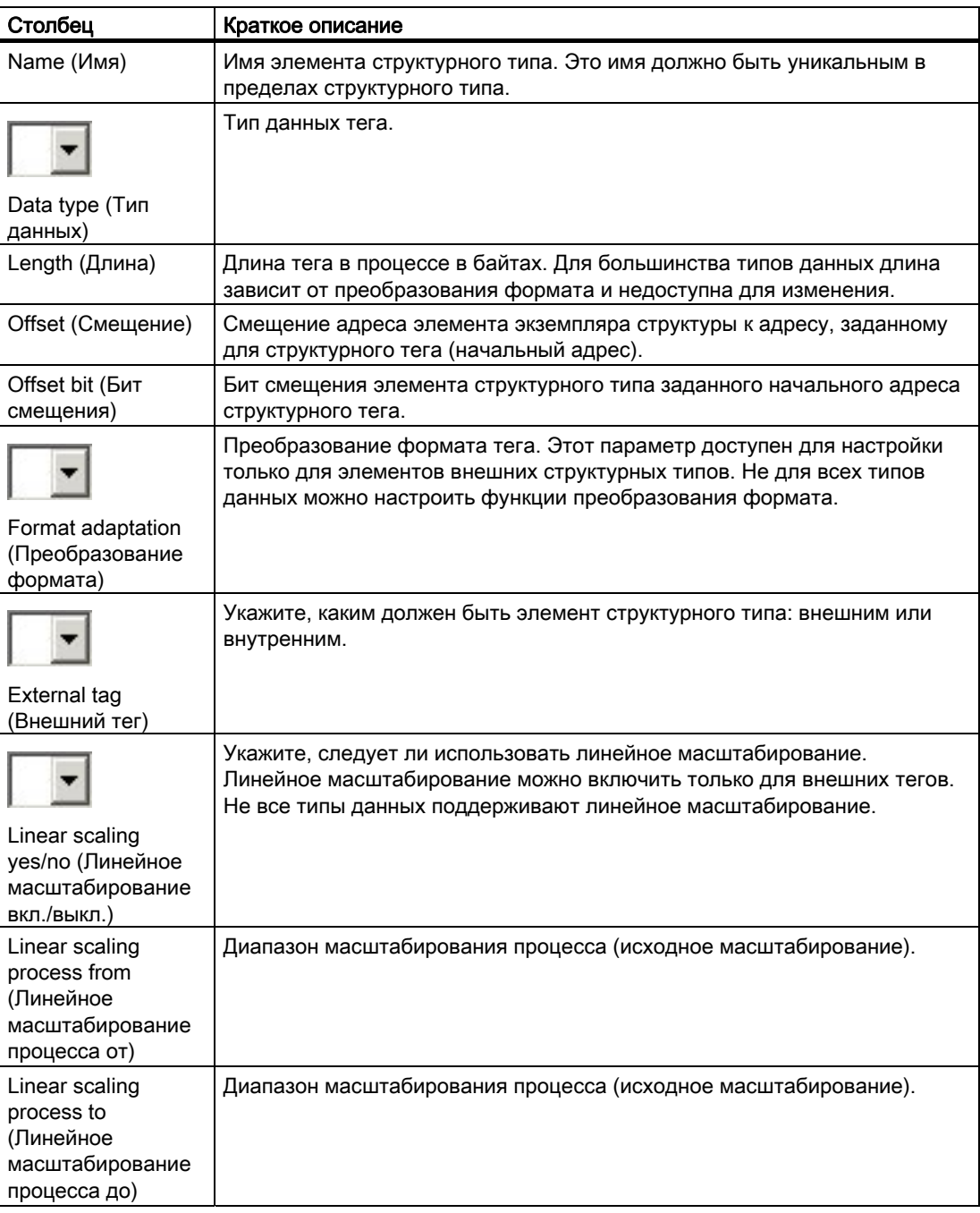

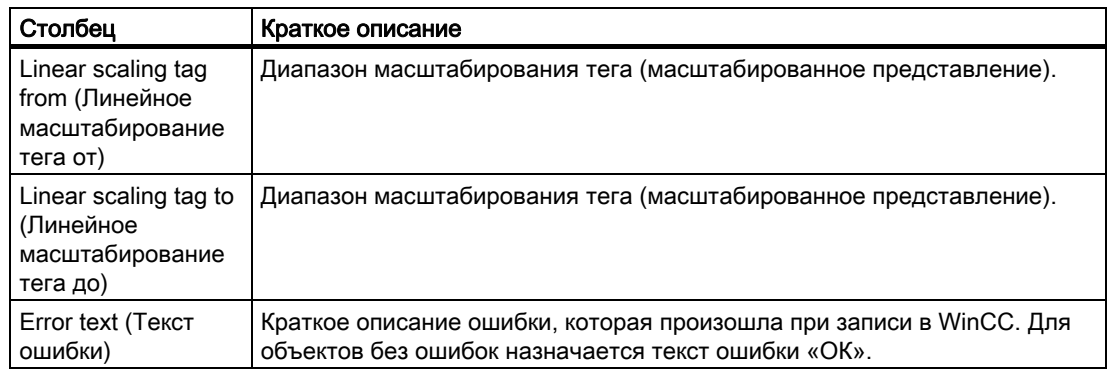

# 5.3.4 Система регистрации аварийных сигналов

# 5.3.4.1 Система регистрации аварийных сигналов

## Введение

Листы системы регистрации аварийных сигналов используются для настройки блоков, классов, групп сообщений, одиночных сообщений, а также мониторинга предельных значений. Более того, на листе

Alarm Logging Default Values (Значения системы регистрации аварийных сигналов по умолчанию) можно определить значения по умолчанию для отдельных сообщений и мониторинга предельного значения. Процедура настройки данных в системе регистрации аварийных сигналов описана в следующих главах.

### Дополнительные источники информации

Работа с листом Limit value monitoring (Мониторинг предельного значения) (стр. 71)

Работа с листом Single Message (Одиночное сообщение) (стр. 67)

Работа с листом Group Messages (Групповые сообщения) (стр. 65)

Работа с листом Message Classes/Message Types (Классы сообщений/типы сообщений) (стр. 60)

Работа с листом Message Blocks (Блоки сообщений) (стр. 57)

13HРабота с листом Alarm Logging Default Values (Значения системы регистрации аварийных сигналов по умолчанию) (стр. 51)

# 5.3.4.2 Работа с листом Alarm Logging Default Values (Значения системы регистрации аварийных сигналов по умолчанию)

# Введение

Средство конфигурирования позволяет предварительно назначать значения по умолчанию для параметров создаваемых объектов. Эти значения по умолчанию можно определить на листе Alarm Logging Default Values (Значения системы регистрации аварийных сигналов по умолчанию).

# Процедура

В системе регистрации аварийных сигналов можно установить значения по умолчанию для одиночных сообщений, диалогового окна Generate single messages (Создание одиночных сообщений), мониторинга предельного значения и диалогового окна Generate limit values (Создание предельных значений).

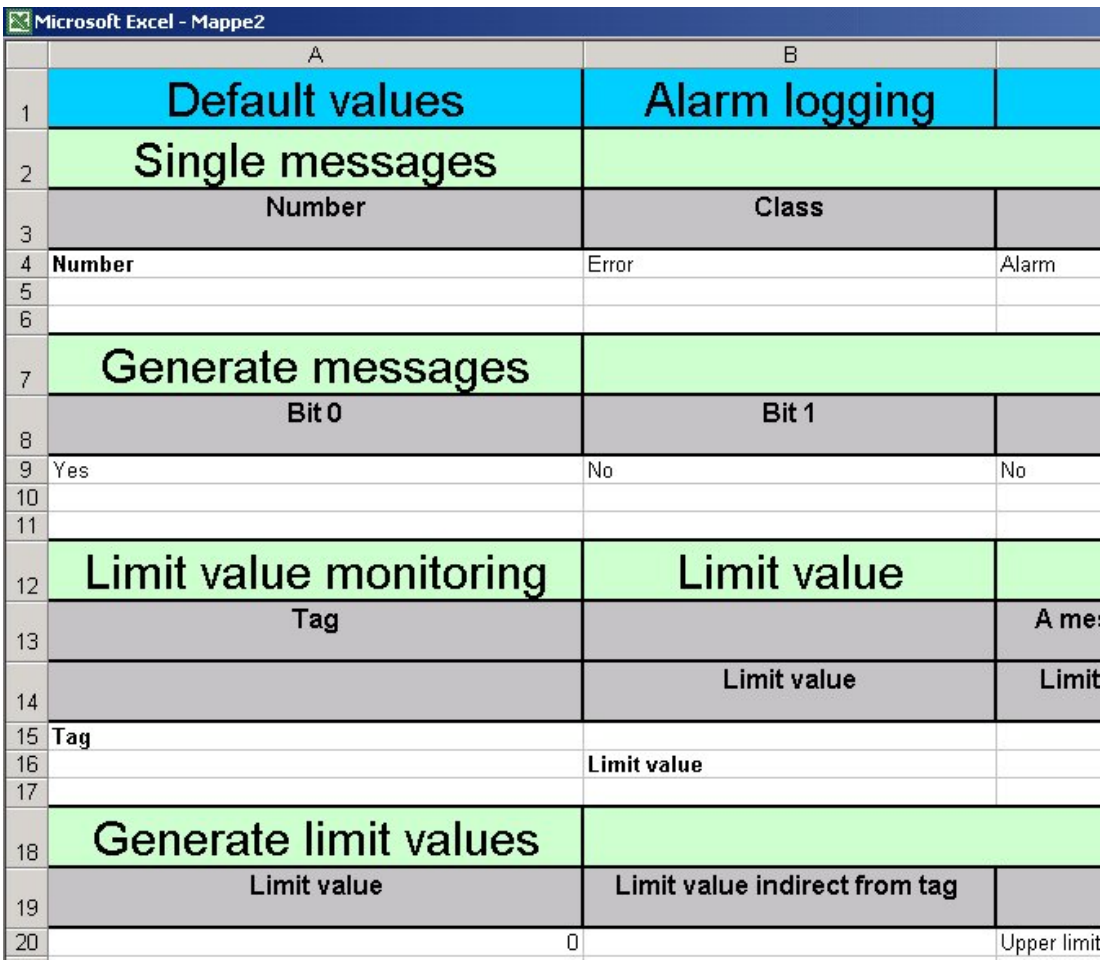

### Отключение значений по умолчанию

Использование значений по умолчанию можно отключить на листе Project Properties (Свойства проекта). Если значения по умолчанию отключены, все параметры только что созданного объекта проверяются на предмет допустимости и при необходимости исправляются (например, пустые строки). Однако это приводит к снижению производительности при создании объектов. Поэтому функция использования значений по умолчанию включена изначально.

 Работа со средством конфигурирования WinCC 5.3 Рабочие таблицы

# Структура таблицы

### Одиночные сообщения

В следующей таблице приводятся все параметры, которые необходимо настроить для одиночных сообщений на листе Alarm Logging Default Values (Значения системы регистрации аварийных сигналов по умолчанию). Параметры с раскрывающимися

списками обозначены значком .

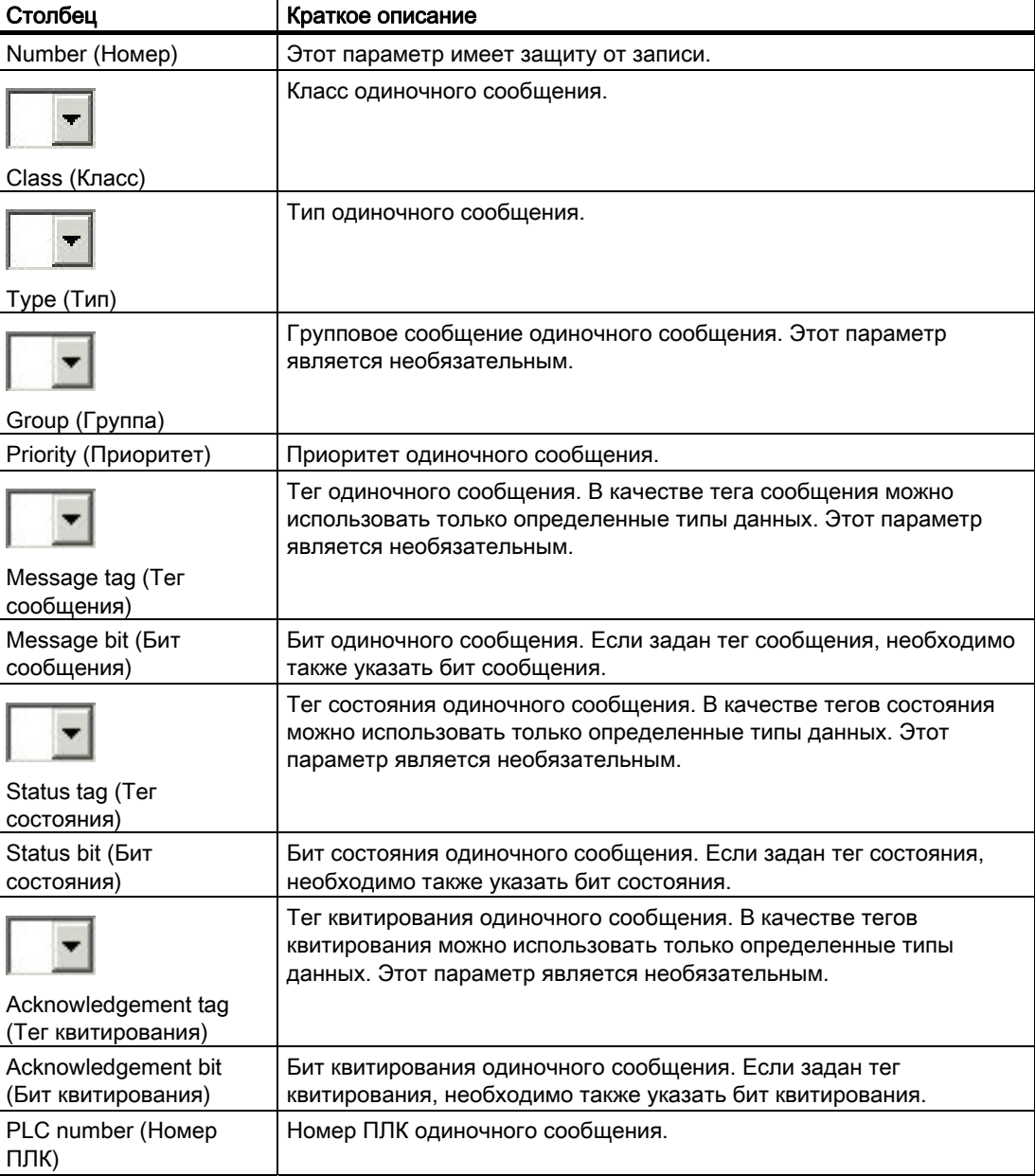

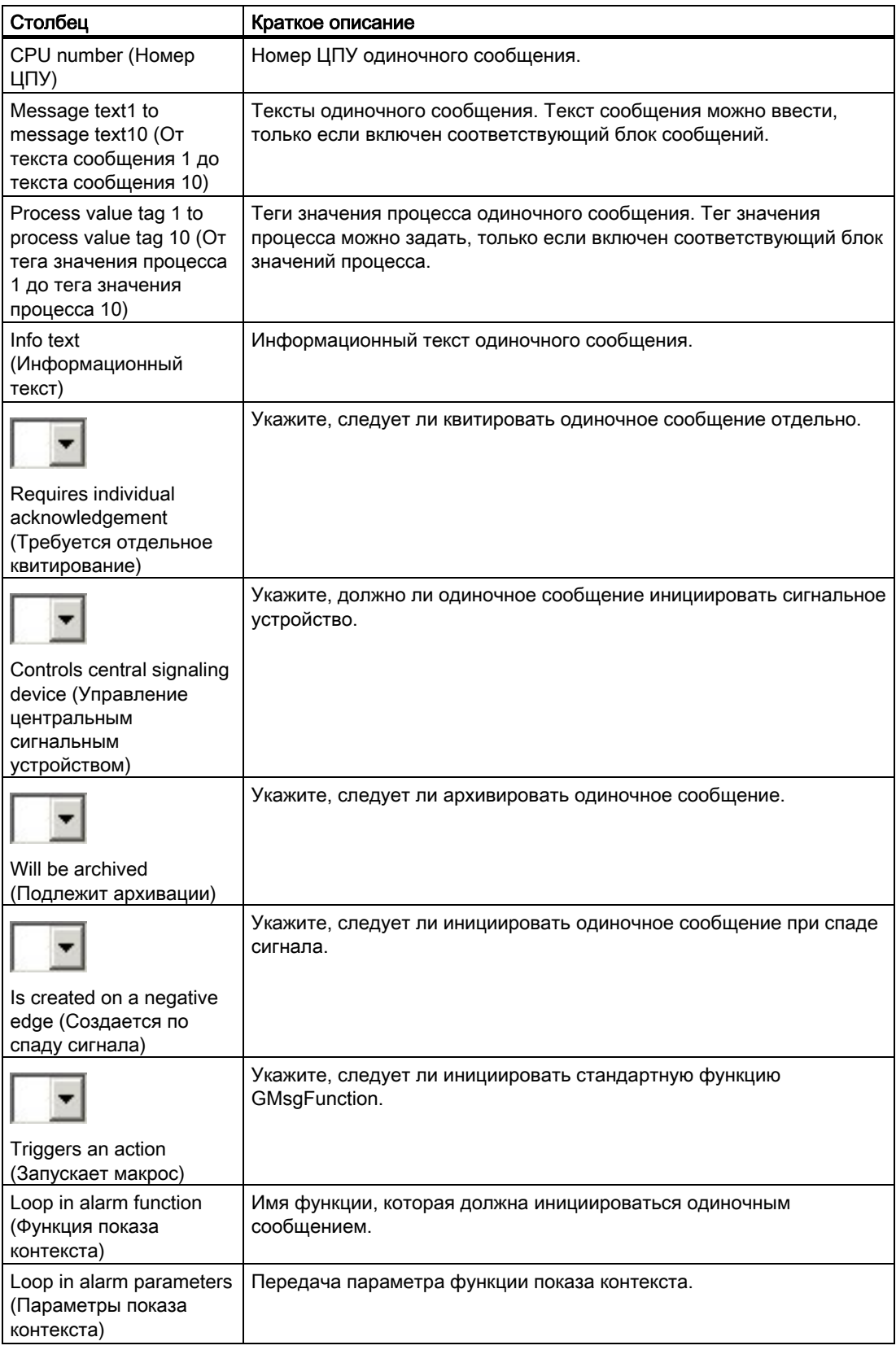

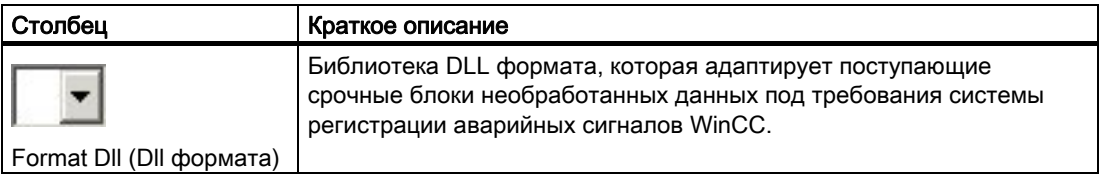

# Создание сообщений

В следующей таблице приводятся все параметры, которые необходимо настроить на листе Alarm Logging Default Values (Значения системы регистрации аварийных сигналов по умолчанию) для диалогового окна Generate messages (Создание

сообщений). Параметры с раскрывающимися списками обозначены значком .

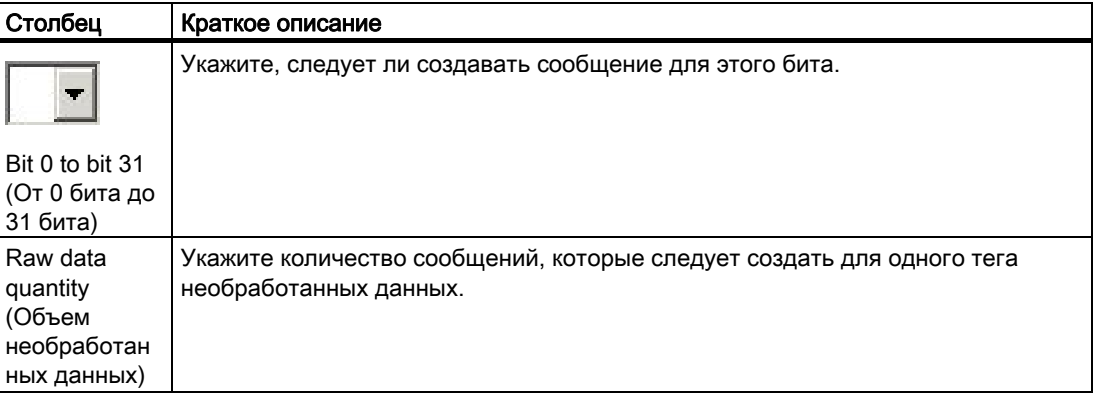

## Мониторинг предельного значения/предельное значение

В следующей таблице приводятся все параметры, которые необходимо настроить для мониторинга предельного значения на листе Alarm Logging Default Values (Значения системы регистрации аварийных сигналов по умолчанию). Параметры с

раскрывающимися списками обозначены значком .

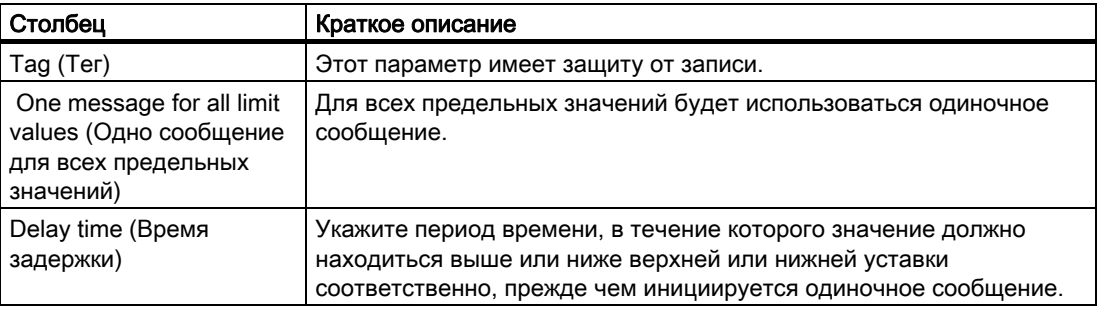

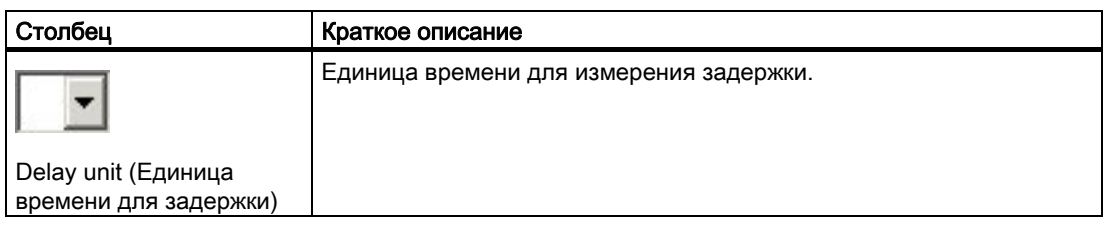

В следующей таблице приводятся все параметры, которые необходимо настроить для предельных значений на листе Alarm Logging Default Values (Значения системы регистрации аварийных сигналов по умолчанию). Параметры с раскрывающимися

списками обозначены значком  $\overline{\phantom{a}}$ 

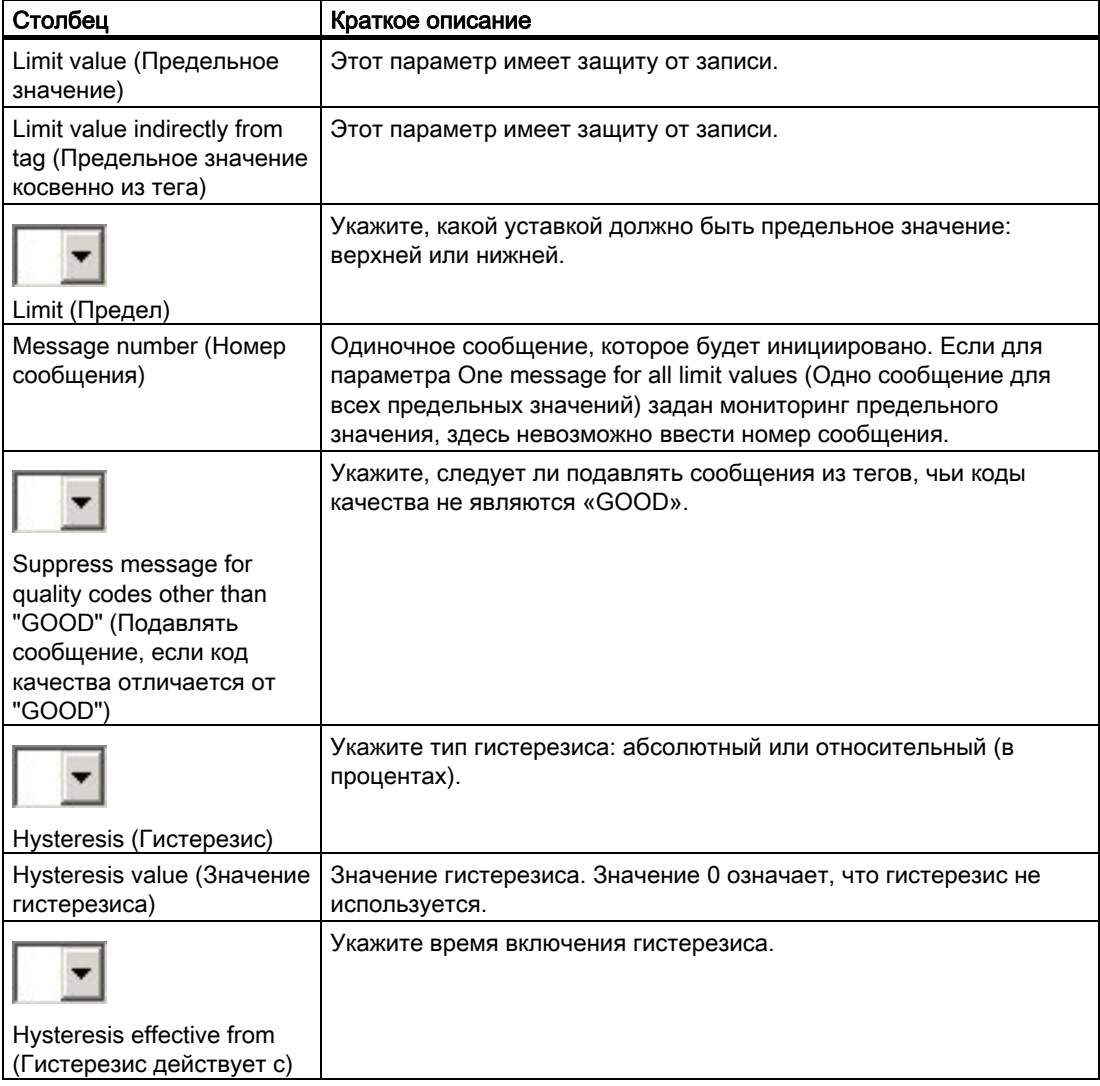

## Создание предельных значений

В следующей таблице приводятся все параметры, которые необходимо настроить на листе Alarm Logging Default Values (Значения системы регистрации аварийных сигналов по умолчанию) для диалогового окна Generate limit values (Создание предельных значений). Параметры с раскрывающимися списками обозначены значком

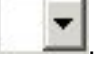

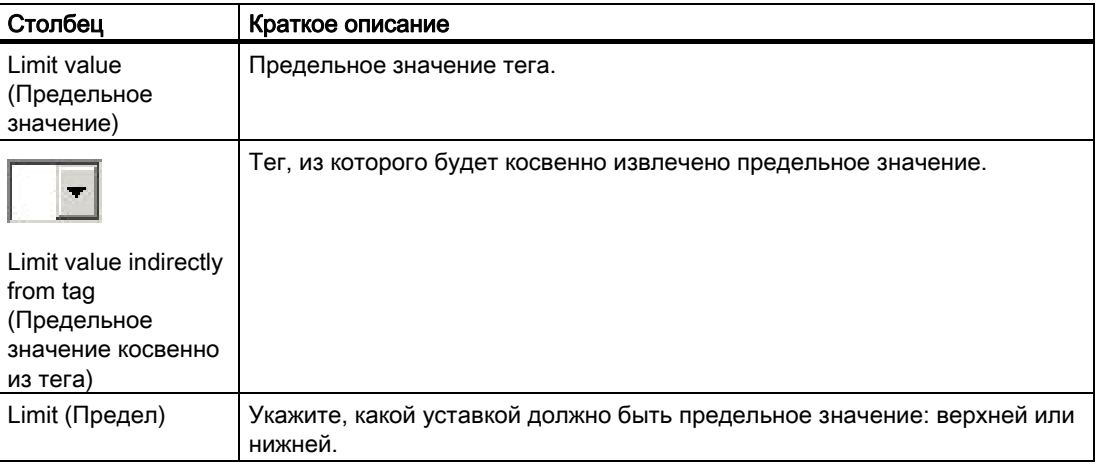

# 5.3.4.3 Работа с листом Message Blocks (Блоки сообщений)

### Введение

На листе Message Blocks (Блоки сообщений) можно включать и отключать системные блоки, пользовательские текстовые блоки и блоки значений процесса.

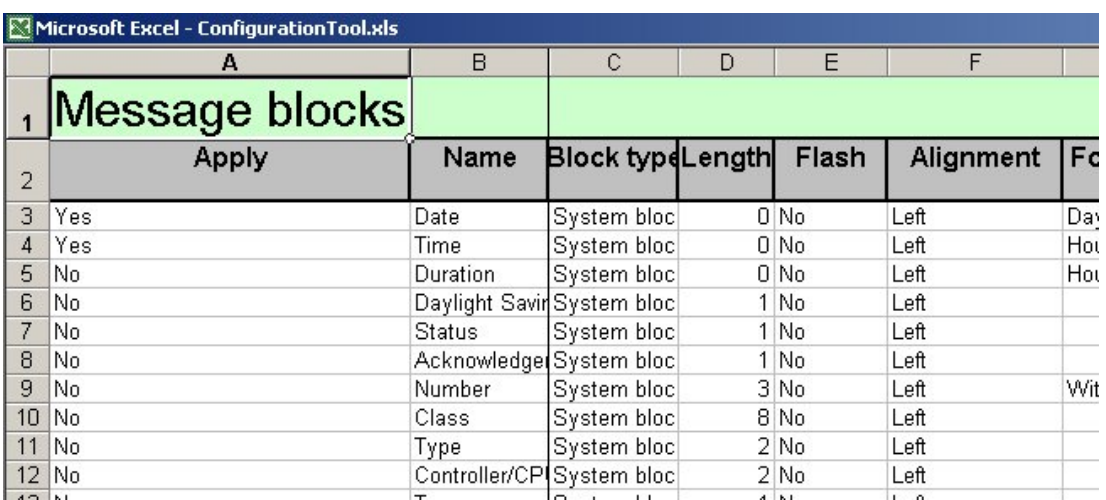

### Процедура

Чтобы включить блок сообщений, установите для параметра в столбце Use (Использовать) значение Yes (Да). Не все параметры блоков сообщений доступны для настройки. При отключении блока сообщений удаляются все настройки параметров в таблице одиночных сообщений для данного блока сообщений.

При включении пользовательского текстового блока или блока значений процесса добавляется новый столбец в таблице одиночных сообщений. Имя блока сообщений вводится в качестве заголовка.

После этого блоки сообщений добавлять нельзя.

### Запись

Так как все доступные блоки сообщений уже существуют, блоки сообщений можно сразу записать в WinCC.

### Удаление

Блоки сообщений невозможно удалить в средстве конфигурирования, их можно только отключить.

# Структура таблицы

В следующей таблице содержатся все параметры, которые необходимо настроить для

блоков сообщений. Параметры с раскрывающимися списками обозначены значком

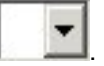

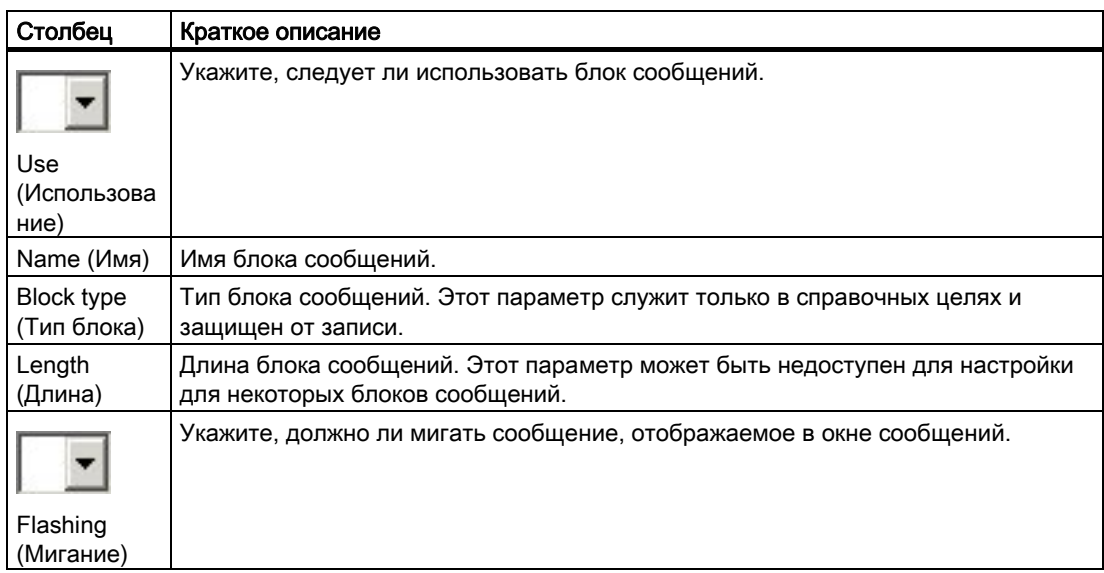

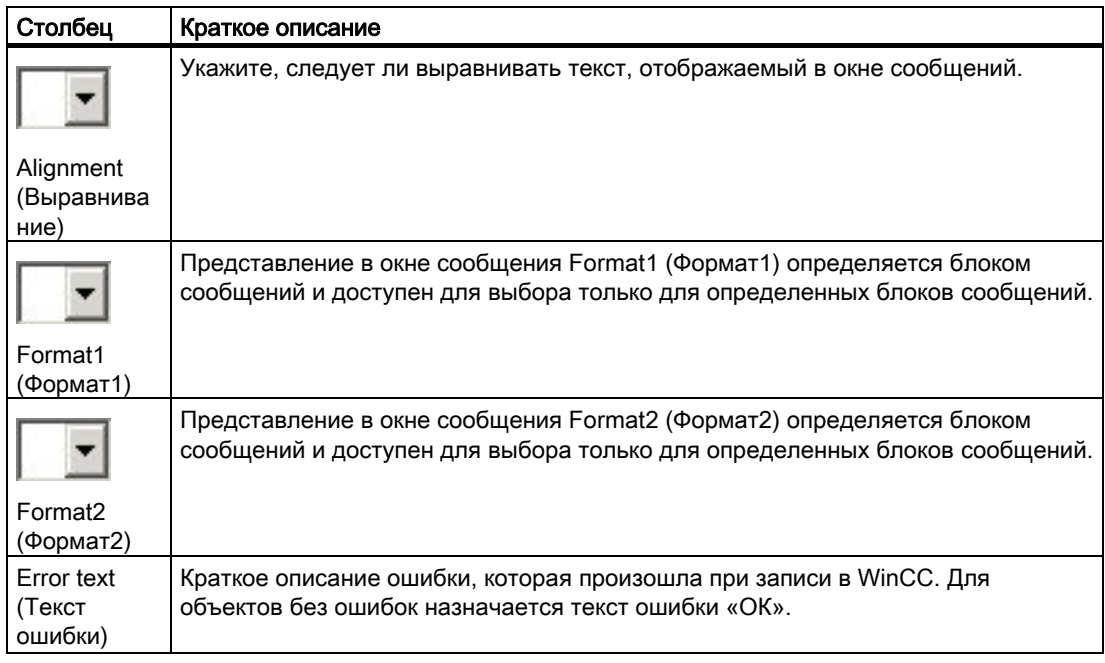

# 5.3.4.4 Работа с листом Message Classes/Message Types (Классы сообщений/типы сообщений)

### Введение

На листе Message Classes/Message Types (Классы сообщений/типы сообщений) можно настроить объекты WinCC двух разных типов, а именно классы сообщений и типы сообщений, которые подчинены классам сообщений. Логическая связь между классами и типами сообщений определяется положением соответствующего объекта в таблице.

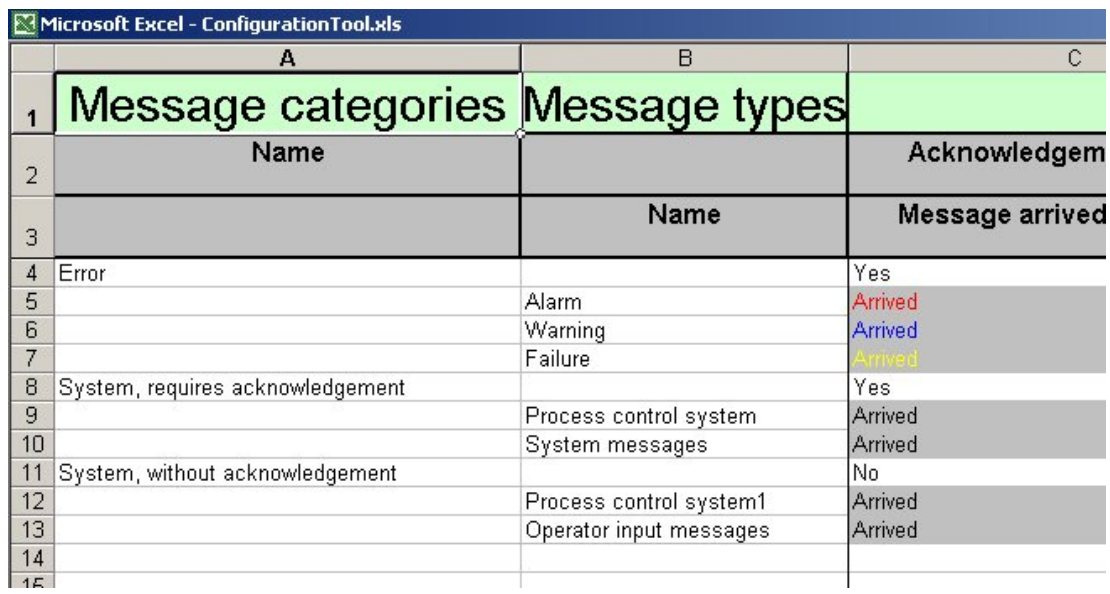

# Процедура

#### Классы сообщений

Чтобы создать новый класс сообщений, необходимо назначить для него имя. Для остальных параметров устанавливаются значения по умолчанию. После ввода имени класс сообщения определяется как допустимый объект и становится доступным для записи в WinCC. Имя класса сообщений должно быть уникальным, и оно не может совпадать с именем типа сообщений или группового сообщения.

Можно создать не больше 16 пользовательских классов сообщений, каждый из которых включает в себя 16 типов сообщений. Кроме того, в системе изначально предусмотрено два системных класса сообщений, каждый из которых содержит по два типа сообщений. Настройка этих классов ограничена.

#### Типы сообщений

Чтобы создать новый тип сообщений, должен быть доступен класс сообщений. Для нового типа сообщений необходимо назначить имя. Для остальных параметров устанавливаются значения по умолчанию. Необходимо определить расцветку типов сообщений с помощью стандартной функции форматирования ячеек Excel.

#### Примечание

Параметры групповых сообщений, которые автоматически создаются в WinCC для каждого класса и типа сообщений, отличаются тем, что они уже существуют и представлены на листе.

#### Запись

Типы сообщений недоступны для записи в WinCC по отдельности. Чтобы записать типы сообщений в WinCC, необходимо записать класс сообщений высшего уровня. Типы сообщений высшего уровня автоматически записываются вместе с классами сообщений.

#### Удаление

При удалении класса сообщений вместе с ним удаляются все ассоциированные типы сообщений. Системные классы сообщений недоступны для удаления. Типы сообщений нельзя удалять из таблицы по отдельности. Чтобы удалить типы сообщений из WinCC, ассоциированный класс сообщений должен быть записан в WinCC.

Одиночные сообщения, принадлежащие типу или классу сообщений, также удаляются при выполнении удаления.

#### Примечание

Данные удаляются из папки проекта и WinCC без возможности восстановления. Операцию удаления данных невозможно откатить.

# Структура таблицы

В следующей таблице приводятся все параметры, которые необходимо настроить для классов сообщений на листе Message Classes/Message Types (Классы сообщений/типы

сообщений). Параметры с раскрывающимися списками обозначены значком .

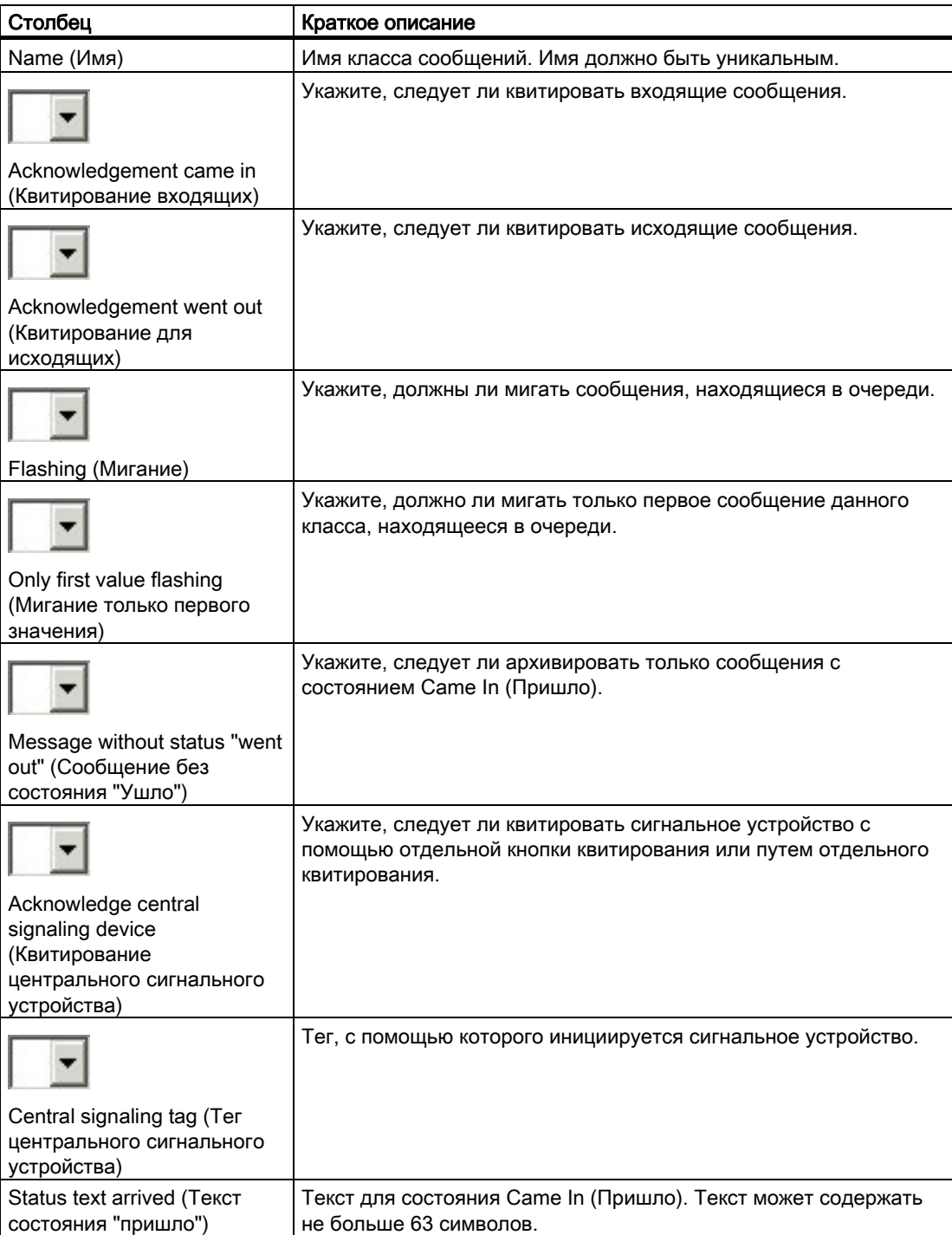

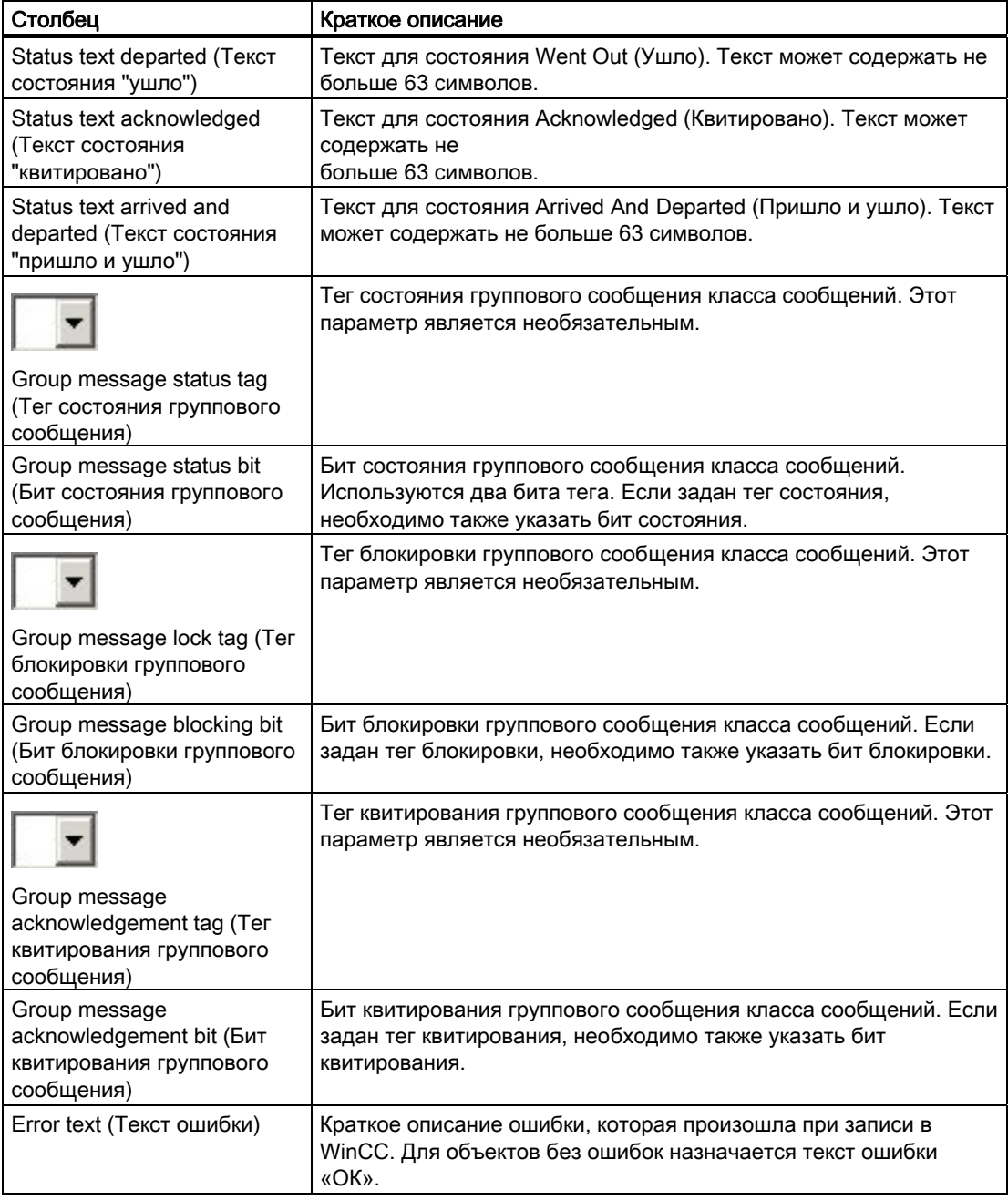

В следующей таблице приводятся все параметры, которые необходимо настроить для типов сообщений на листе

Message Classes/Message Types (Классы сообщений/типы сообщений). Параметры с

раскрывающимися списками обозначены значком .

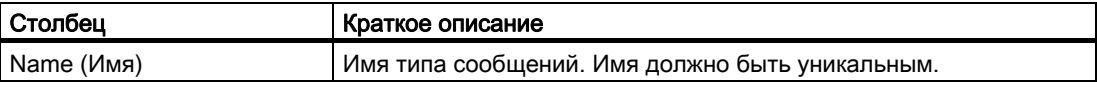

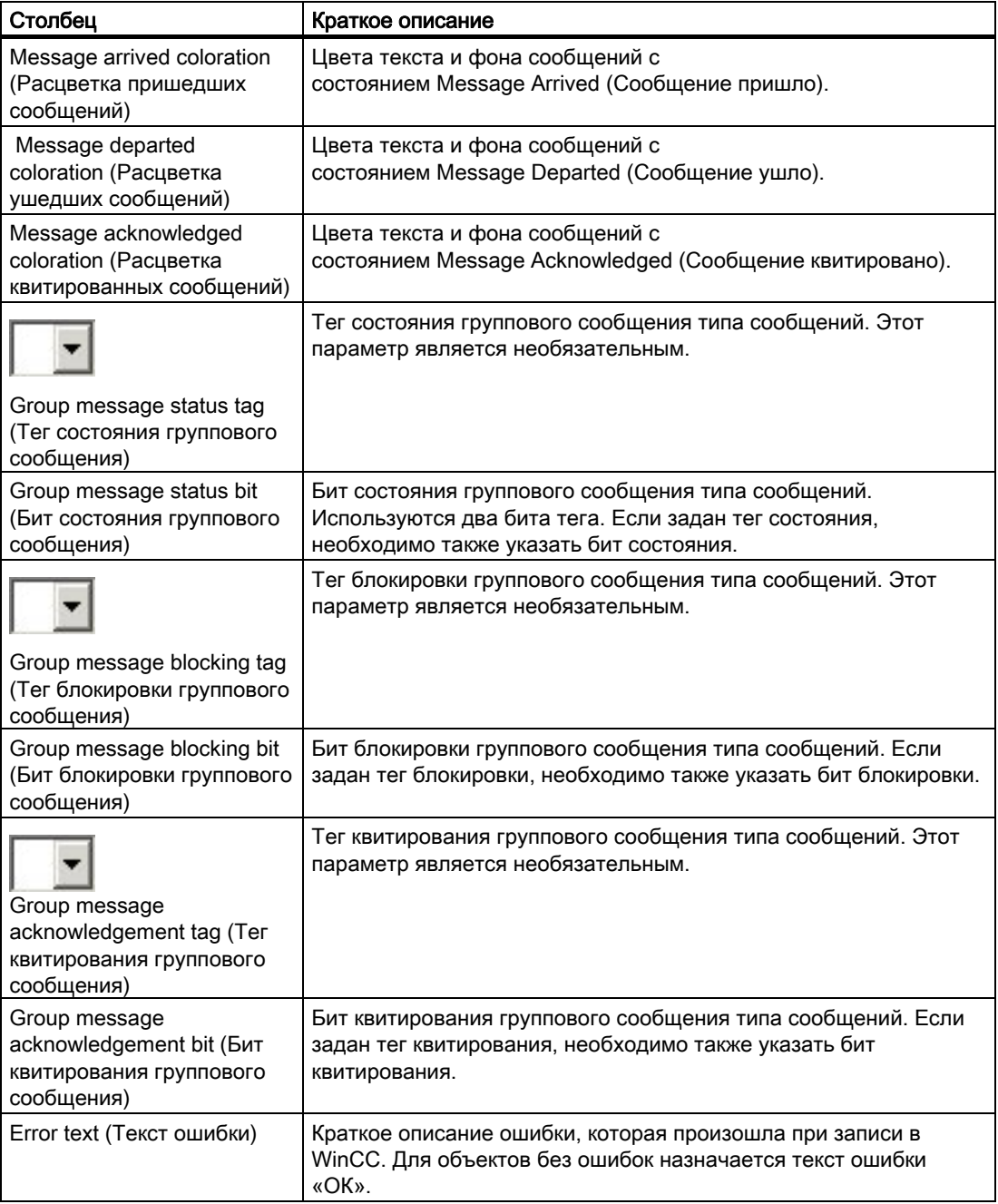

# 5.3.4.5 Работа с листом Group Messages (Групповые сообщения)

# Введение

На листе Group Messages (Групповые сообщения) можно настроить групповые сообщения всех шести возможных уровней.

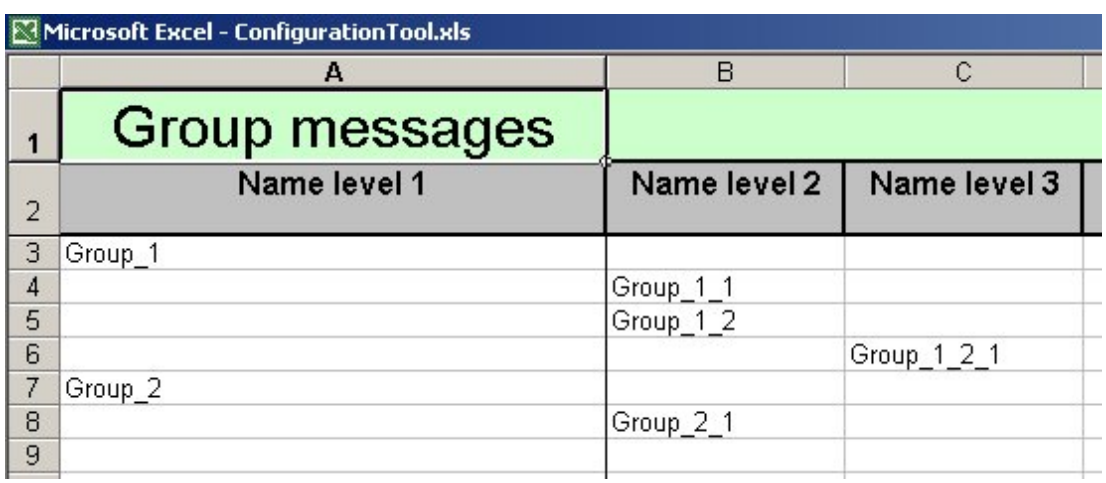

# Процедура

Чтобы создать новое групповое сообщение, необходимо назначить для него имя. После ввода имени групповое сообщение определяется как допустимый объект и становится доступным для записи в WinCC. Имя группового сообщения должно быть уникальным.

Групповые сообщения имеют иерархическую структуру. Это значит, что групповые сообщения первого уровня настраиваются первыми, т.е. перед настройкой групповых сообщений второго уровня. Чтобы настроить групповые сообщения третьего уровня, необходимо заранее настроить групповые сообщения второго уровня и т.д.

#### Запись

В WinCC можно записывать только групповые сообщения первого уровня. Все существующие подгруппы автоматически записываются в WinCC вместе с ними.

# Удаление

Групповые сообщения всех уровней доступны для удаления. При этом автоматически удаляются все подгруппы.

Одиночные сообщения, для которых задано удаляемое групповое сообщение, не удаляются. Удаляются только ссылки на групповое сообщение.

#### Примечание

Данные удаляются из папки проекта и WinCC без возможности восстановления. Операцию удаления данных невозможно откатить.

# Структура таблицы

В следующей таблице содержатся все параметры, которые необходимо настроить для

групповых сообщений. Параметры с раскрывающимися списками обозначены значком

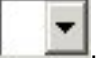

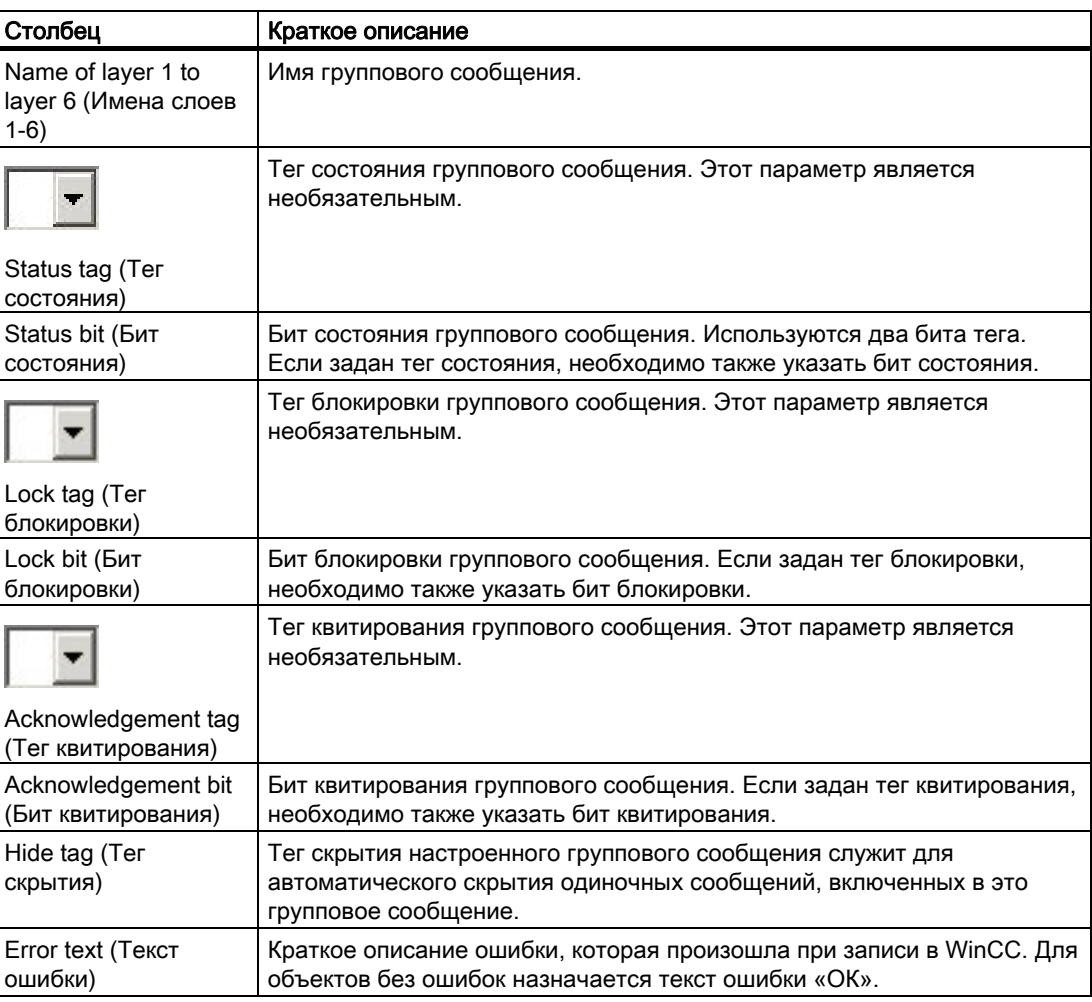

# 5.3.4.6 Работа с листом Single Message (Одиночное сообщение)

### Введение

Необходимые одиночные сообщения можно настроить на листе Single Message (Одиночное сообщение). Число параметров, доступных для настройки, различается в зависимости от количества блоков сообщений, которые были включены или отключены. Одиночные сообщения можно также создавать с помощью таблицы тегов.

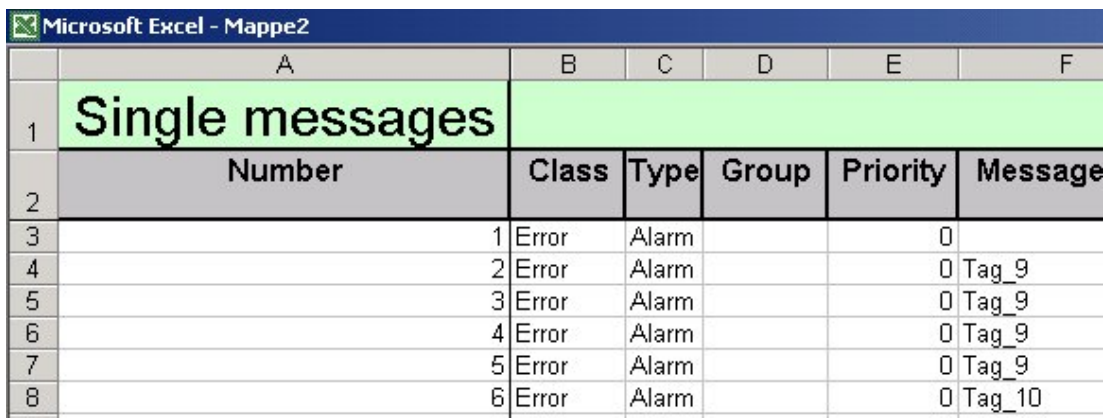

### Процедура

Чтобы создать одиночное сообщение, необходимо назначить для него имя. Если включено заполнение с использованием значений по умолчанию, другим параметрам одиночного сообщения присваиваются значения, определенные в таблице значений по умолчанию. В противном случае для остальных параметров устанавливаются предварительно заданные значения.

После ввода номера одиночное сообщение определяется как допустимый объект и становится доступным для записи в WinCC.

Одиночные сообщения можно также создавать с помощью таблицы тегов. Порядок этих действий описан в главах ниже.

#### Запись

Как только одиночное сообщение определяется как допустимый объект, его можно записать в WinCC. Заданные тексты сообщений также записываются в WinCC. Очень важно заранее записать в WinCC теги, используемые в таблице одиночных сообщений.

### Удаление

При удалении одиночного сообщения также удаляются все ненужные тексты сообщения. Эту настройку можно изменить в таблице свойств проекта. Предельные значения также обрабатываются в соответствии с настройками в таблице свойств проекта

(удалите или укажите номер сообщения по умолчанию).

#### Примечание

Данные удаляются из папки проекта и WinCC без возможности восстановления. Операцию удаления данных невозможно откатить.

# Структура таблицы

В следующей таблице содержатся все параметры, которые необходимо настроить для

одиночных сообщений. Параметры с раскрывающимися списками обозначены значком

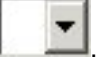

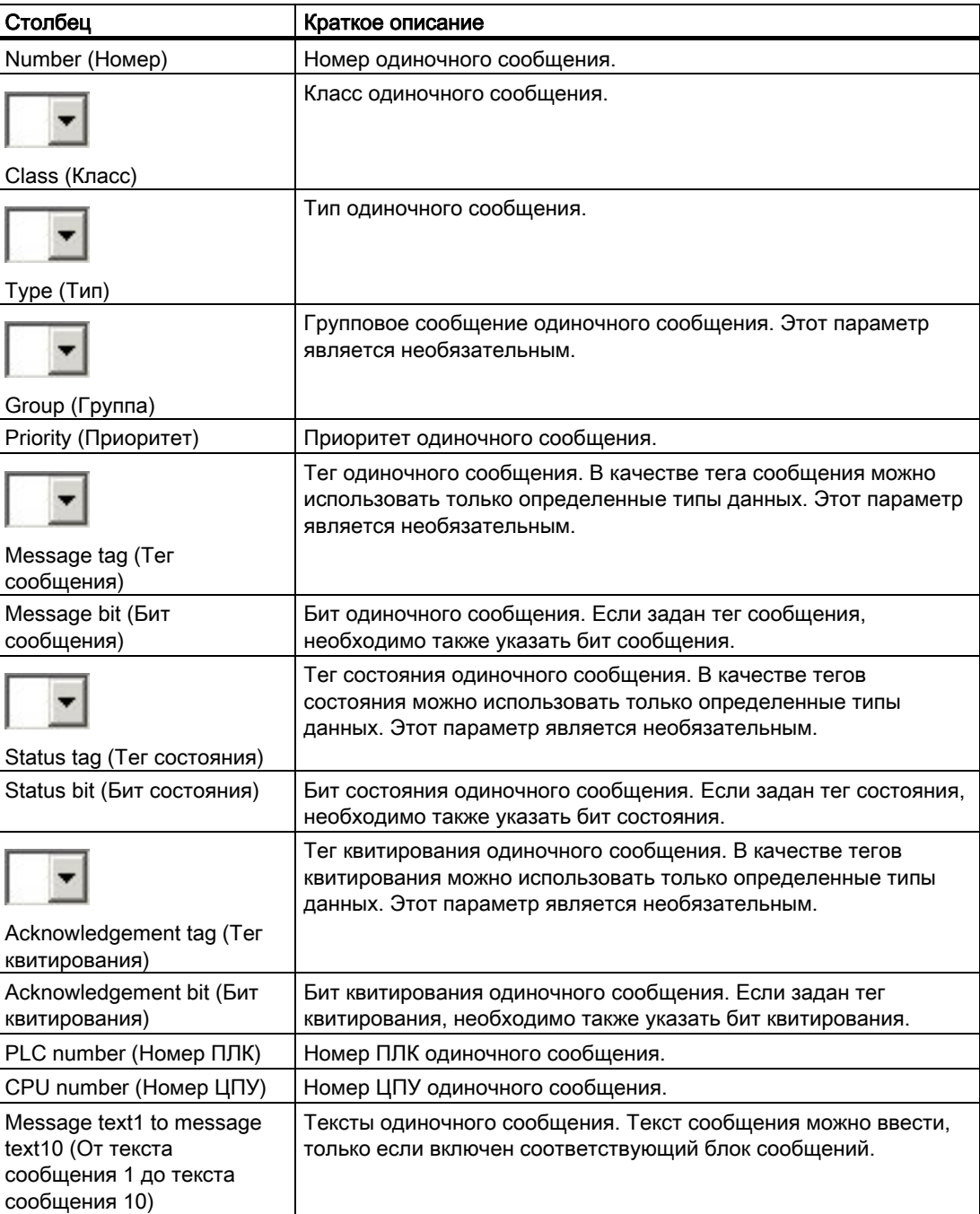

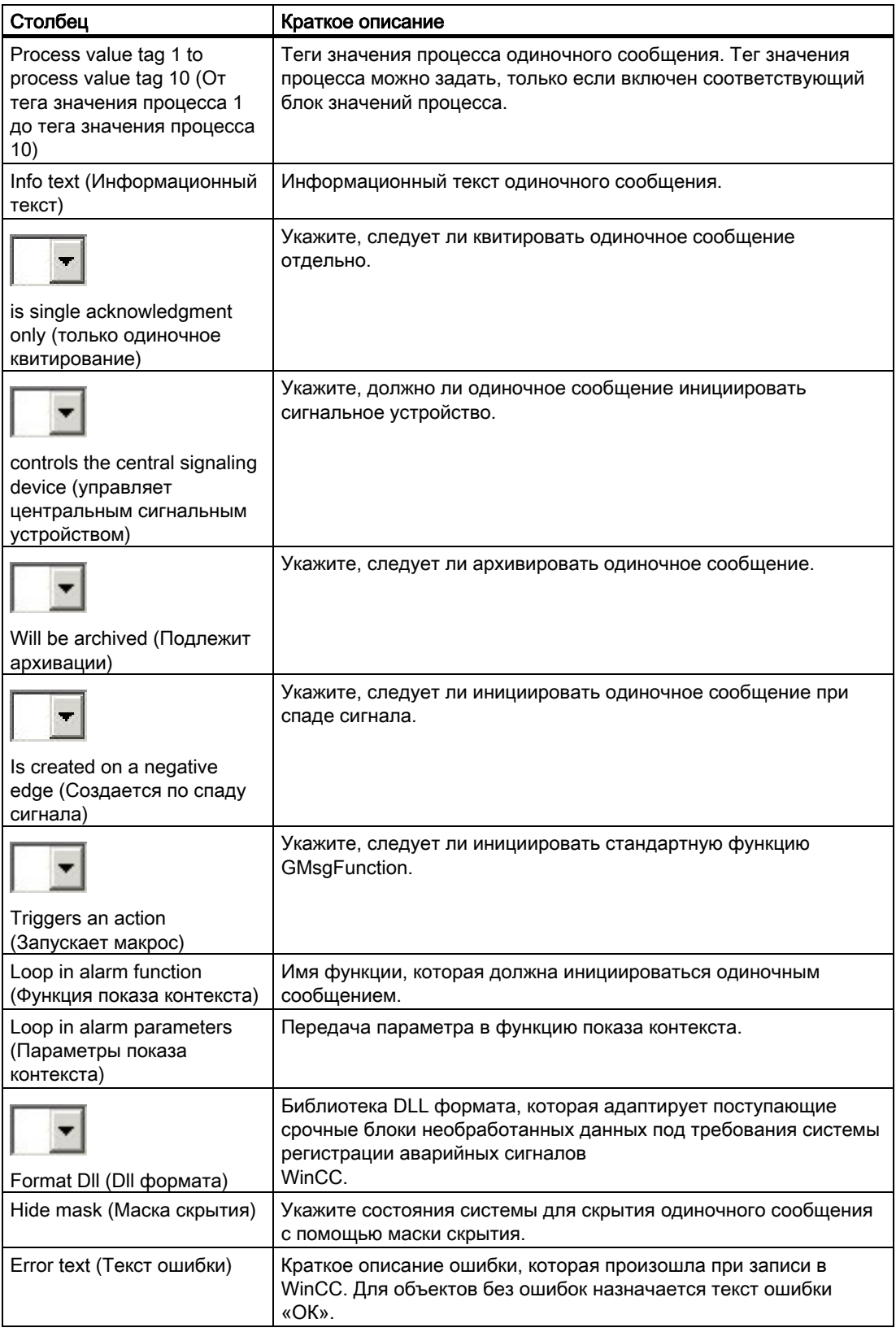

### Дополнительные источники информации

Создание одиночных сообщений с помощью таблицы тегов (стр. 124)

## 5.3.4.7 Работа с листом Limit value monitoring (Мониторинг предельного значения)

#### Введение

Лист Limit value monitoring (Мониторинг предельного значения) служит для настройки объектов WinCC двух разных типов, а именно мониторинга предельного значения и подчиненных предельных значений. Логическая связь между мониторингом предельного значения и самим предельным значением определяется положением соответствующего объекта в таблице.

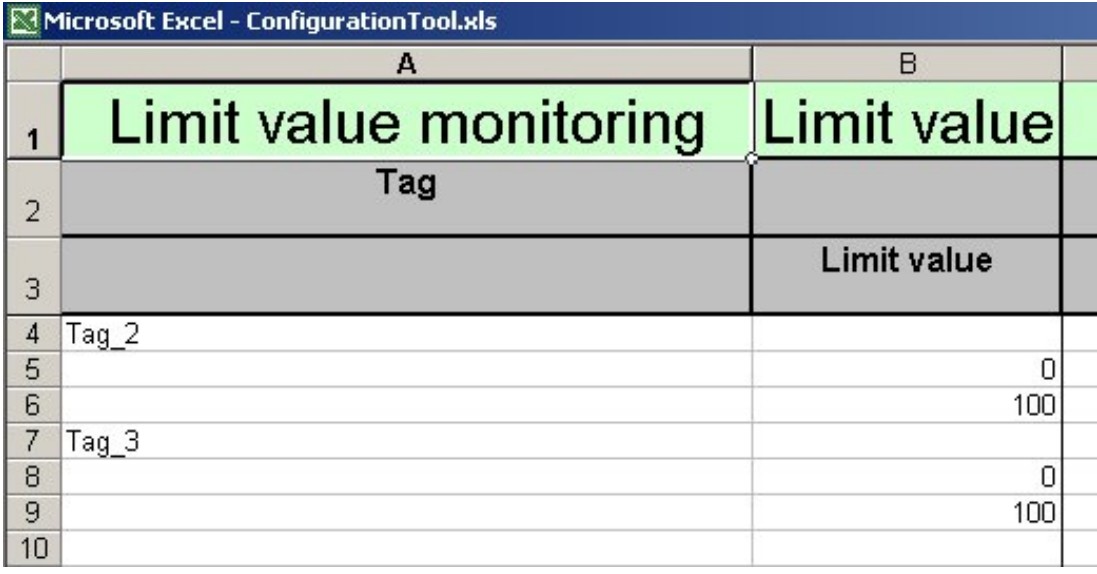

### Процедура

### Мониторинг предельного значения

Чтобы создать мониторинг предельного значения, необходимо указать тег. После определения тега мониторинг предельного значения становится допустимым объектом, доступным для записи в WinCC. Для параметров мониторинга предельного значения устанавливаются значения по умолчанию. Значения по умолчанию можно определить на листе Alarm Logging Default Values (Значения системы регистрации аварийных сигналов по умолчанию).

#### Предельные значения

Предельные значения можно добавлять только в существующие настройки мониторинга предельного значения. Чтобы создать предельное значение, необходимо ввести предельное значение или тег, из которого можно косвенно передать

предельное значение. При этом предельное значение определяется как допустимый объект и становится доступным для записи в WinCC. Для параметров предельного значения устанавливаются значения по умолчанию. Значения по умолчанию можно определить на листе Alarm Logging Default Values (Значения системы регистрации аварийных сигналов по умолчанию).
## Запись

Предельные значения автоматически записываются вместе с мониторингом предельного значения высшего уровня. Предельные значения недоступны для записи в WinCC по отдельности.

#### Примечание

В WinCC необходимо включить функцию мониторинга предельного значения в редакторе Alarm Logging (Регистрация аварийных сигналов) путем выбора Tools (Сервис) - Add-ins (Надстройка).

## Удаление

При удалении настройки мониторинга предельного значения также удаляются все подчиненные предельные значения. Предельные значения можно также удалять по отдельности.

#### Примечание

Данные удаляются из папки проекта и WinCC без возможности восстановления. Операцию удаления данных невозможно откатить.

С помощью всплывающего меню таблицы тегов можно создать мониторинг предельного значения вместе с предельными значениями. Порядок этих действий описан в главах ниже.

Предельные значения для существующего мониторинга предельного значения можно создать на листе Limit Value Monitoring/Limit Values (Мониторинг предельного значения/предельные значения). Для этого выберите мониторинг предельного значения, в который требуется добавить предельные значения. Во всплывающем меню на листе выберите пункт WinCC - create limit values (WinCC - создать предельные значения).

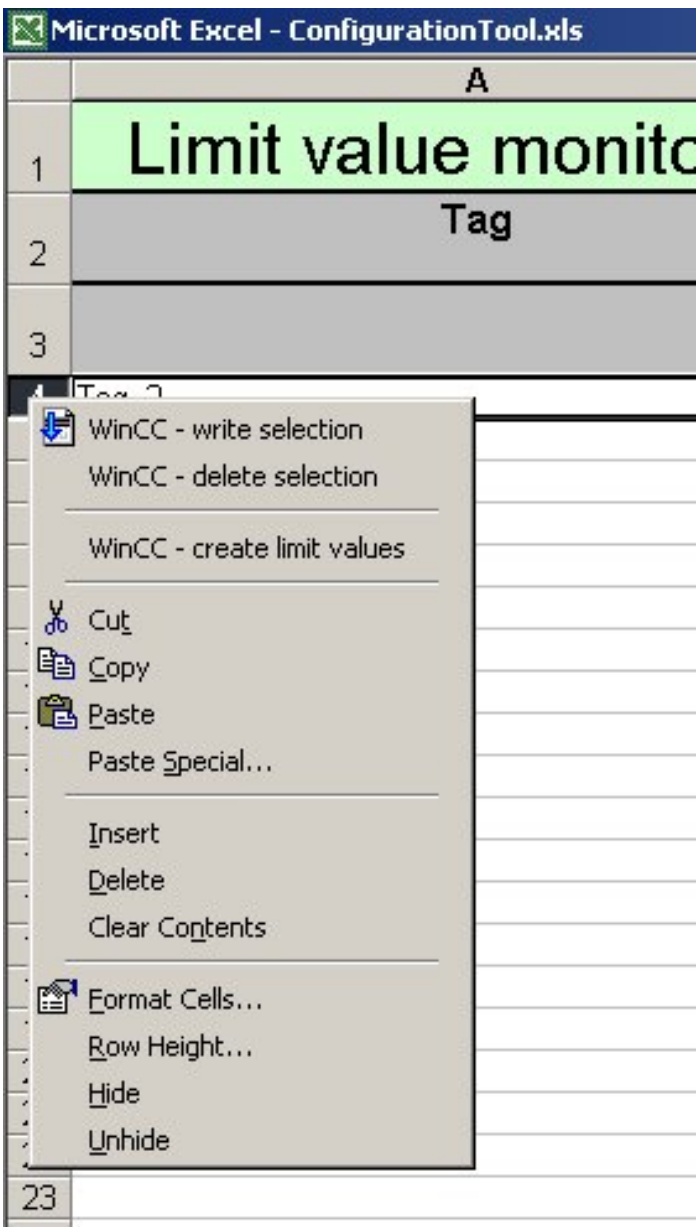

Отображается диалоговое окно Limit value monitoring (Мониторинг предельного значения). Последующая процедура описана в главе ниже, начиная с пункта 3.

## Структура таблицы

В следующей таблице приводятся все параметры, которые необходимо настроить для мониторинга предельного значения на листе Limit Value Monitoring/Limit Values (Мониторинг предельного значения/предельные значения). Параметры с

раскрывающимися списками обозначены значком .

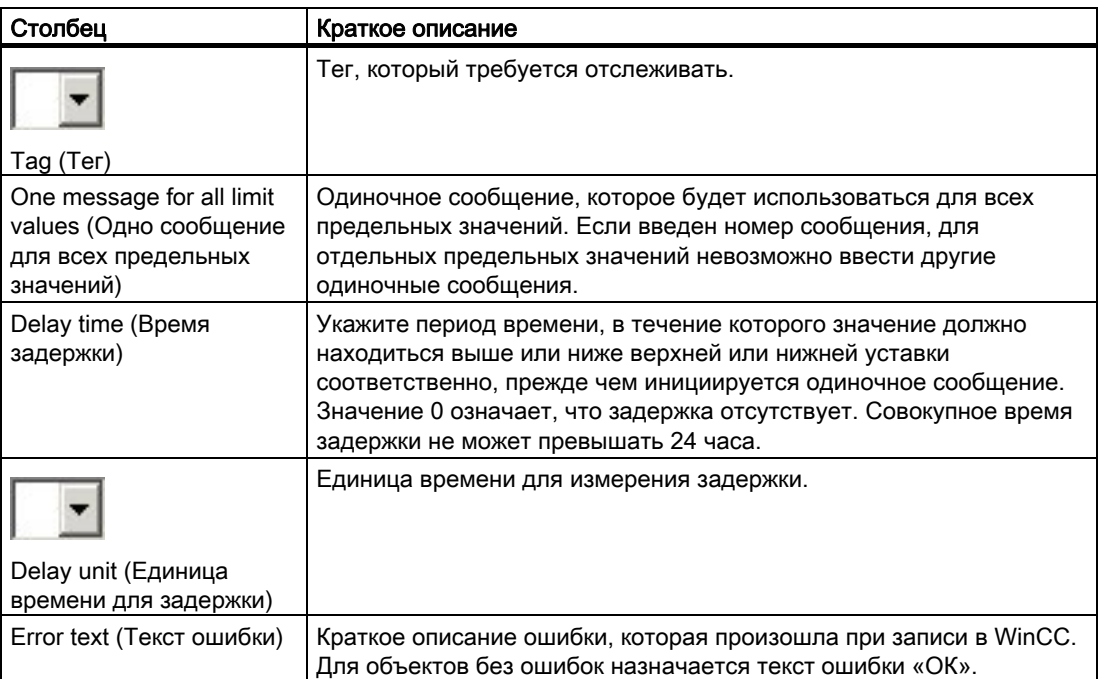

В следующей таблице приводятся все параметры, которые необходимо настроить для

предельных значений на листе Limit Value Monitoring/Limit Values (Мониторинг

предельного значения/предельные значения). Параметры с раскрывающимися

списками обозначены значком .

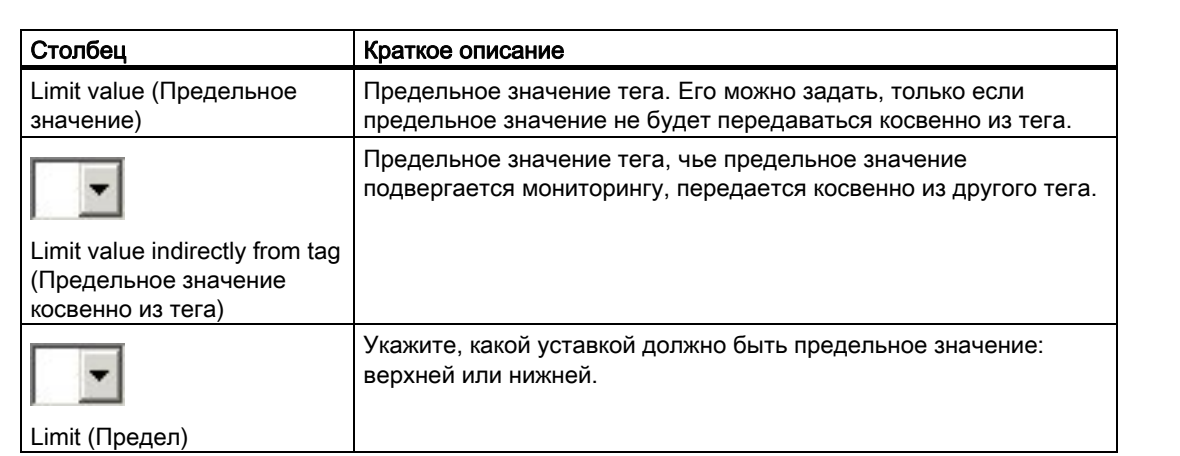

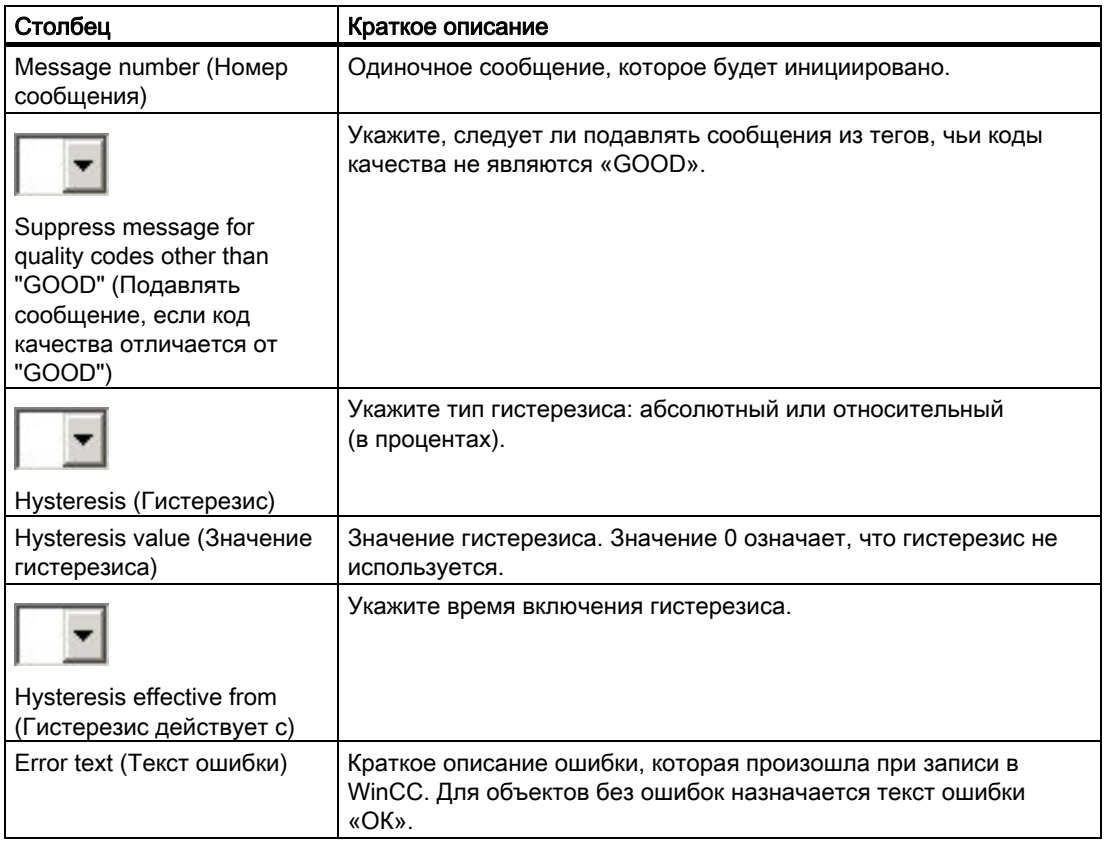

## Дополнительные источники информации

Создание мониторинга предельного значения с помощью таблицы тегов (стр. 128)

## 5.3.5 Система архивации тегов

## 5.3.5.1 Система архивации тегов

#### Введение

На листах Tag Logging (Архивация тегов) можно настроить время, архивы значений процесса и сжатые архивы. Кроме того, лист Tag Logging Default Values (Значения системы архивации тегов по умолчанию) можно использовать для определения значений по умолчанию для архивов значений процесса и сжатых архивов. Процедура настройки данных в системе архивации тегов описана в следующих главах.

#### Дополнительные источники информации

Работа с листом Compressed Archives (Сжатые архивы) (стр. 89)

Работа с листом Process Value Archive (Архив значений процесса) (стр. 85)

Работа с листом Times (Время) (стр. 82)

Работа с листом Tag Logging Default Values (Значения системы архивации тегов по умолчанию) (стр. 77)

# 5.3.5.2 Работа с листом Tag Logging Default Values (Значения системы архивации тегов по умолчанию)

## Введение

Средство конфигурирования позволяет предварительно назначать значения по умолчанию для параметров создаваемых объектов. Эти значения по умолчанию можно определить на листе Tag Logging Default Values (Значения системы архивации тегов по умолчанию).

## Процедура

Функцию архивации тегов можно использовать для определения значений по умолчанию для архивов значений процесса, тегов архивов значений процесса, сжатых архивов и тегов сжатых архивов.

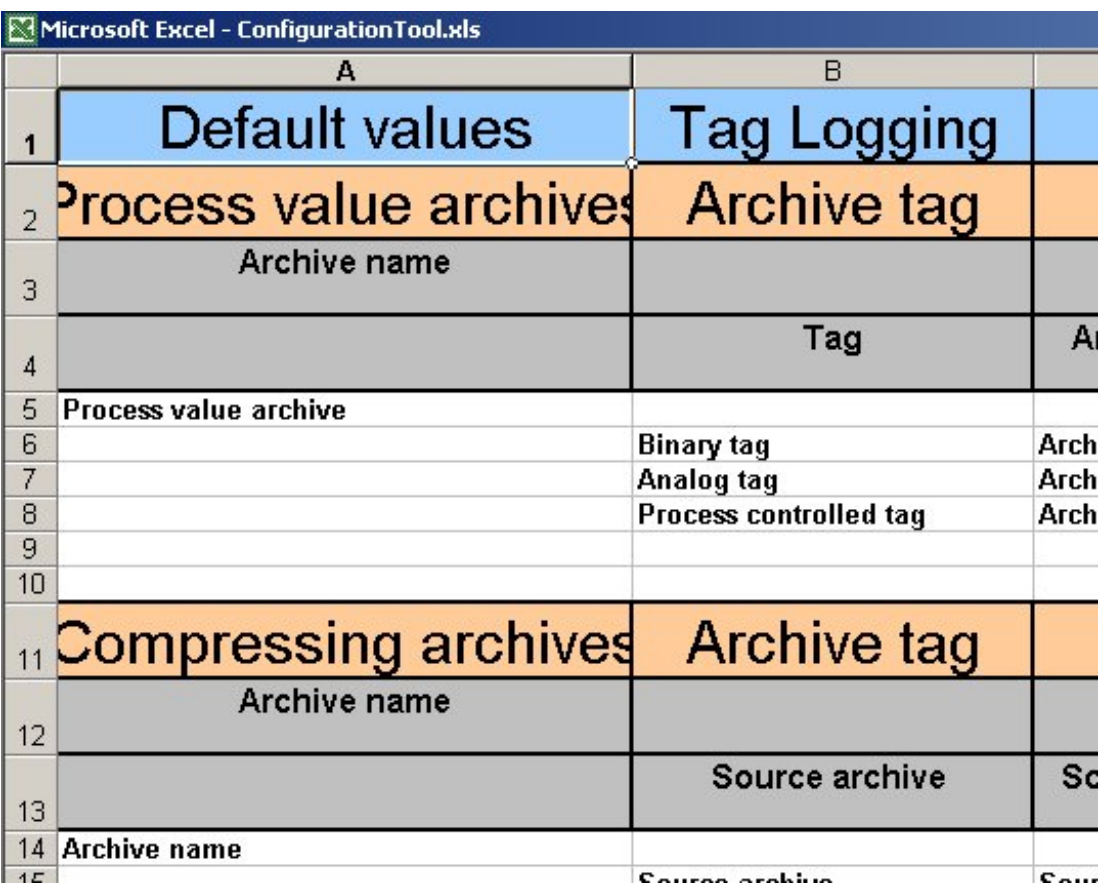

#### Отключение значений по умолчанию

Использование значений по умолчанию можно отключить на листе Project Properties (Свойства проекта). Если значения по умолчанию отключены, все параметры только что созданного объекта проверяются на предмет допустимости и при необходимости исправляются (например, пустые строки). Однако это приводит к снижению производительности при создании объектов. Поэтому функция использования значений по умолчанию включена изначально.

## Структура таблицы

В следующих таблицах содержатся параметры, которые необходимо настроить на

данном листе. Параметры с раскрывающимися списками обозначены значком .

#### Архивы значений процесса

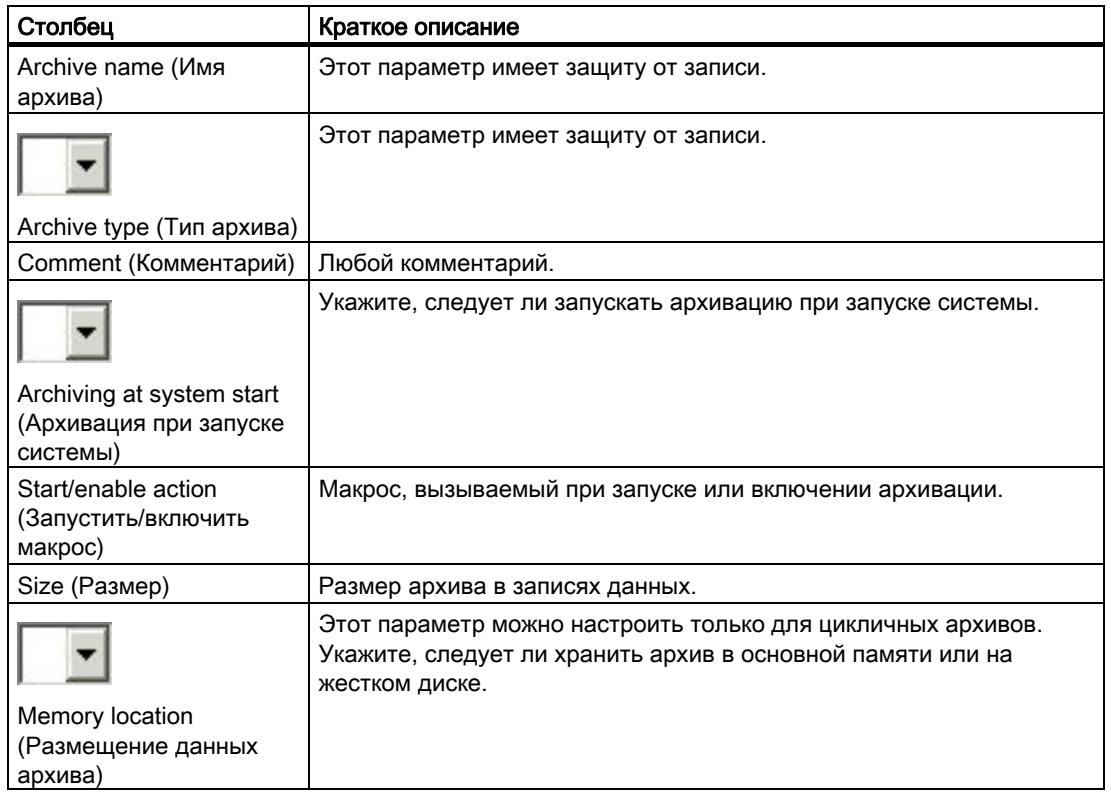

## Теги архива значений процесса

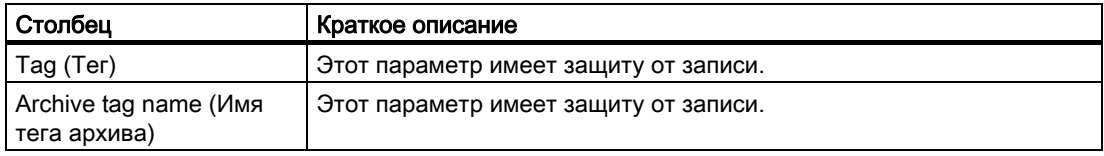

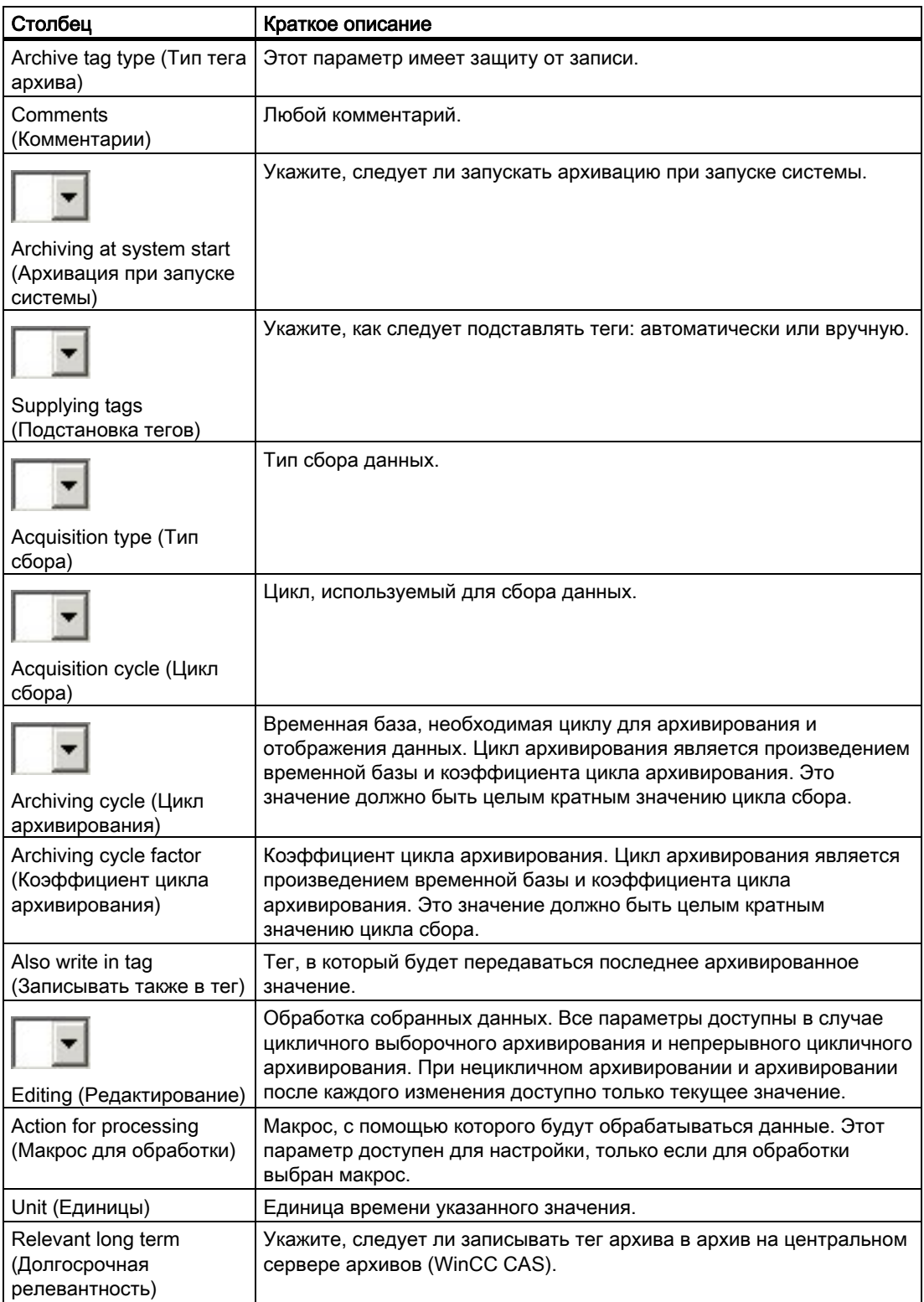

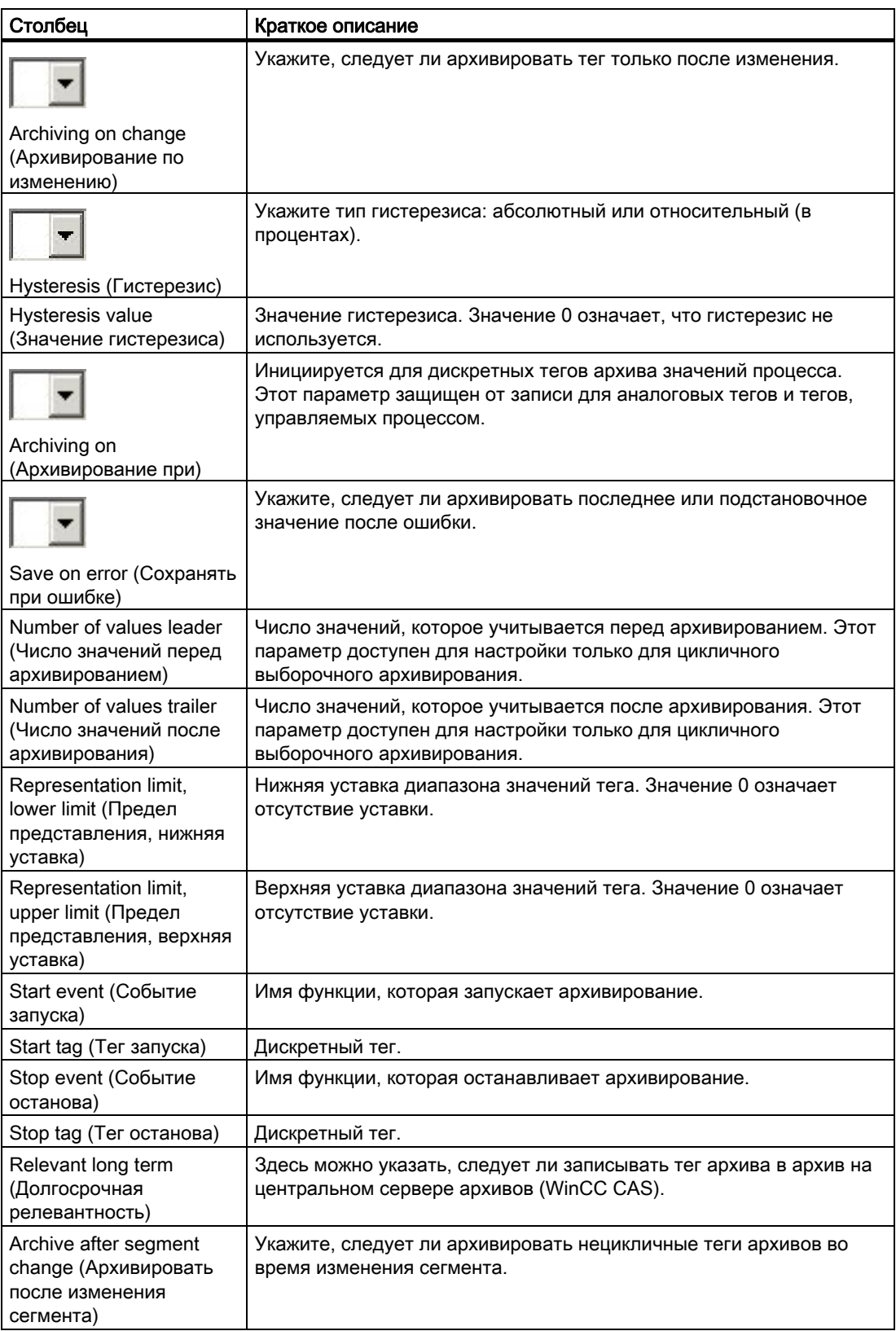

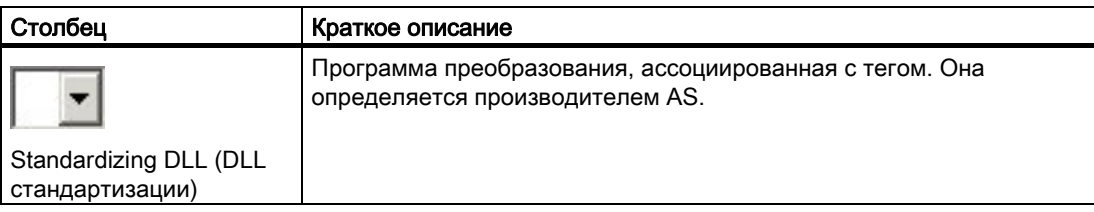

## Сжатые архивы

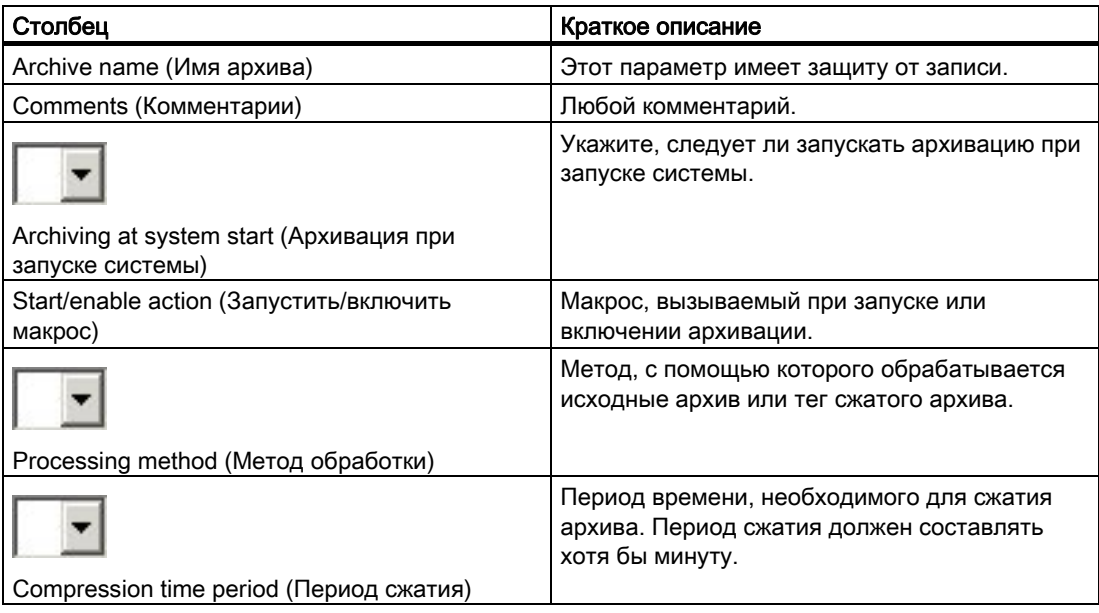

# Теги сжатого архива

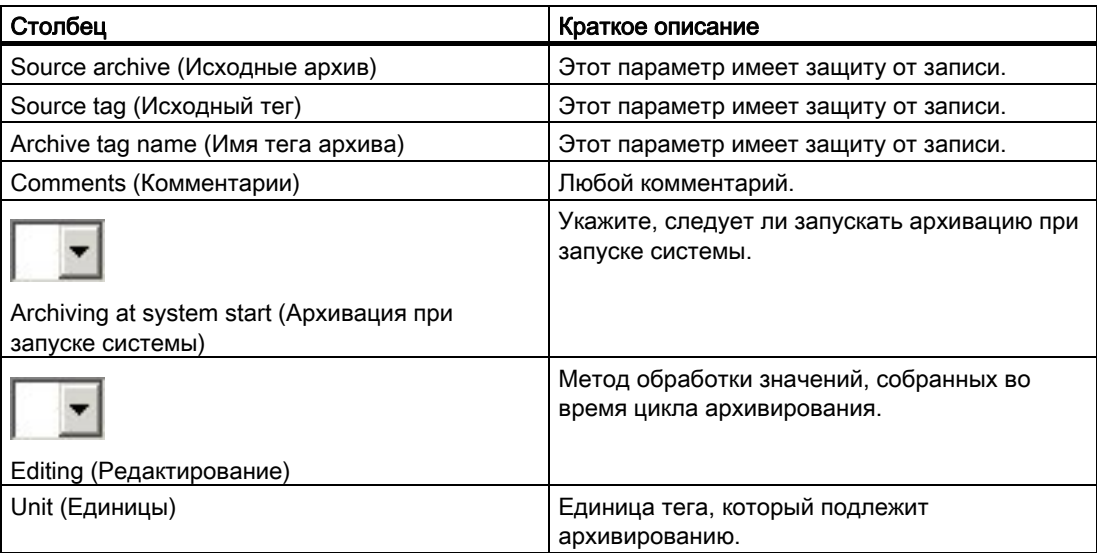

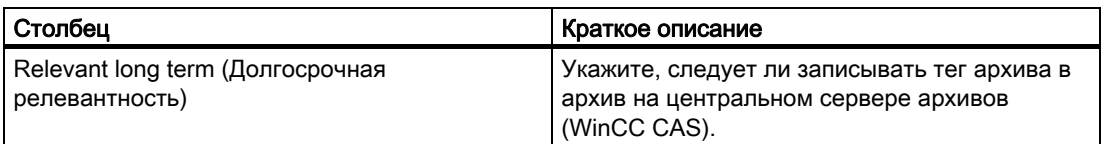

## 5.3.5.3 Работа с листом Times (Время)

#### Введение

Циклы времени, необходимые для архивов, можно настроить на листе Times (Время). При создании новой папки проекта или нового проекта WinCC по умолчанию доступны пять значений времени. Их можно изменять и удалять.

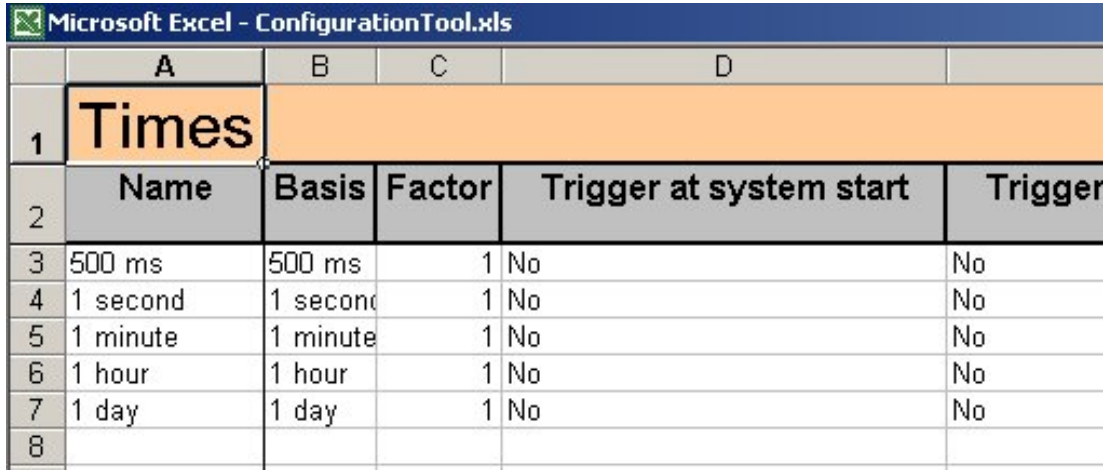

## Процедура

Чтобы создать новое значение времени, для него необходимо назначить имя. Для остальных параметров устанавливаются предварительно заданные значения. После ввода имени значение времени определяется как допустимый объект и становится доступным для записи в WinCC.

### Запись

Как только значение времени становится допустимым объектом, его можно записать в WinCC. При записи значения времени в WinCC все измененные системные объекты архивов также записываются в WinCC.

## Удаление

Можно удалять только значения времени, не используемые ни в одном из архивов.

### Примечание

Данные удаляются из папки проекта и WinCC без возможности восстановления. Операцию удаления данных невозможно откатить.

# Структура таблицы

В следующей таблице содержатся все параметры, которые необходимо настроить для

значений времени. Параметры с раскрывающимися списками обозначены значком

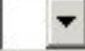

.

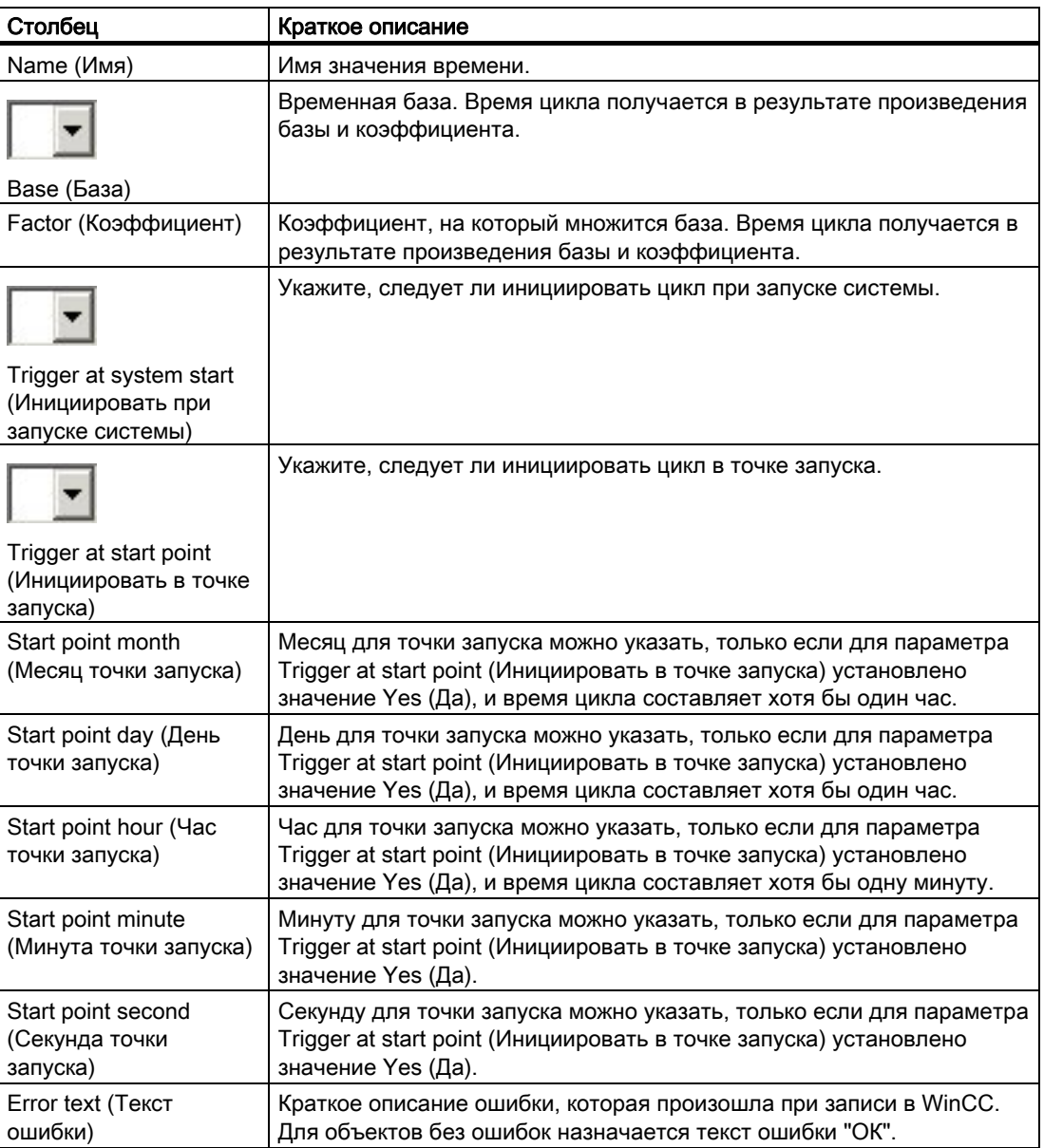

# 5.3.5.4 Работа с листом Process Value Archive (Архив значений процесса)

## Введение

Таблица архивов значений процесса используется для настройки объектов WinCC двух разных типов, а именно архива значений процесса и ассоциированных с ним тегов архива значений процесса. Логическая связь между архивом и тегом определяется положением соответствующего объекта в таблице.

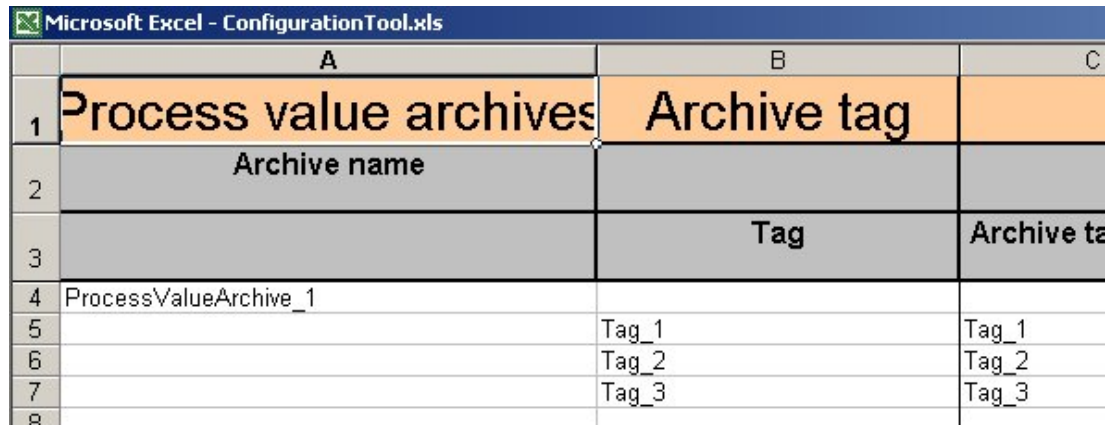

## Процедура

## Архивы значений процесса

Чтобы создать новый архив значений процесса, необходимо назначить для него имя. После ввода имени архив определяется как допустимый объект и становится доступным для записи в WinCC. Если включено заполнение с использованием значений по умолчанию, другим параметрам архива присваиваются значения, определенные в таблице значений по умолчанию.

#### Теги архива значений процесса

Чтобы создать новый тег архива значений процесса, необходимо ввести существующий тег в столбце Tag (Тег). Чтобы ввести тег в столбце Tag (Тег), воспользуйтесь диалоговым окном выбора тегов, которое можно открыть, дважды нажав соответствующую ячейку. После ввода тега архива значений процесса он определяется как допустимый объект и становится доступным для записи в WinCC.

Если включено заполнение с использованием значений по умолчанию, другим параметрам тега архива значений процесса присваиваются значения, определенные в таблице значений по умолчанию.

#### Примечание

Архивы значений процесса и теги архивов значений процесса можно также настроить с помощью таблицы тегов. Процедура настройки данных в таблице тегов описана в следующей главе.

## Запись

При записи архива значений процесса или тега архива значений процесса в WinCC все измененные объекты функции архивации тегов также автоматически записываются в WinCC.

#### Удаление

При удалении архива значений процесса также удаляются все его подчиненные теги. Кроме того, удаляются все теги сжатого архива, заданные с помощью архива значений процесса или тега архива значений процесса.

#### Примечание

Данные удаляются из папки проекта и WinCC без возможности восстановления. Операцию удаления данных невозможно откатить.

## Структура таблицы

В следующих таблицах содержатся параметры, которые необходимо настроить на

данном листе. Параметры с раскрывающимися списками обозначены значком .

#### Архивы значений процесса

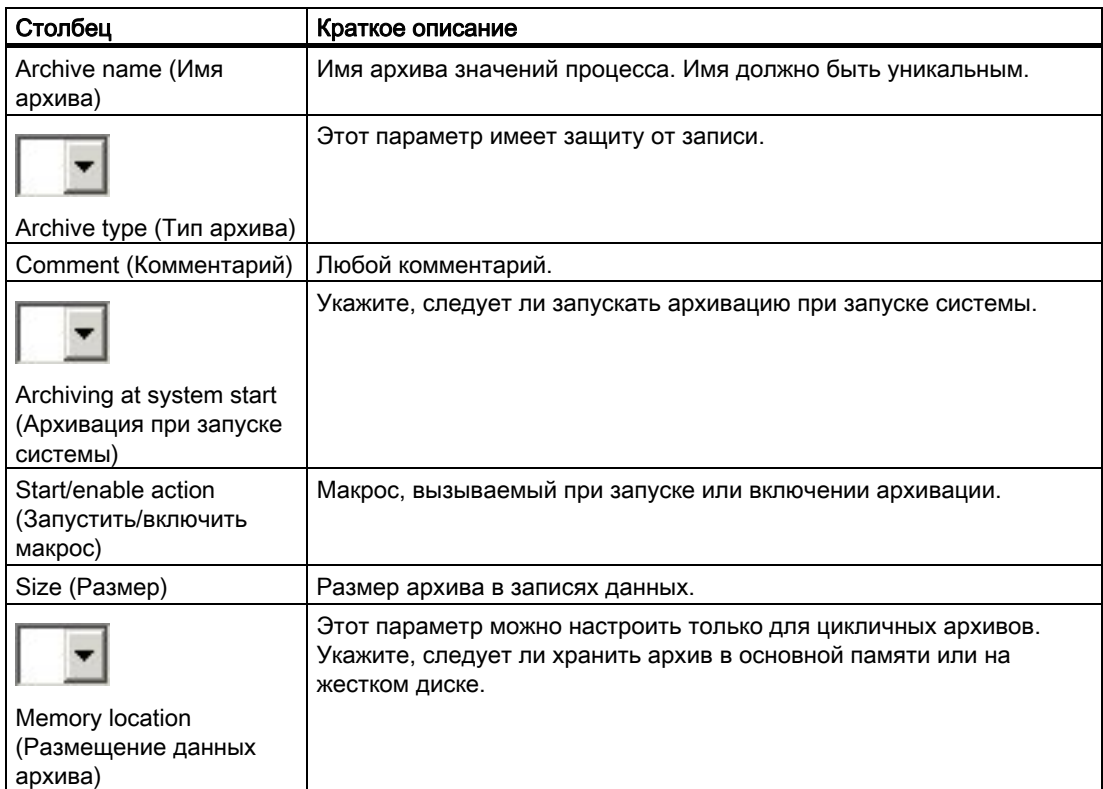

# Теги архива значений процесса

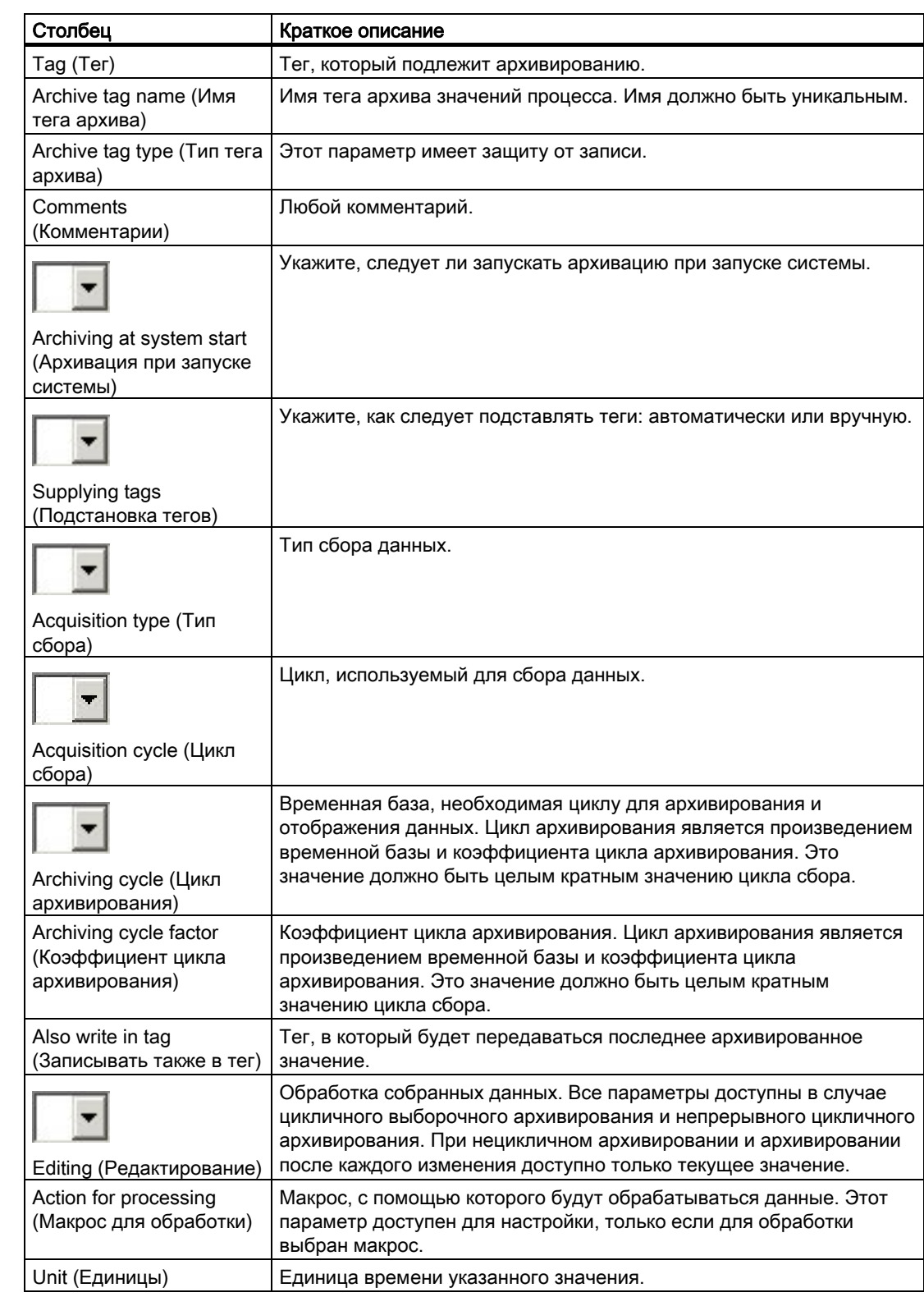

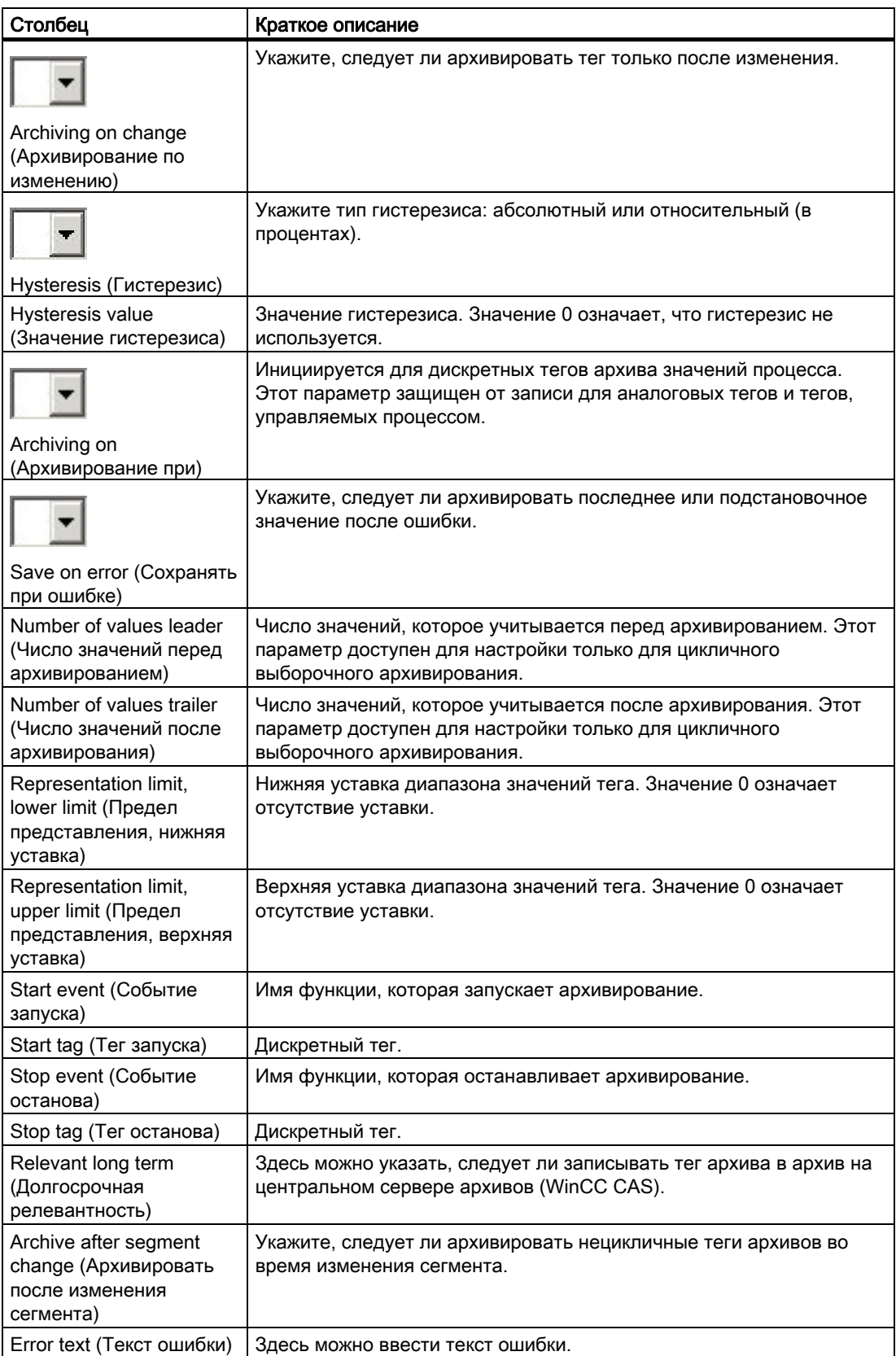

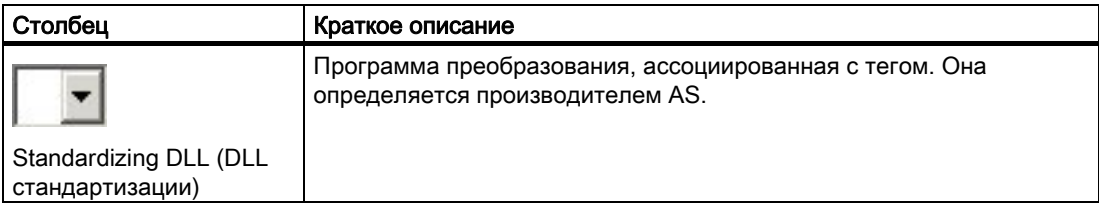

## Дополнительные источники информации

Создание тегов архивов с помощью таблицы тегов (стр. 121)

## 5.3.5.5 Работа с листом Compressed Archives (Сжатые архивы)

#### Введение

Таблица сжатых архивов используется для настройки объектов WinCC двух разных типов, а именно сжатого архива и ассоциированных с ним тегов сжатого архива. Логическая связь между архивом и тегом определяется положением соответствующего объекта в таблице.

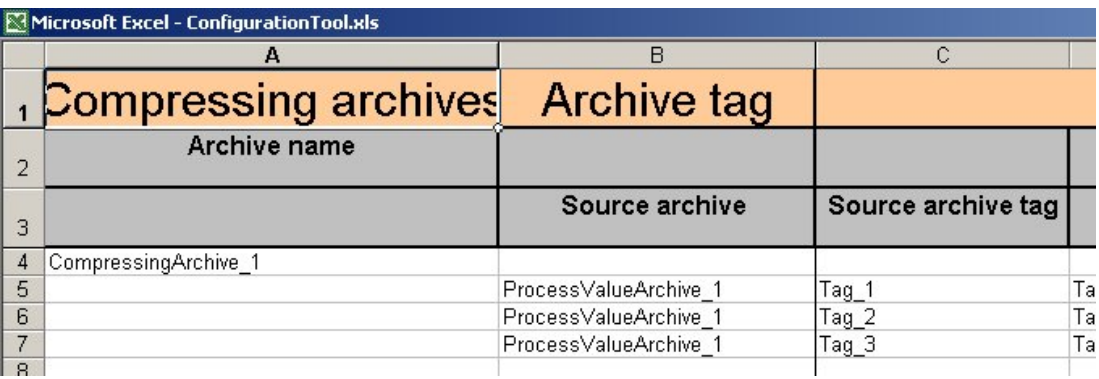

## Процедура

#### Сжатые архивы

Чтобы создать новый сжатый архив, необходимо назначить для него имя. После ввода имени архив определяется как допустимый объект и становится доступным для записи в WinCC.

Если включено заполнение с использованием значений по умолчанию, другим параметрам архива присваиваются значения, определенные в таблице значений по умолчанию.

#### Теги сжатого архива

Чтобы создать новый тег сжатого архива, необходимо указать исходные архив. Откройте диалоговое окно Archive tag selection (Выбор тега архива), дважды щелкнув столбец Source archive (Исходный архив). В этом диалоговом окне выберите теги архива значений процесса, который требуется сжать.

Если включено заполнение с использованием значений по умолчанию, другим параметрам тега сжатого архива присваиваются значения, определенные в таблице значений по умолчанию.

#### Запись

При записи сжатого архива или тега сжатого архива в WinCC все измененные объекты функции архивации тегов также автоматически записываются в WinCC.

#### Удаление

При удалении сжатого архива также удаляются все его подчиненные теги.

#### Примечание

Данные удаляются из папки проекта и WinCC без возможности восстановления. Операцию удаления данных невозможно откатить.

### Структура таблицы

В следующих таблицах содержатся параметры, которые необходимо настроить на

данном листе. Параметры с раскрывающимися списками обозначены значком .

#### Сжатые архивы

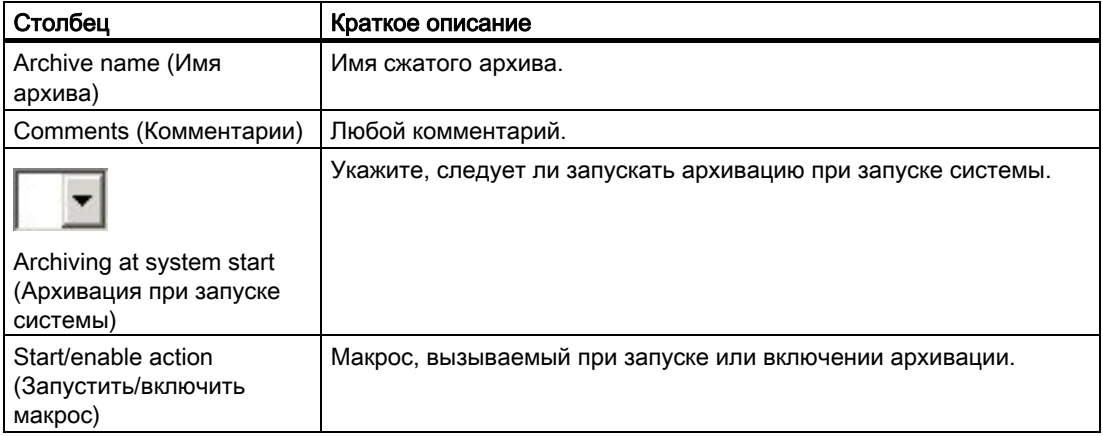

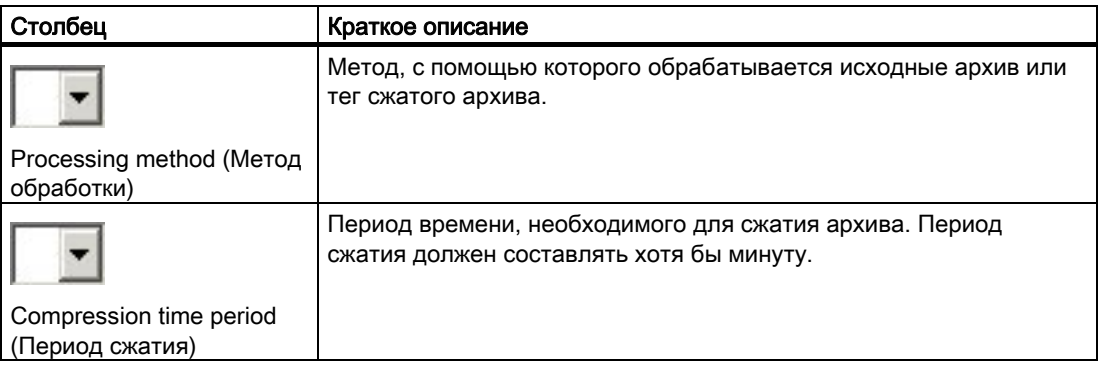

## Теги сжатого архива

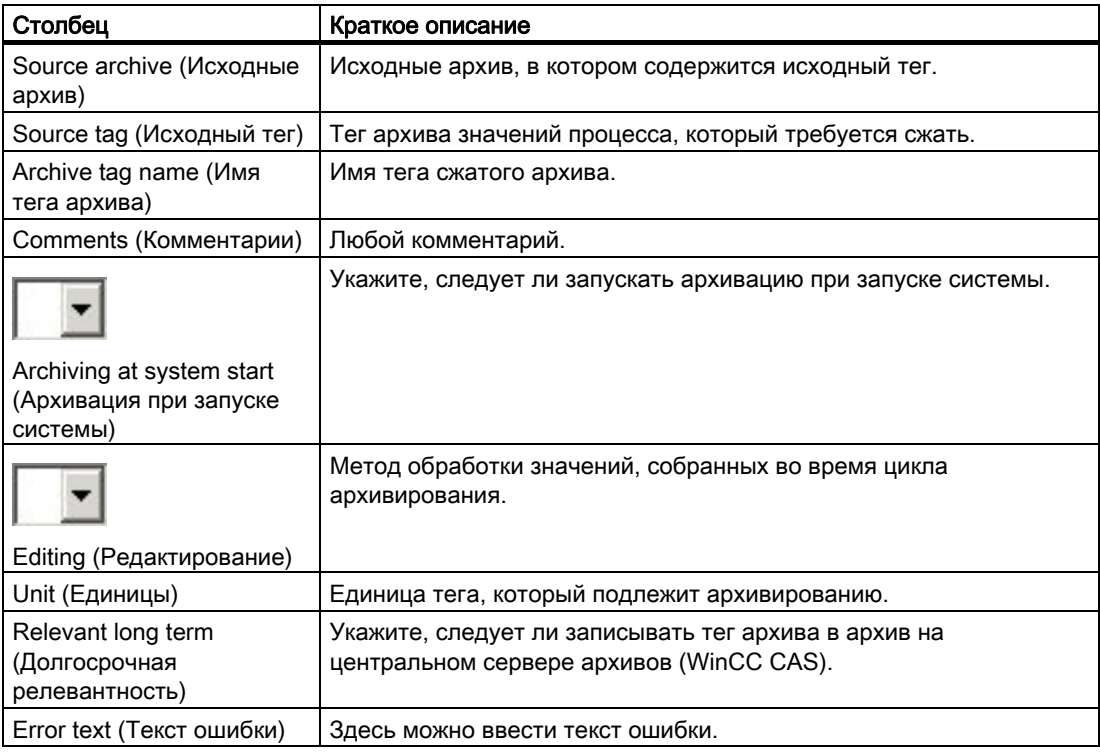

# 5.3.6 Текстовая библиотека

## 5.3.6.1 Текстовая библиотека

#### Введение

С помощью текстовой библиотеки можно редактировать тексты, которые используются различными модулями в среде исполнения.

## 5.3.6.2 Работа с листом Texts (Тексты)

#### Введение

Лист Texts (Тексты) используется для управления текстовой библиотекой. По умолчанию доступны немецкий, английский, французский, итальянский и испанский языки. Тексты и языки можно добавлять и удалять.

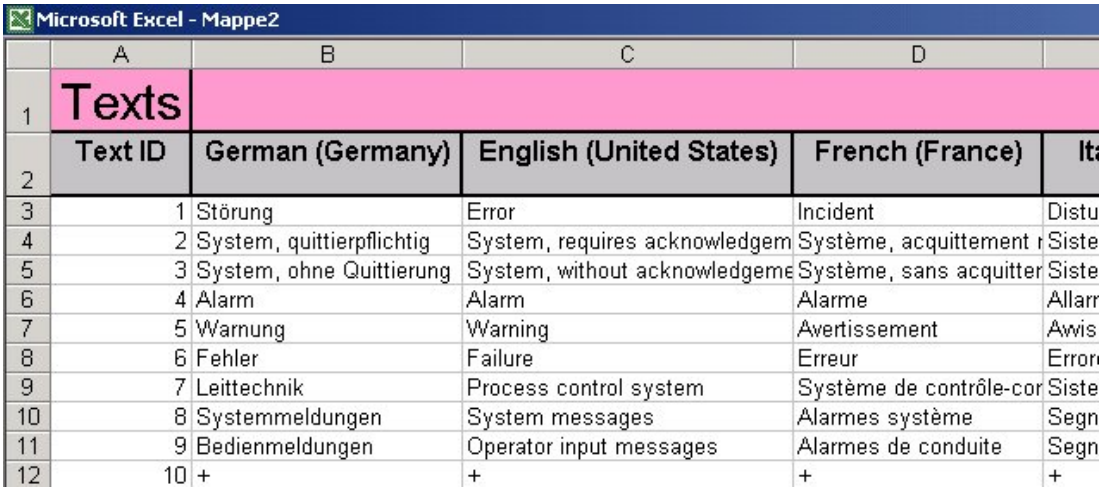

#### Процедура

На листе Texts (Тексты) можно редактировать существующие тексты и добавлять новые.

Новые тексты можно добавлять двумя способами. Можно ввести новый текст, назначив новый идентификатор текста. Новый текст можно также создать, добавив запись в любом столбце текста. В этом случае идентификатор текста назначается автоматически, и его невозможно изменить.

Тексты сообщений можно вводить непосредственно на соответствующих листах, которые автоматически создаются в текстовой библиотеке.

## Запись

Текст можно записать в WinCC сразу после его ввода. При записи в WinCC листа, на котором содержатся тексты сообщений, также записывается текстовая библиотека.

#### Удаление

Имена блоков сообщений, имена классов сообщения и имена типов сообщений недоступны для удаления. При удалении текста сообщения или текста состояния он также удаляется в месте использования. Тексты, не используемые в системе сообщений, невозможно удалить.

#### Примечание

Данные удаляются из папки проекта и WinCC без возможности восстановления. Операцию удаления данных невозможно откатить.

#### Специальные функции

Чтобы добавить язык в текстовую библиотеку, выберите Add RT language (Добавить язык среды исполнения) в меню WinCC. Открывается диалоговое окно Select language (Выбор языка). В нем перечислены все доступные языки. Выберите язык, который требуется добавить, и нажмите ОК, чтобы закрыть диалоговое окно. Выбранный язык добавится в новый столбец.

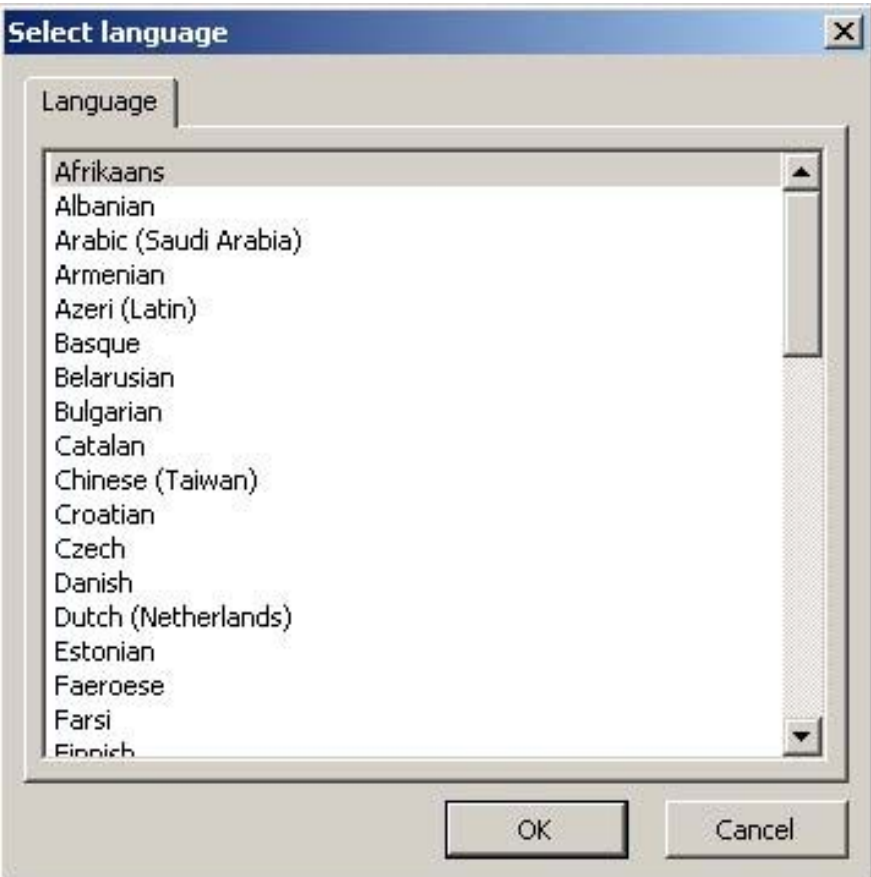

# Структура таблицы

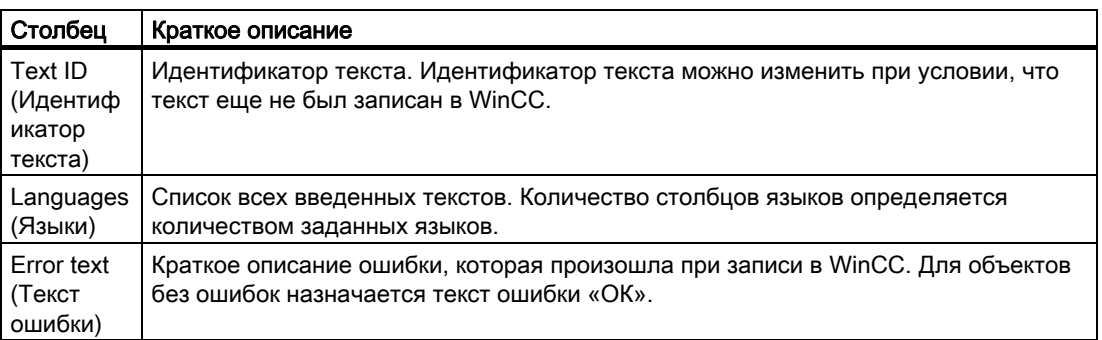

# 5.3.7 Работа с листом Write Error (Ошибка записи)

### Введение

На этом листе перечислены все неисправные объекты, которые содержатся в папке проекта.

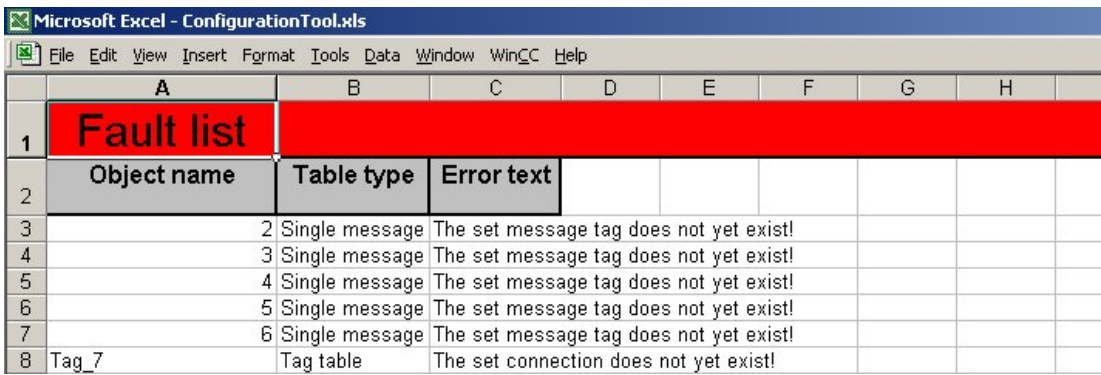

## Процедура

При возникновении ошибки во время записи объекта список ошибок добавляется в папку проекта.

В первом столбце в списке ошибок содержится имя объекта, в котором произошла ошибка. Во втором столбце содержится тип таблицы, а не ее имя. В третьем столбце содержится краткое описание возникшей ошибки.

Дважды щелкните запись в списке ошибок, чтобы напрямую получить доступ к неисправному объекту.

## Структура таблицы

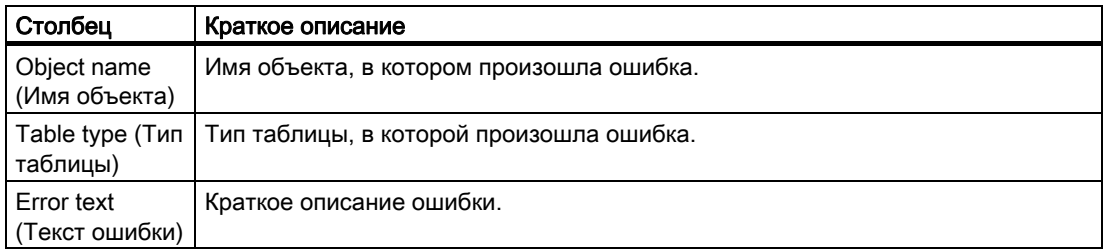

## Дополнительные источники информации

Столбец ошибок (стр. 137)

# 5.3.8 Работа с листом Read Error (Ошибка чтения)

## Введение

На этом листе перечислены все неисправные объекты, обнаруженные во время считывания данных из WinCC.

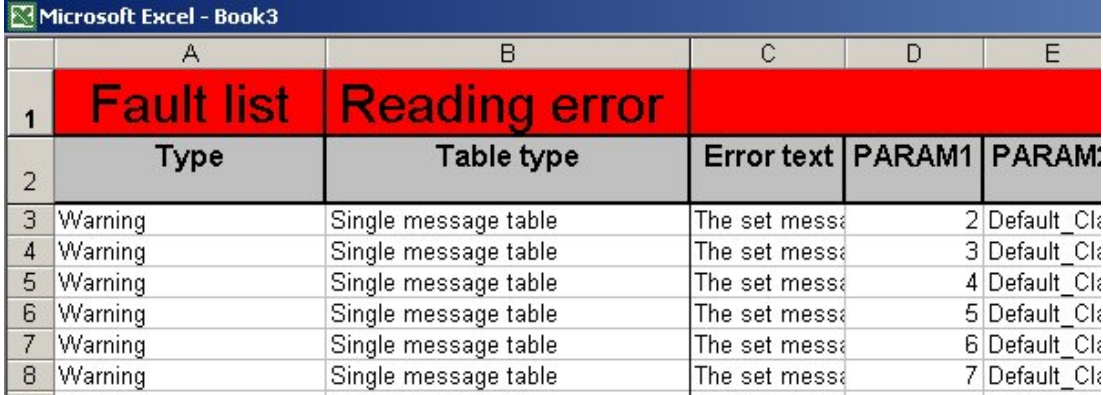

## Процедура

При возникновении ошибки во время считывания объекта список ошибок добавляется только в папку проекта.

В первом столбце списка ошибок указан тип ошибки. Система выводит предупреждения и сообщения об ошибке. В случае предупреждения объект заносится в список, и неверный параметр исправляется. В случае ошибки объект не заносится в таблицу, так как ошибку невозможно устранить.

Во втором столбце содержится тип таблицы, а не ее имя. В третьем столбце содержится краткое описание возникшей ошибки.

В других столбцах содержатся данные объекта, в котором произошла ошибка чтения.

## Структура таблицы

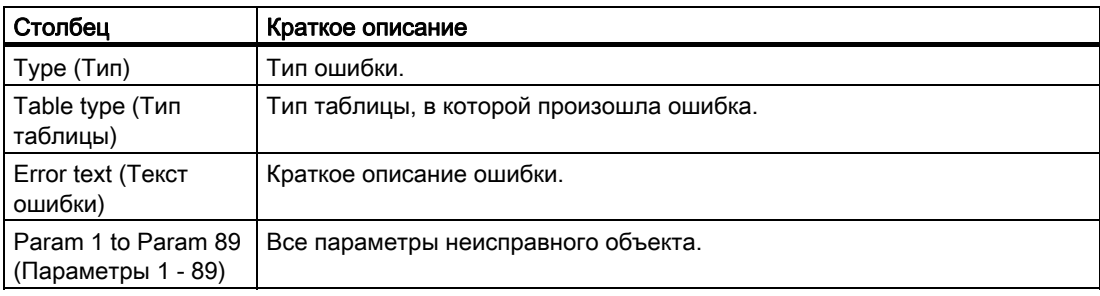

Работа со средством конфигурирования WinCC

5.4 Диалоговые окна

# 5.4 Диалоговые окна

# 5.4.1 Диалоговые окна

## Введение

Обзор диалоговых окон средства конфигурирования. Диалоговые окна средства конфигурирования подробно описаны в следующих главах.

### Дополнительные источники информации

Работа с диалоговым окном Archive tag (Тег архива) (стр. 104)

Работа с диалоговым окном тегов (стр. 99)

# 5.4.2 Работа с диалоговым окном тегов

## Введение

В средстве конфигурирования предусмотрено диалоговое окно тегов, в котором можно вводить теги. Рекомендуется всегда использовать диалоговое окно тегов. Во-первых, в нем можно убедиться в том, что тег действительно существует, а, во-вторых, в диалоговом окне тегов можно ввести несколько тегов за раз. В нижней части диалогового окна находится раскрывающийся список, где можно выбрать таблицу тегов, в которую будут вставлены теги.

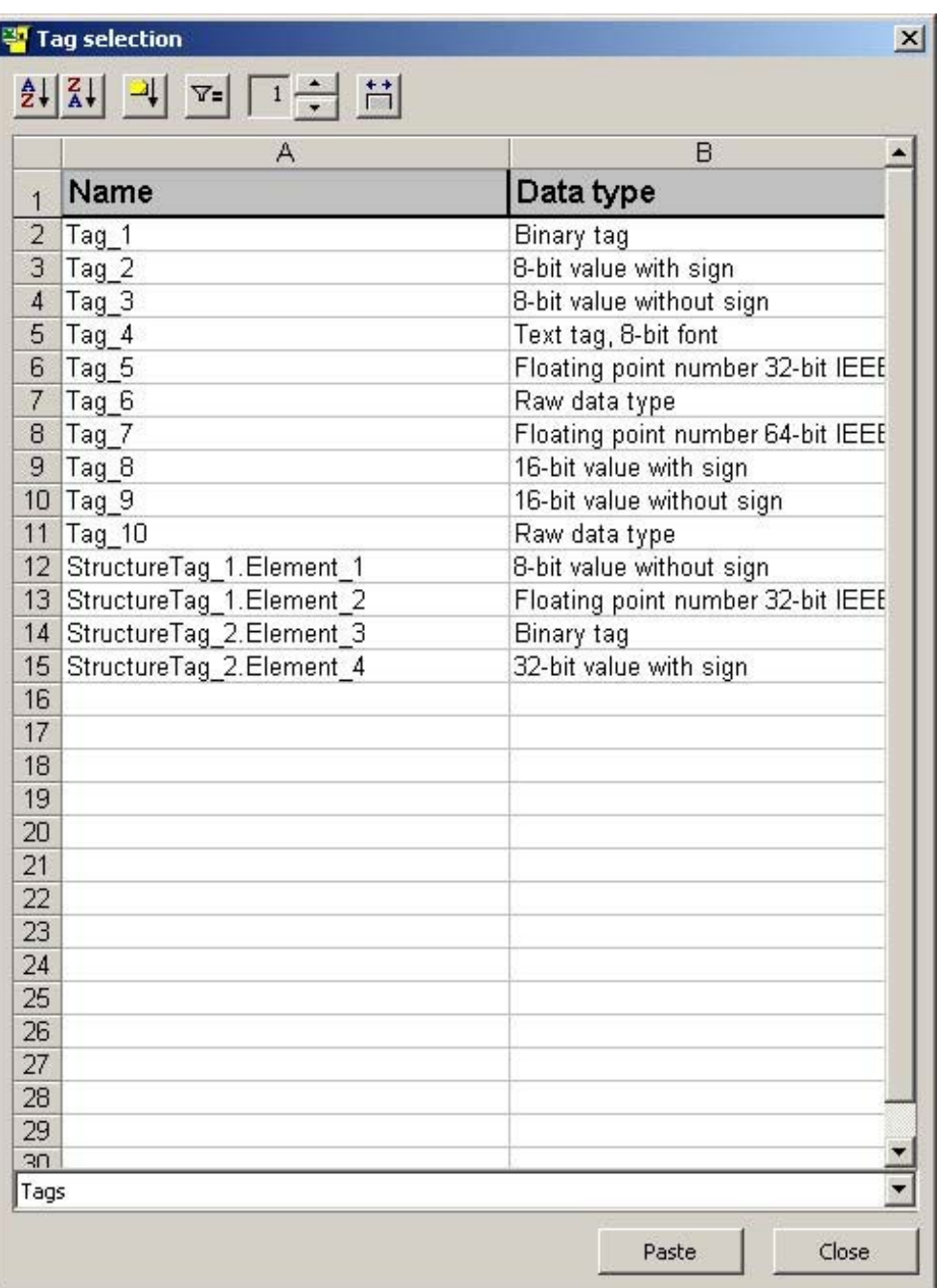

Работа со средством конфигурирования WinCC

5.4 Диалоговые окна

## Работа с диалоговым окном тегов архивов

Откройте диалоговое окно тегов, дважды щелкнув столбец в средстве

конфигурирования, в котором требуется ввести теги. Выберите теги, которые

требуется вставить. В раскрывающемся списке в выберите, как часто требуется

вставлять тег. Нажмите кнопку Paste (Вставить), чтобы вставить теги.

В диалоговом окне тегов также можно вставлять по несколько разных тегов за раз. Для этого выберите теги, которые требуется вставить.

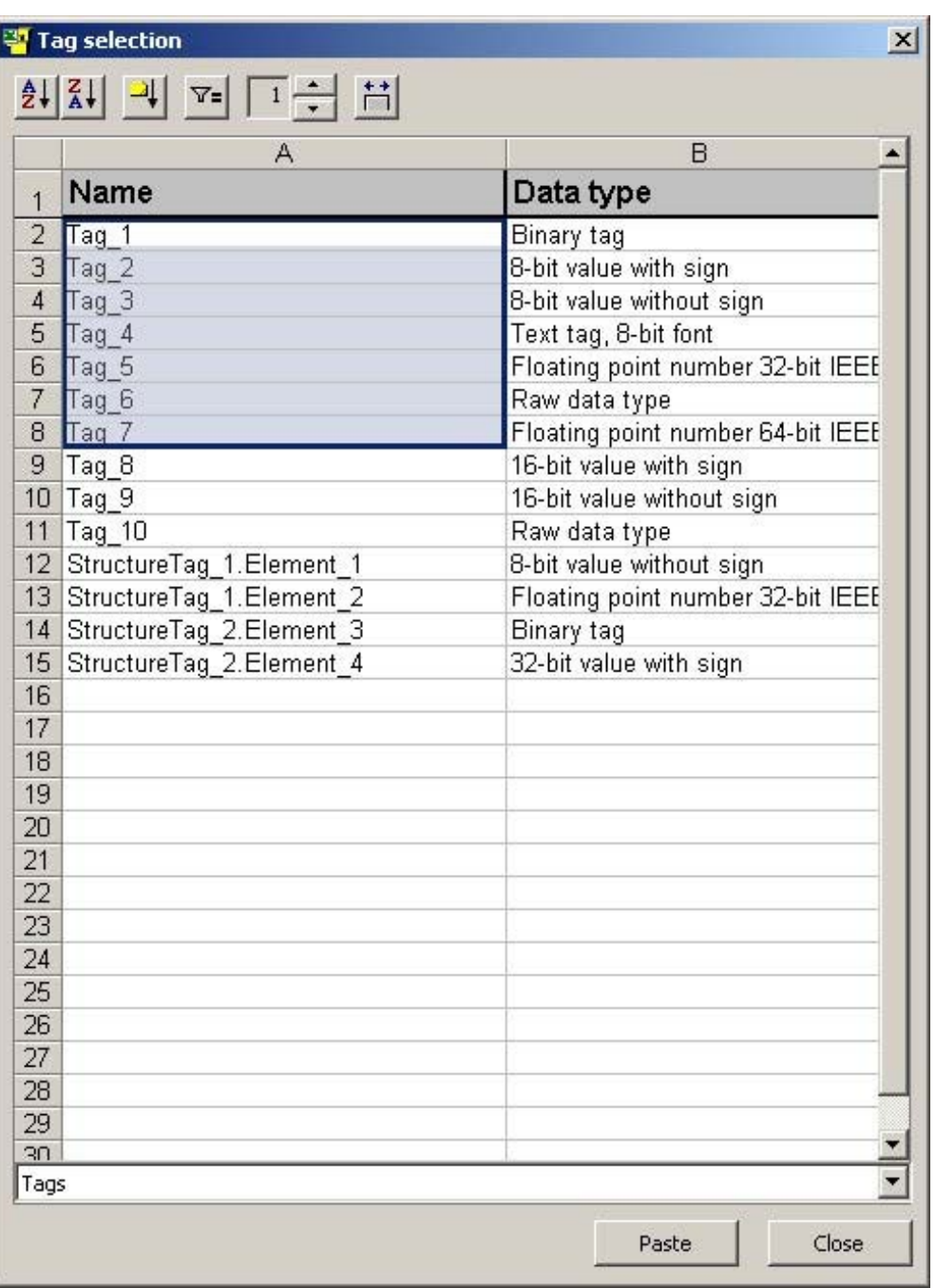

Нажмите кнопку Paste (Вставить) для вставки выбранных тегов столько раз, сколько

выбрано в списке

## Кнопки в диалоговом окне тегов архивов

● Сортировка тегов по имени

С помощью кнопок  $\frac{24}{\sqrt{3}}$  отсортируйте теги по имени в алфавитном порядке (в восходящем или нисходящем порядке).

- Сортировка тегов по типу данных
	- С помощью кнопки отсортируйте теги по типу данных в нисходящем порядке.
- Применение фильтра

ν. С помощью кнопки **СССС** определите фильтр для столбцов Name (Имя) и Data type (Тип данных). Выберите фильтр в добавленных раскрывающихся списках.

Чтобы сбросить фильтры, нажмите кнопку **в пет**еще раз.

● Настройка ширины столбцов в диалоговом окне

Нажмите кнопку  $\frac{1}{\sqrt{2}}$ , чтобы открыть диалоговое окно Column width (Ширина столбца). В этом диалоговом окне можно изменить ширину двух столбцов.

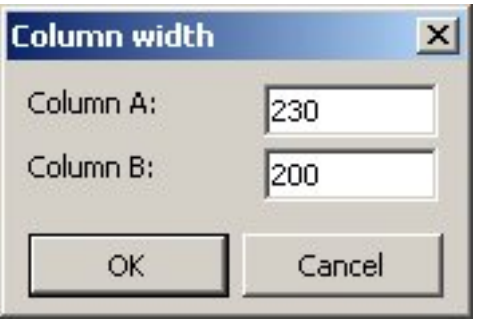

# 5.4.3 Работа с диалоговым окном Archive tag (Тег архива)

## Введение

В средстве конфигурирования имеется диалоговое окно Archive tag (Тег архива), в котором можно вводить теги архивов значений процесса в таблице таблице сжатых архивов. Рекомендуется всегда использовать диалоговое окно Archive tag (Тег архива). Во-первых, в нем можно убедиться в том, что тег архива действительно существует, а, во-вторых, в диалоговом окне Archive tag (Тег архива) можно ввести несколько тегов за раз. В нижней части диалогового окна находится раскрывающийся список, где можно выбрать таблицу значений процесса, в которую будут вставлены теги.

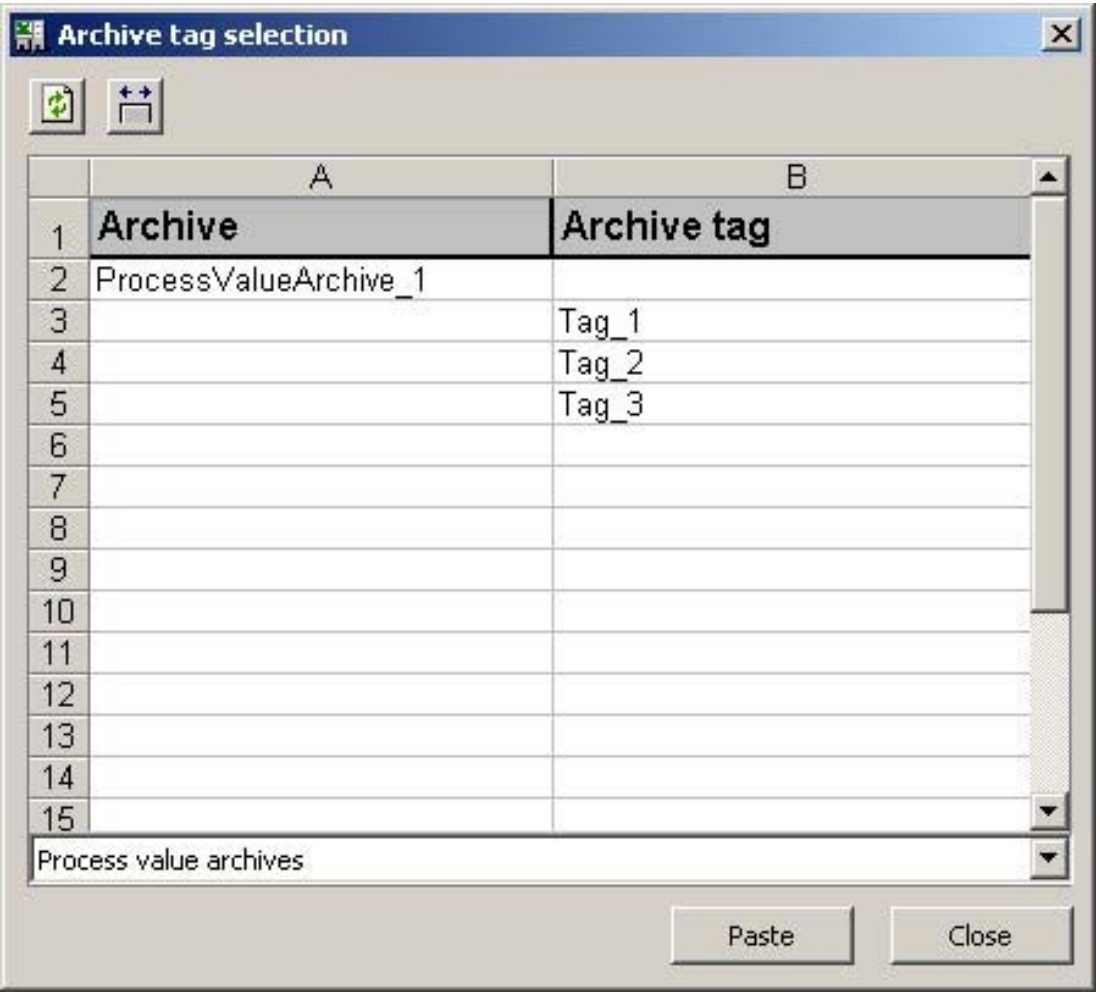

#### Работа с диалоговым окном тегов

Откройте диалоговое окно Archive tag (Тег архива), дважды щелкнув столбец в средстве конфигурирования, в котором требуется ввести теги. Выберите теги, которые требуется вставить. Нажмите кнопку Paste (Вставить), чтобы вставить теги.

В диалоговом окне Archive tag (Тег архива) также можно вставлять по несколько разных тегов за раз. Для этого выберите теги, которые требуется вставить.

#### Кнопки в диалоговом окне тегов архивов

● Обновление отображающейся информации

Hажмите кнопку , чтобы обновить вид в диалоговом окне Archive tag (Тег архива).

Настройка ширины столбцов в диалоговом окне

Нажмите кнопку  $\frac{1}{\sqrt{2}}$ , чтобы открыть диалоговое окно Column width (Ширина столбца). В этом диалоговом окне можно изменить ширину двух столбцов.

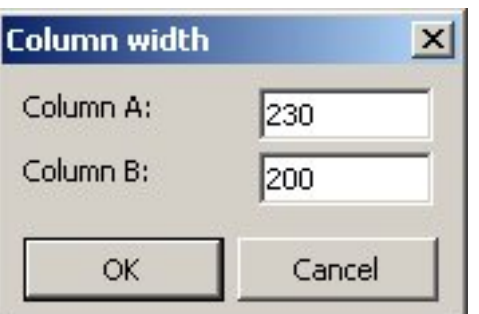

# 5.5 Обработка настроенных данных

## 5.5.1 Обработка настроенных данных

#### Введение

Обычно все функции Excel доступны для использования без ограничений. Однако при обработке настроенных данных в средстве конфигурирования следует учесть некоторые моменты. Эти моменты подробно описаны в следующих главах.

#### Дополнительные источники информации

Сортировка данных (стр. 115) Настройка фильтра (стр. 116) Вырезание данных (стр. 114) Копирование данных (стр. 114) Удаление данных из папки проекта и WinCC (стр. 110)

Удаление данных из папки проекта и WinCC (стр. 106)

# 5.5.2 Запись данных в WinCC

## Введение

Чтобы записать данные в WinCC, должно быть установлено соединение с соответствующим проектом WinCC. Данные можно записать в WinCC следующими способами.

#### Примечание

Если данные в проекте WinCC и папке проекта не совпадают после записи, возможно, причина кроется в проблеме с обновлением в проводнике WinCC. Чтобы обновить отображающуюся информацию, закройте проект WinCC и снова откройте его.

## Запись в WinCC с помощью панели инструментов

- 1. Нажмите кнопку на панели инструментов. Открывается диалоговое окно Write (Запись).
- 2. В этом диалоговом окне выберите листы, которые содержат данные, подлежащие записи в WinCC.
- 3. Установите флажок Only changes (Только изменения), чтобы записать в WinCC только измененные объекты. Если флажок не установлен, в WinCC записываются все объекты.
- 4. Нажмите ОК, чтобы записать данные рабочих таблиц в WinCC.

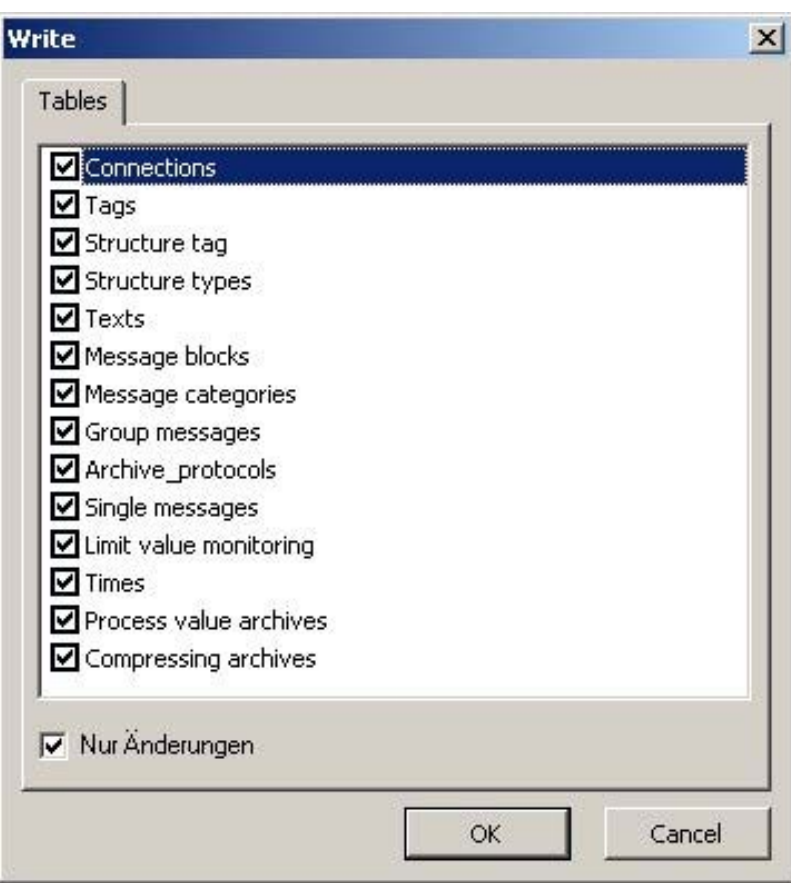

## Запись в WinCC с помощью раскрывающегося меню

- 1. Выберите раскрывающееся меню WinCC.
- 2. В меню, которое зависит от таблицы, активной в папке проекта, содержится команда записи объектов. Выберите команду Write tags (Записать теги), чтобы открыть диалоговое окно Write (Запись).

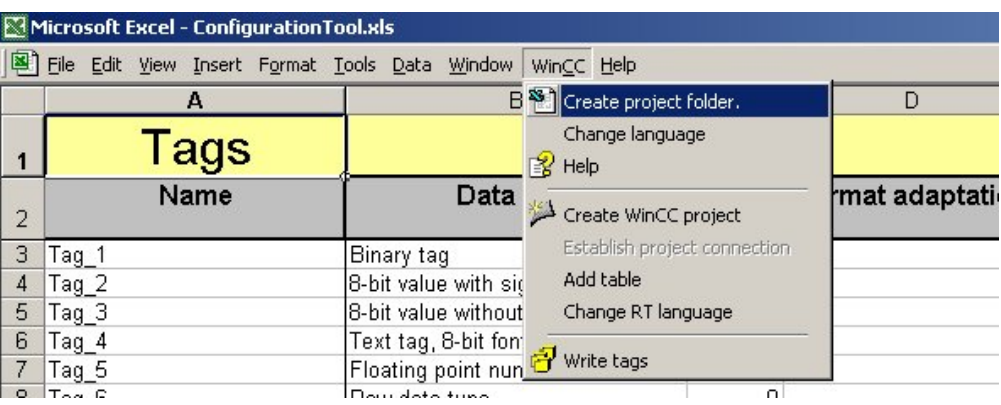

1. В этом диалоговом окне выберите листы, которые содержат данные, подлежащие записи в WinCC. Примите во внимание, что доступны только таблицы, чей тип совпадает с типом активной таблицы.

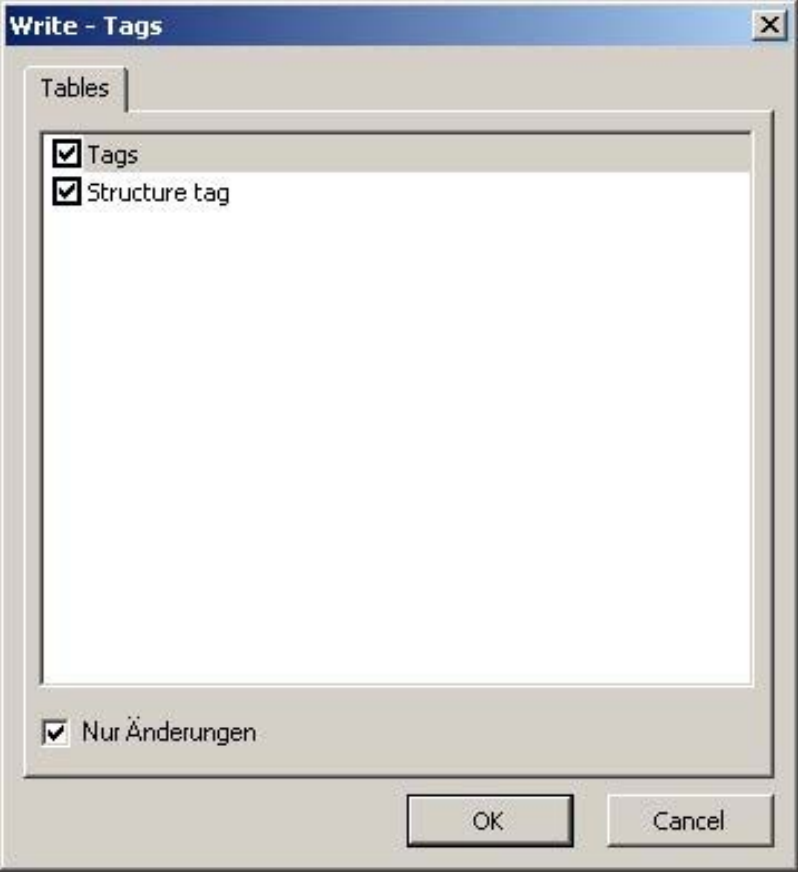

1. Выполните действия, описанные в подразделе «Запись в WinCC с помощью панели инструментов».

## Запись в WinCC с помощью всплывающего меню

1. Выберите объект, который требуется записать. Всегда необходимо выбирать строку целиком.
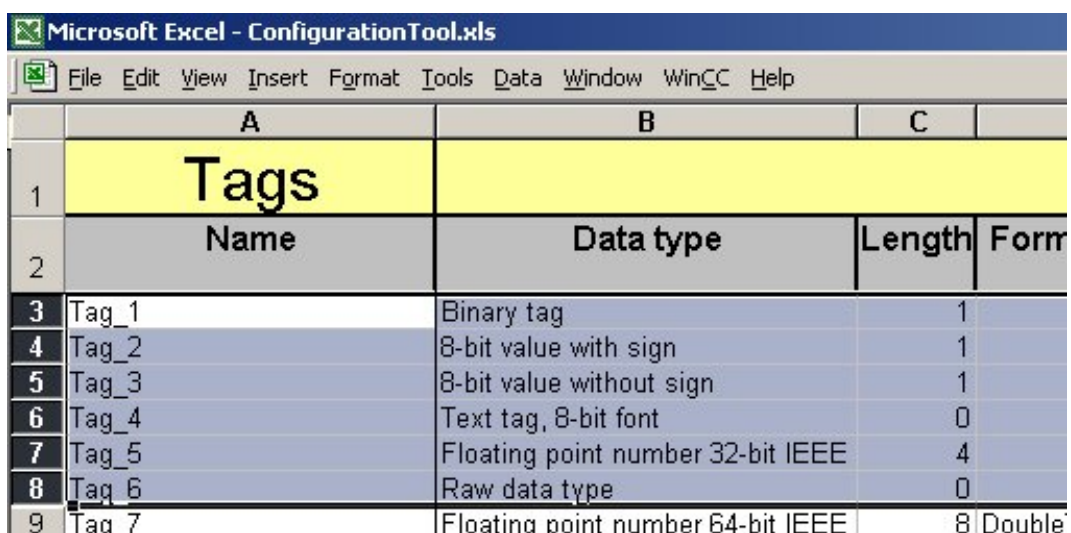

1. Откройте всплывающее меню строки, нажав правую кнопку мыши, и выберите WinCC - write selection (WinCC - записать выбранные объекты). Все выбранные объекты записываются в WinCC. При использовании всплывающего меню в WinCC записываются только измененные объекты.

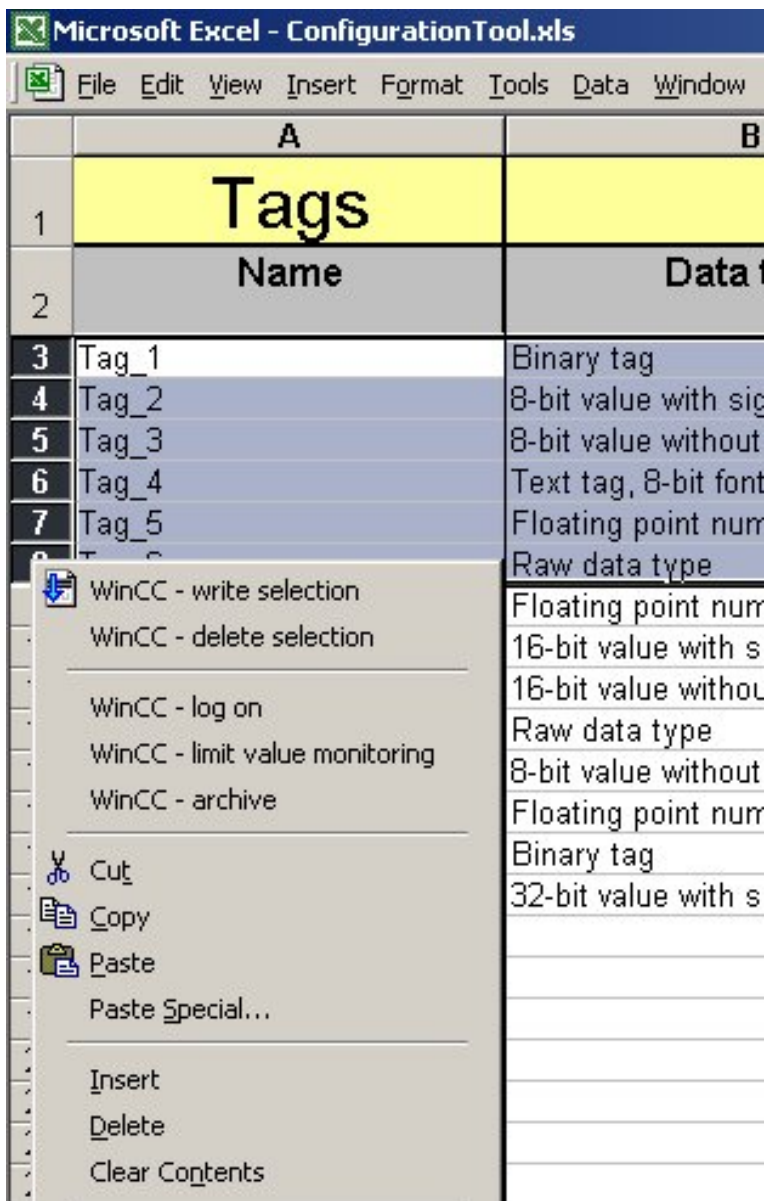

## 5.5.3 Удаление данных из папки проекта и WinCC

## Введение

Строки, столбцы и ячейки в областях данных объектов WinCC недоступны для удаления. Для удаления объектов WinCC выберите пункт WinCC - delete selection (WinCC - удалить выбранные объекты) во всплывающем меню. При удалении листов

целиком также удаляются все настроенные на них объекты WinCC. Учтите, что не все листы доступны для удаления.

#### Примечание

Если данные в проекте WinCC и папке проекта не совпадают после записи, возможно, причина кроется в проблеме с обновлением в проводнике WinCC. Чтобы обновить отображающуюся информацию, закройте проект WinCC и снова откройте его.

## Удаление с помощью всплывающего меню

1. Выберите объект, который требуется удалить. Всегда необходимо выбирать строку целиком.

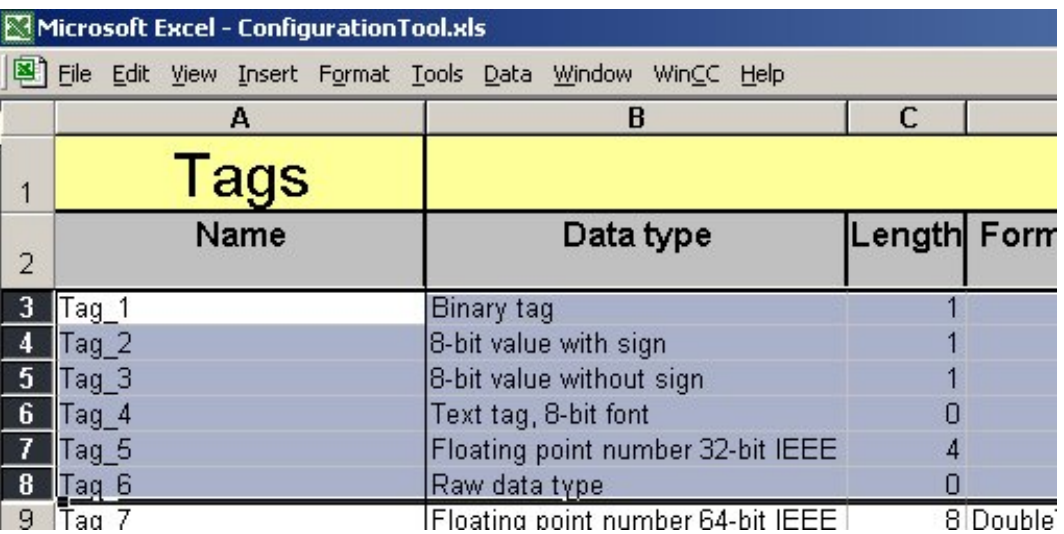

1. Откройте всплывающее меню строки, нажав правую кнопку мыши, и выберите WinCC - delete selection (WinCC - удалить выбранные объекты). Все выбранные объекты удаляются.

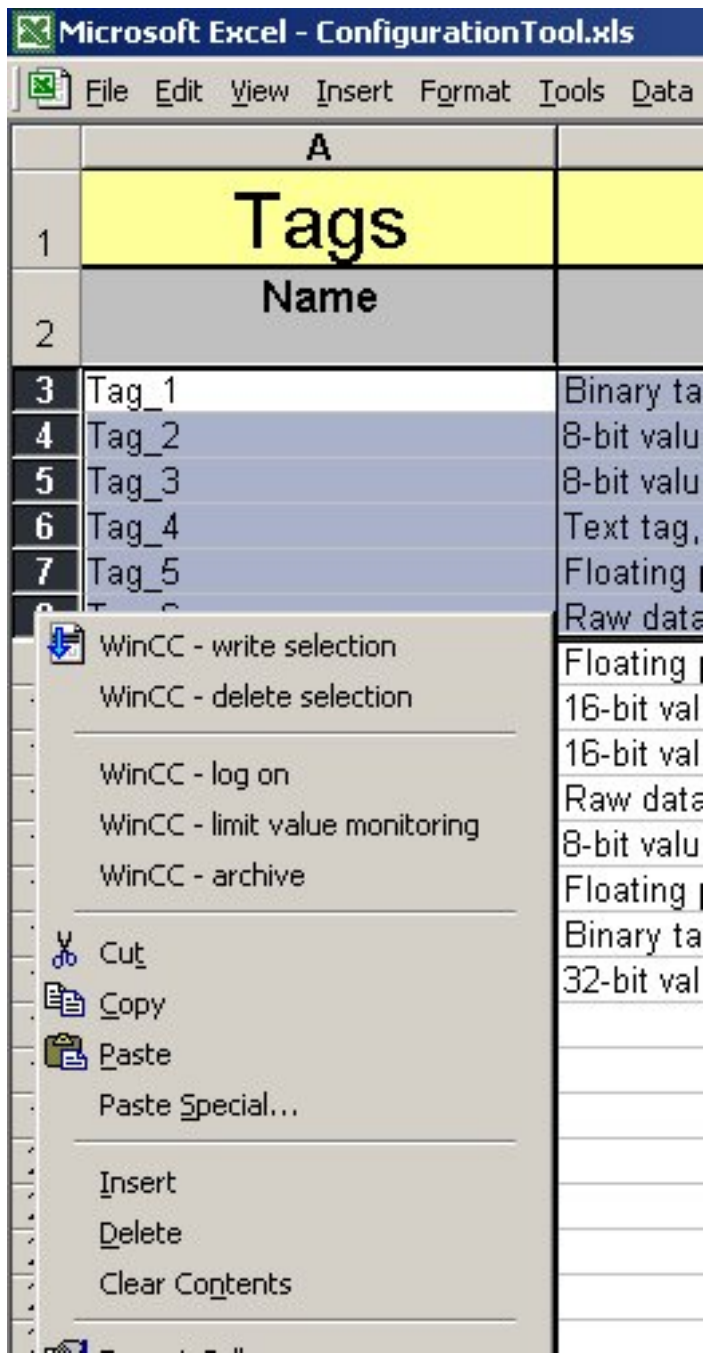

## Удаление рабочей таблицы

1. Откройте всплывающее меню листа с помощью правой кнопки мыши и выберите Delete (Удалить). Лист удаляется вместе с настроенными на нем данными.

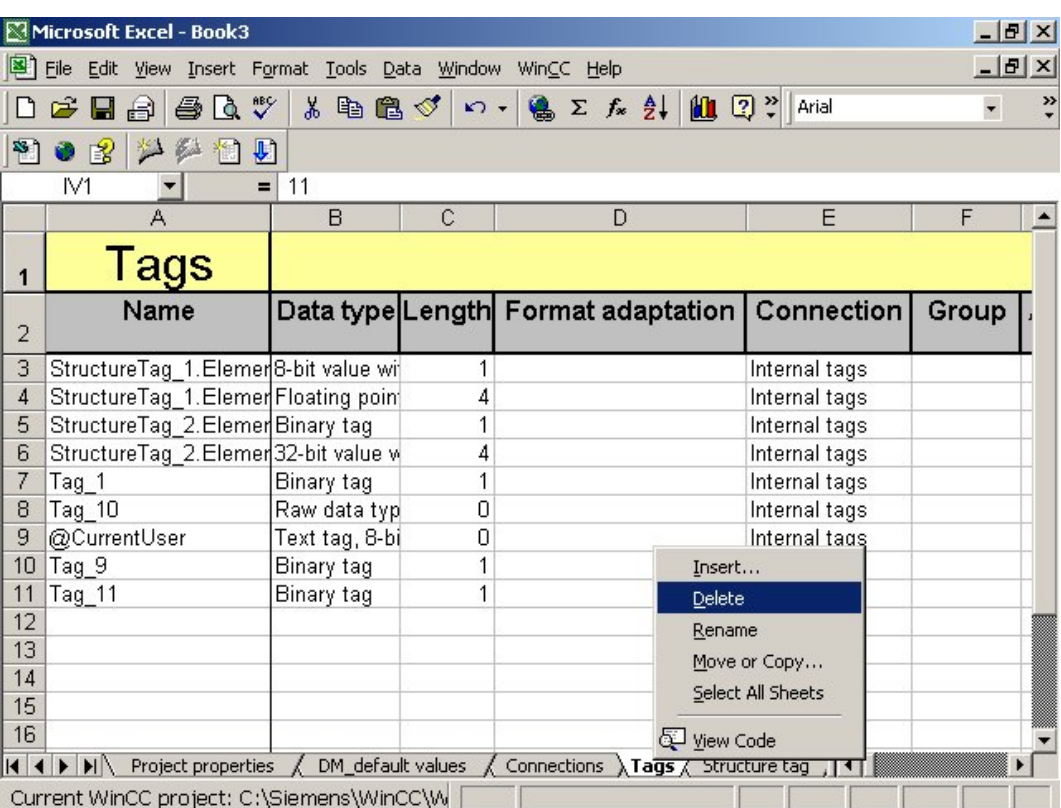

## Удаление при отсутствии соединения с WinCC

Для удаления объектов необязательно устанавливать соединение с назначенным проектом WinCC. При следующей установке соединения с назначенным проектом WinCC данные сравниваются, и все объекты, удаленные из папки проекта, удаляются из WinCC.

## Удаление при наличии соединения с WinCC

Объекты, удаляемые из папки проекта, также удаляются из WinCC при условии, что они существуют в проекте WinCC. Примите во внимание, что удаленные данные не подлежат восстановлению.

## 5.5.4 Копирование данных

## Введение

В Excel можно копировать данные с помощью всплывающих меню, раскрывающегося меню, команды панели инструментов или сочетания клавиш. В средстве конфигурирования данные можно копировать и вставлять без ограничений. Вставляемые данные проверяются и при необходимости исправляются. Чтобы скопировать объект WinCC целиком, выполните действия ниже.

## Копирование объектов WinCC

- 1. Перейдите на лист Project Properties (Свойства проекта) и установите для параметра Use Default Values (Использовать значения по умолчанию) значение No (Нет).
- 2. Скопируйте строки объектов целиком.
- 3. Вставьте скопированные объекты в таблицу такого же типа. Теги, например, можно вставлять только в таблицу тегов.
- 4. Средство конфигурирования проверяет вставленные данные. Так как должно использоваться уникальное имя, Помощник Microsoft Office выводит запрос на создание уникального имени. Подтвердите выбор, нажав OK.

#### Примечание

Если имена уже были указаны перед копированием объектов WinCC, для копирования доступны только параметры объектов.

## 5.5.5 Вырезание данных

## Введение

В Excel любые данные можно вырезать и вставить в любом месте. Однако такая возможность не предусмотрена в средстве конфигурирования. Чтобы вырезать данные в средстве конфигурирования WinCC, необходимо выбирать объекты целиком. Данные можно вырезать и вставлять только на листах одного типа. Для использования доступны все функции вырезания данных Excel.

## Вырезание

- 1. Выберите объекты, которые требуется вырезать. Необходимо выбрать строку целиком или все параметры объекта.
- 2. Вырежьте данные.

## Вставка

1. Выберите область, в которой требуется вставить вырезанные данные, или первую ячейку в качестве начальной точки для вставки данных. При выборе области

размер области вырезанных данных должен совпадать с размером области вставляемых данных.

2. Вставьте данные.

## 5.5.6 Сортировка данных

## Введение

Средство конфигурирования WinCC позволяет сортировать данные в папке проекта по столбцам. Это можно сделать двумя способами.

#### Сортировка с помощью двойного щелчка

1. Чтобы отсортировать данные в средстве конфигурирования WinCC в восходящем или нисходящем порядке, просто дважды щелкните заголовок параметра. При этом данные на листе сортируются в соответствии с этим столбцом.

#### Сортировка с помощью меню

- 1. Выберите пункт Sort (Сортировать) в меню управления Data (Данные). Откроется диалоговое окно Sort (Сортировка).
- 2. В диалоговом окне Sort (Сортировка) можно указать не больше трех столбцов для сортировки в восходящем или нисходящем порядке. Нажмите кнопку OK, чтобы подтвердить порядок сортировки.

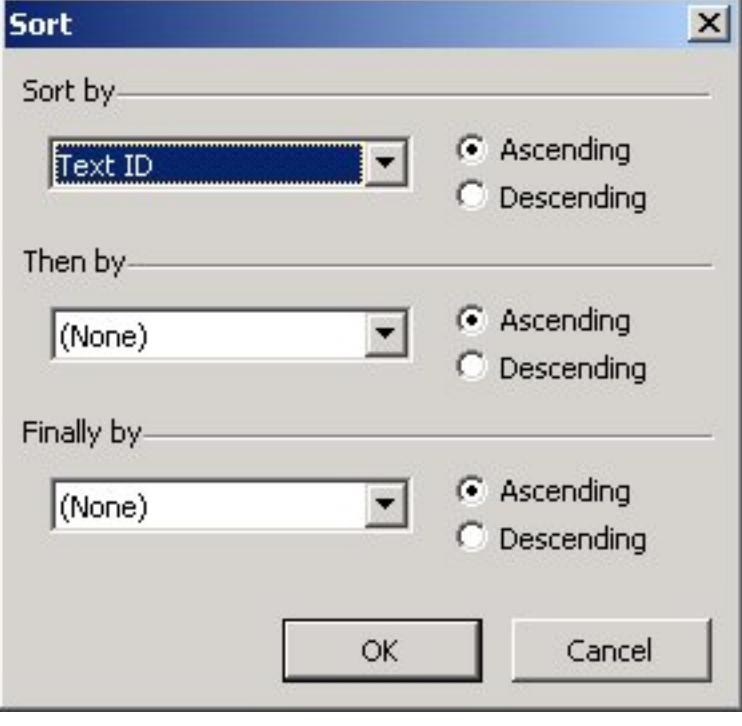

## 5.5.7 Настройка фильтра

## Введение

Фильтры являются стандартными функциями Excel. Они позволяют более эффективно организовывать данные в таблице. При работе с таблицей тегов можно, например, установить фильтр в столбце Data type (Тип данных), чтобы отобразить только теги одного типа данных.

## Примечание

Если при использовании фильтра попробовать записать данные в WinCC или удалить их с помощью всплывающего меню, будут записаны или удалены только отображающиеся данные.

## Настройка фильтров

- 1. Выделите весь столбец Data type (Тип данных) на листе Tags (Теги).
- 2. Выберите пункт Filter (Фильтр) в меню Data (Данные). Выберите подпункт Auto Filter (Автоматический фильтр). К столбцу Data type (Тип данных) применяется фильтр.

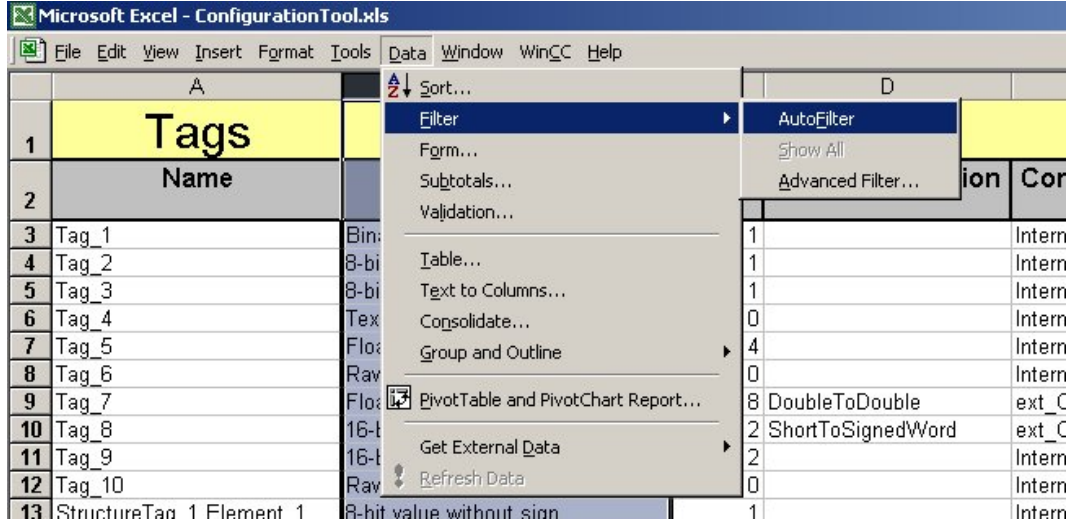

1. Раскрывающийся список, прикрепленный к верхней ячейке в столбце Data type (Тип данных), означает, что фильтр установлен. В этом списке можно выбрать фильтр, который требуется установить, например Raw data type (Тип необработанных данных).

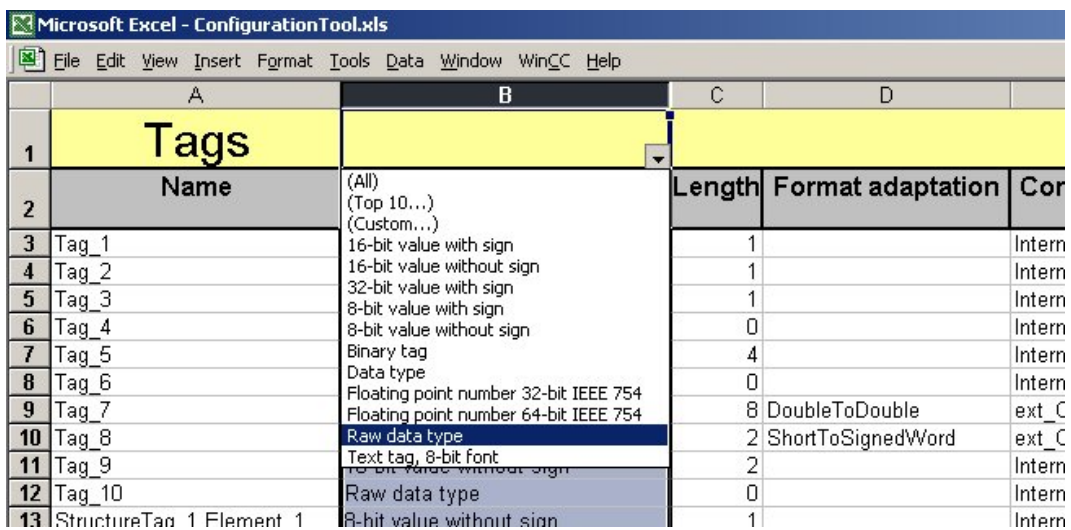

1. В таблице отображаются только теги типа данных Raw data type (Тип необработанных данных).

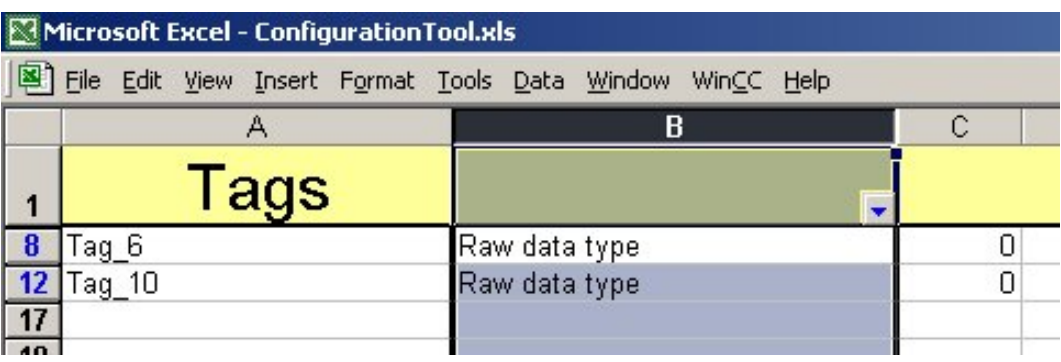

## Сброс фильтров

1. В раскрывающемся списке фильтра выберите пункт All (Все). На листе отображаются все теги.

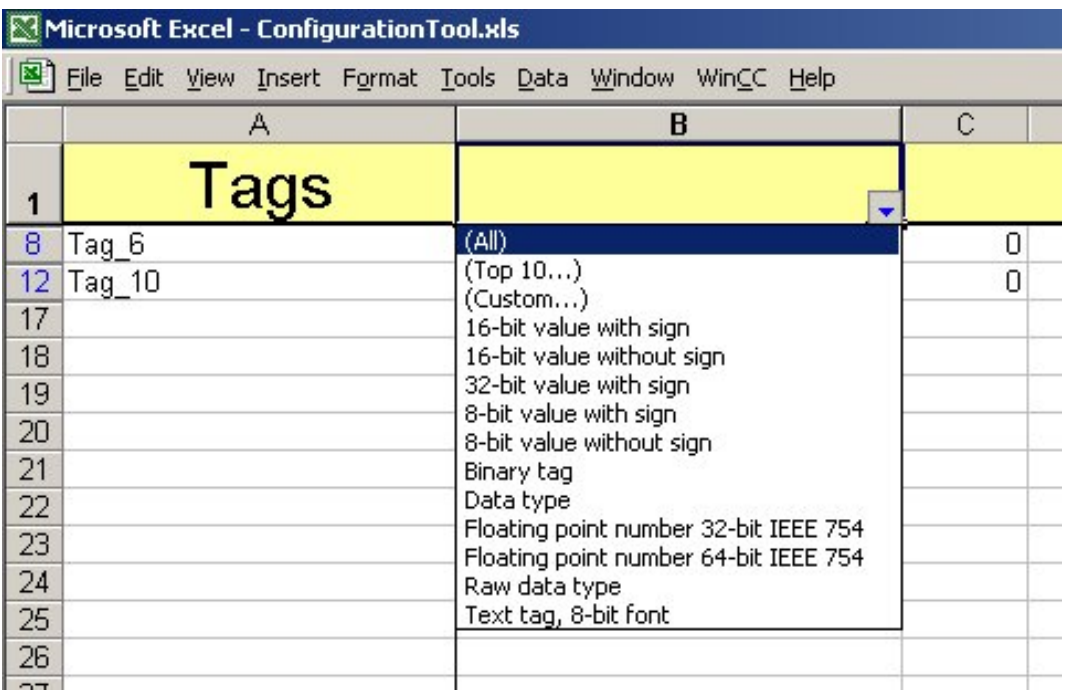

1. Чтобы удалить ненужный фильтр, нажмите меню Data (Данные). Выберите пункт Filter (Фильтр). Выберите подпункт Auto Filter (Автоматический фильтр). Фильтр удаляется.

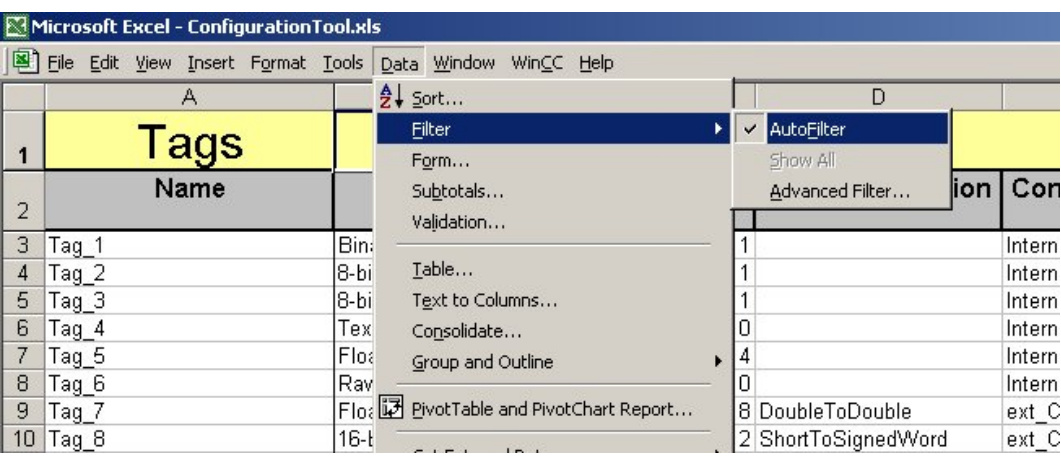

## 5.6 Создание объектов с помощью всплывающего меню, вызванного в таблице тегов

## 5.6.1 Создание объектов с помощью всплывающего меню, вызванного в таблице тегов

## Введение

Средство конфигурирования WinCC позволяет создавать объекты с помощью таблицы тегов. Создание объектов осуществляется с помощью всплывающего меню строки в таблице тегов. Это меню позволяет легко создавать одиночные сообщения, процессы мониторинга предельного значения и теги архивов. Порядок этих действий описан в главах ниже.

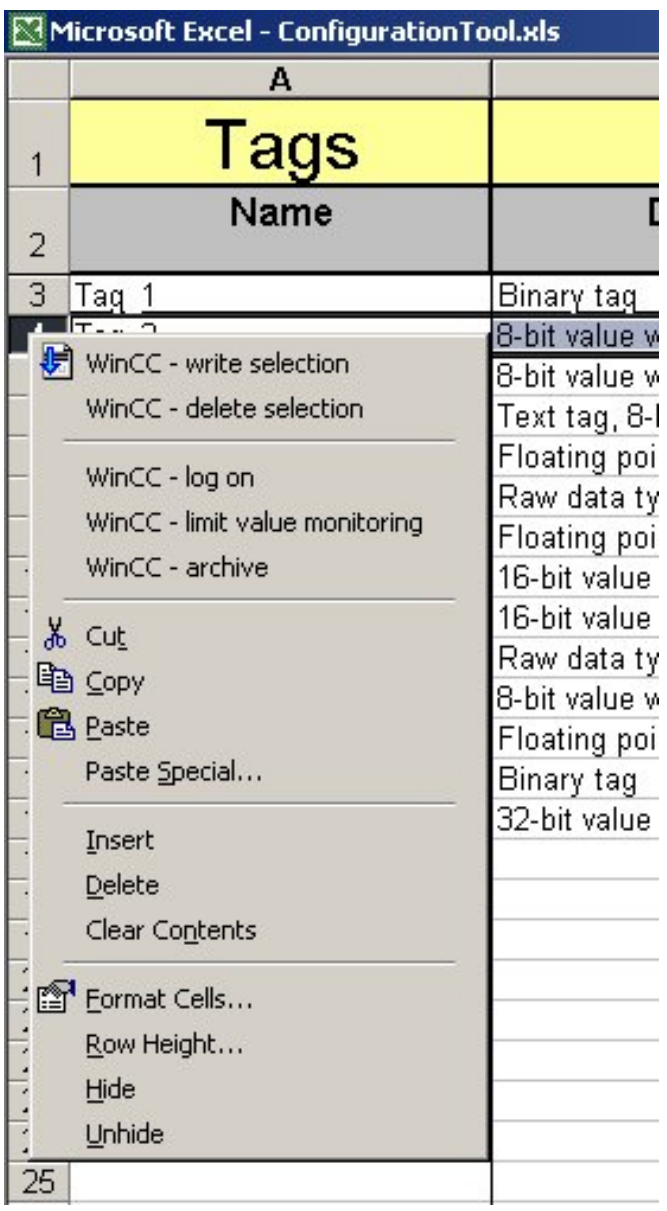

## Дополнительные источники информации

Создание тегов архивов с помощью таблицы тегов (стр. 121) Создание мониторинга предельного значения с помощью таблицы тегов (стр. 128) Создание одиночных сообщений с помощью таблицы тегов (стр. 124)

## 5.6.2 Создание тегов архивов с помощью таблицы тегов

## Введение

Средство конфигурирования WinCC дает возможность архивировать теги с помощью таблицы тегов. Это осуществляется с помощью всплывающего меню таблицы тегов.

## Процедура

- 1. Выберите все теги, которые требуется архивировать.
- 2. Откройте всплывающее меню строки и выберите WinCC archive (WinCC архивировать). Откроется диалоговое окно Archive (Архивация).

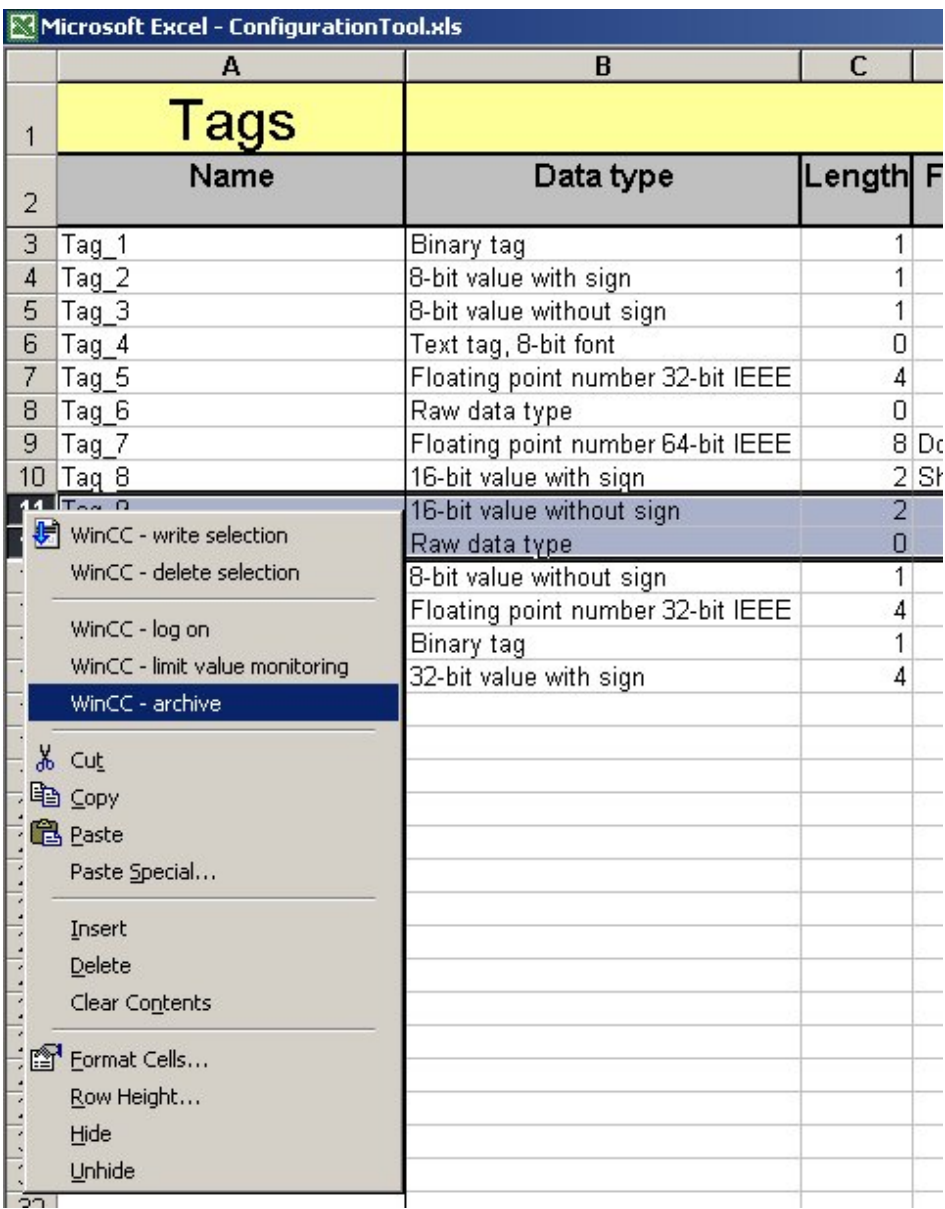

1. В диалоговом окне Archive (Архивация) можно выбрать архив значений процесса, который будет использован для архивирования с помощью раскрывающегося списка. Если требуется создать новый архив значений процесса, введите имя архива значений процесса в раскрывающемся списке. Нажмите ОК, чтобы настроить теги архива.

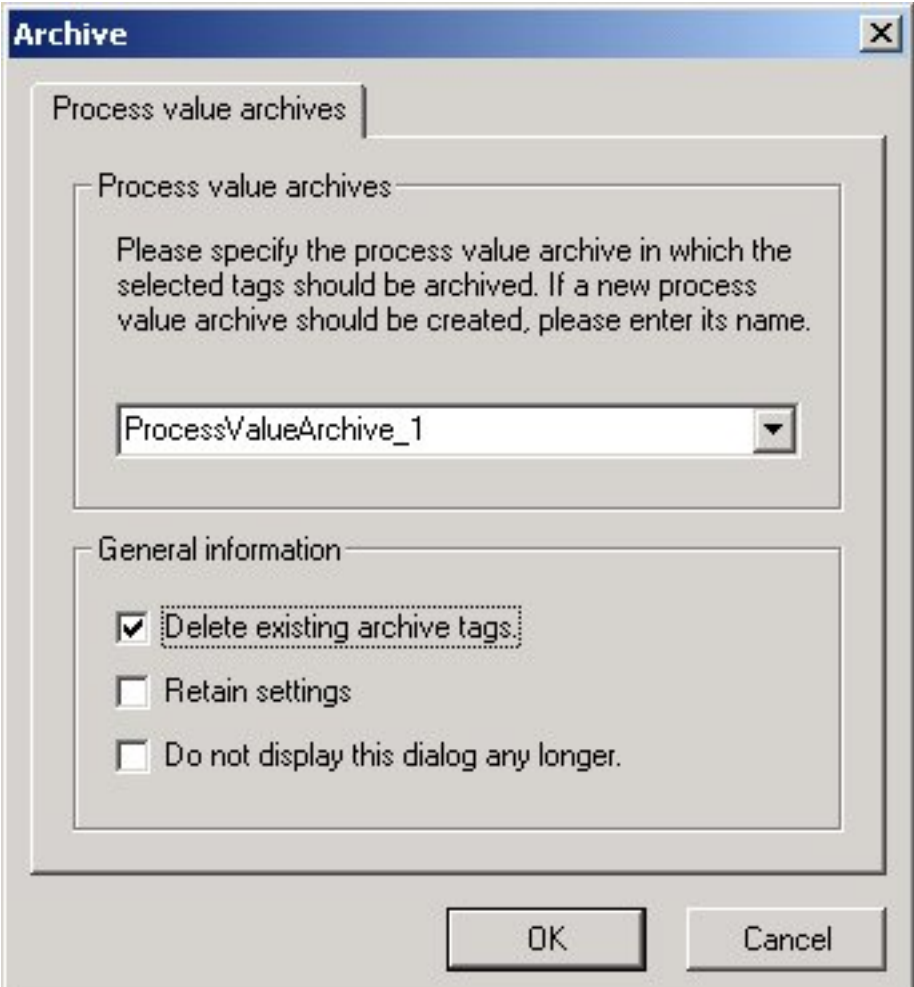

1. В таблице архивов значений процесса создаются соответствующие теги архива значений процесса.

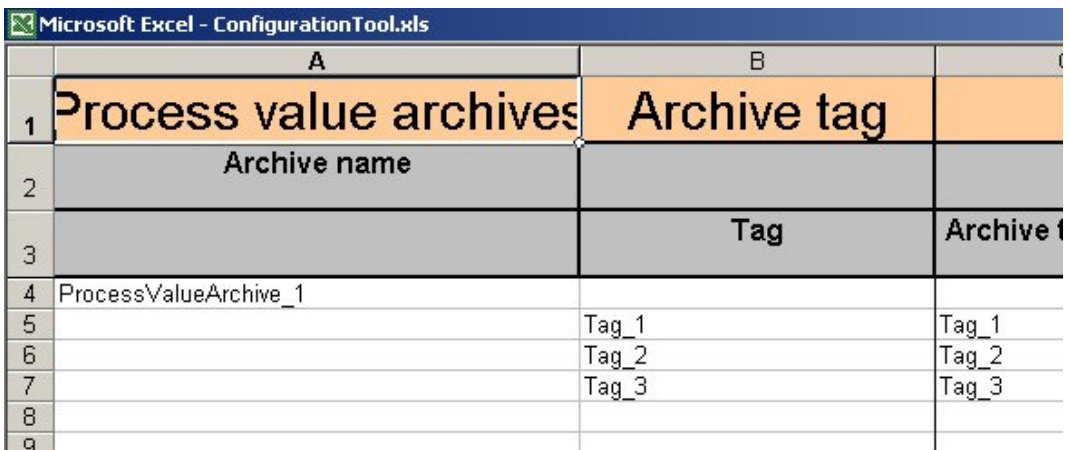

## 5.6.3 Создание одиночных сообщений с помощью таблицы тегов

## Введение

Средство конфигурирования WinCC позволяет создавать одиночные сообщения с помощью таблицы тегов. Это осуществляется с помощью всплывающего меню таблицы тегов.

## Примечание

Настройки в диалоговых окнах можно задать на листе Alarm Logging Default Values (Значения системы регистрации аварийных сигналов по умолчанию).

## Процедура

- 1. Выберите все теги, для которых требуется создать сообщения.
- 2. Откройте всплывающее меню строки и выберите WinCC log on (WinCC войти в систему). Откроется диалоговое окно Log on (Вход в систему).

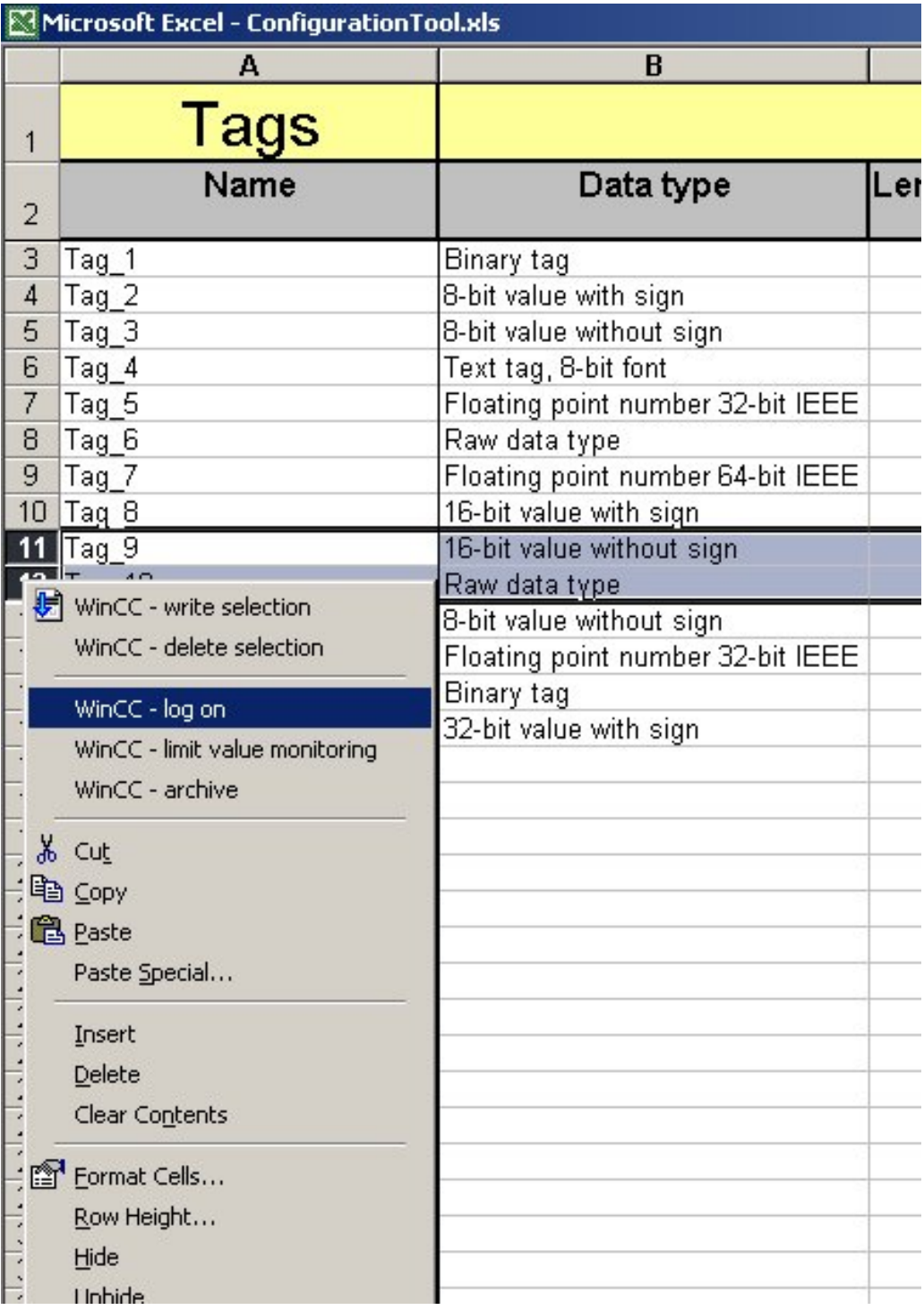

1. В диалоговом окне Log on (Вход в систему) выберите биты тегов, для которых требуется создать одиночные сообщения. Установите флажок Delete existing messages (Удалить существующие сообщения), если требуется удалить все существующие сообщения тегов и создать новые. Если этот флажок не установлен, существующие одиночные сообщения сохраняются, и создаются только те сообщения, которые еще не существуют.

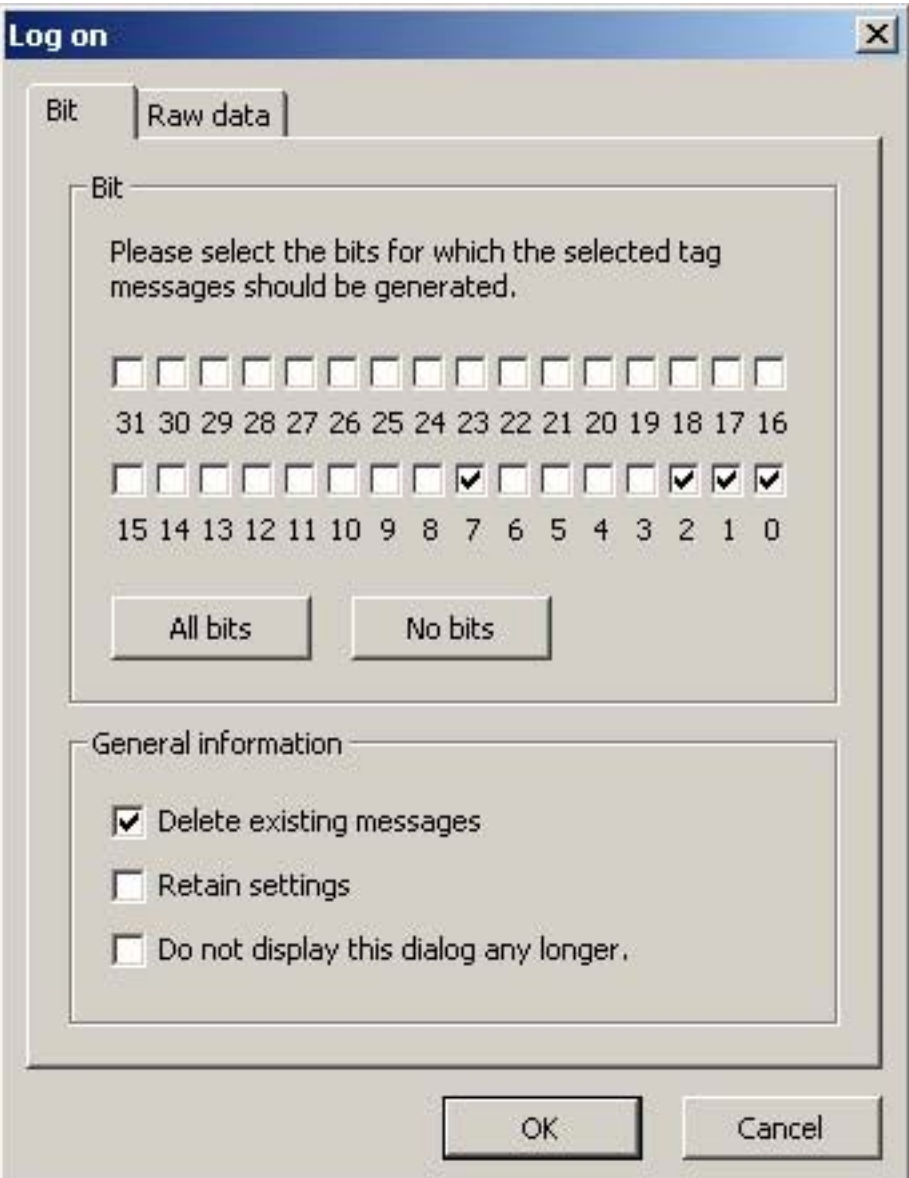

1. Для тегов необработанных данных введите количество одиночных сообщений, которые требуется создать.

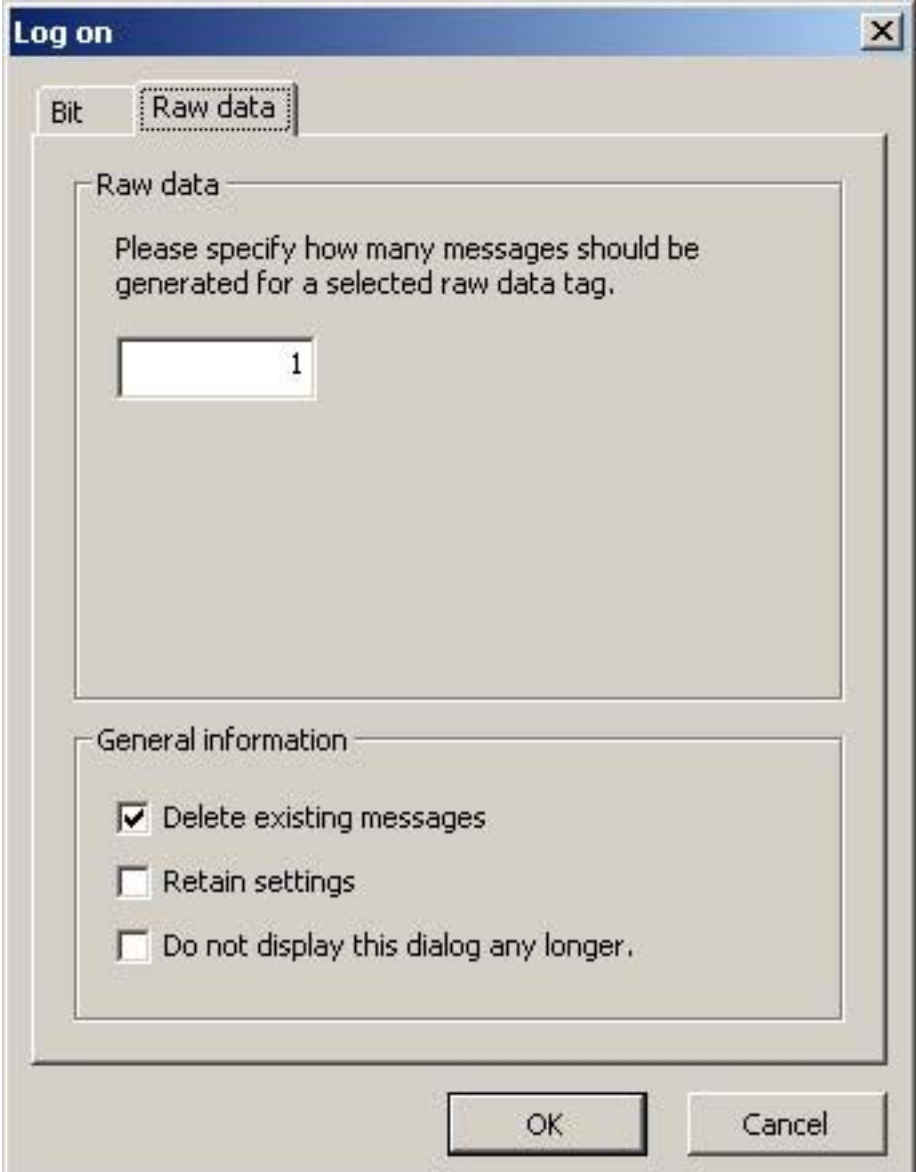

Нажмите ОК, чтобы создать сообщения.

1. В таблице одиночных сообщений создаются соответствующие сообщения.

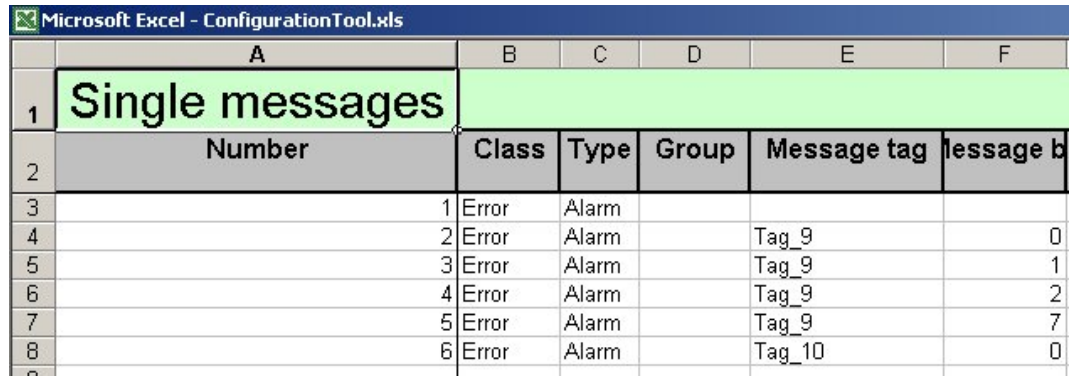

## 5.6.4 Создание мониторинга предельного значения с помощью таблицы тегов

## Введение

Средство конфигурирования WinCC позволяет создавать мониторинг предельного значения с помощью таблицы тегов. Это осуществляется с помощью всплывающего меню таблицы тегов.

### Примечание

Настройки в диалоговых окнах можно задать на листе Alarm Logging Default Values (Значения системы регистрации аварийных сигналов по умолчанию).

## Процедура

- 1. Выберите теги, для которых требуется создать мониторинг предельного значения.
- 2. Откройте всплывающее меню строки в таблице тегов и выберите WinCC limit value monitoring (WinCC - мониторинг предельного значения). Отображается диалоговое окно Limit value monitoring (Мониторинг предельного значения).

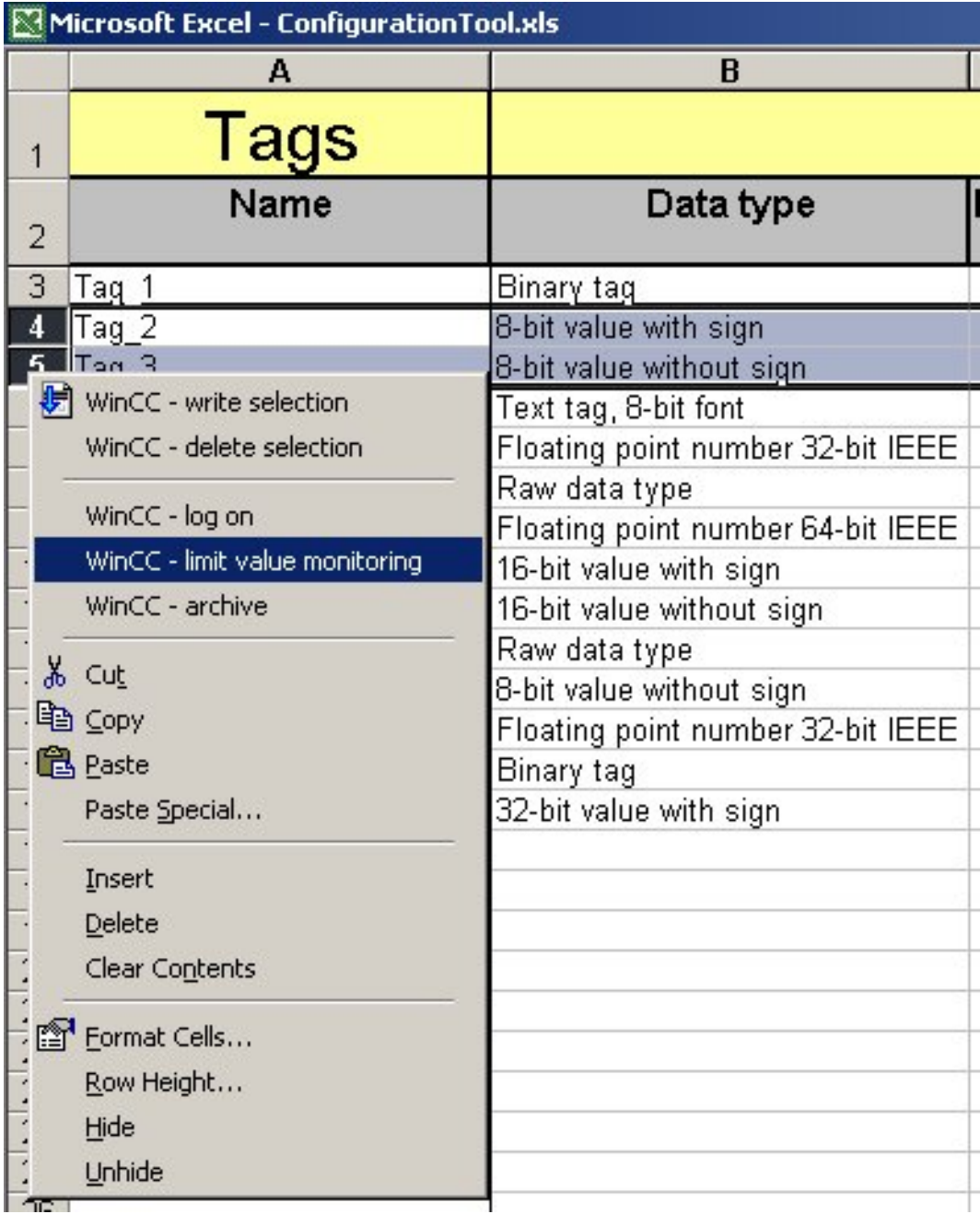

1. Предельные значения, существующие в таблице значений по умолчанию, уже введены в диалоговом окне Limit value monitoring (Мониторинг предельного значения). Нажмите кнопку Add (Добавить), чтобы добавить дополнительные

предельные значения для тегов. Отображается диалоговое окно Add limit value (Добавление предельного значения).

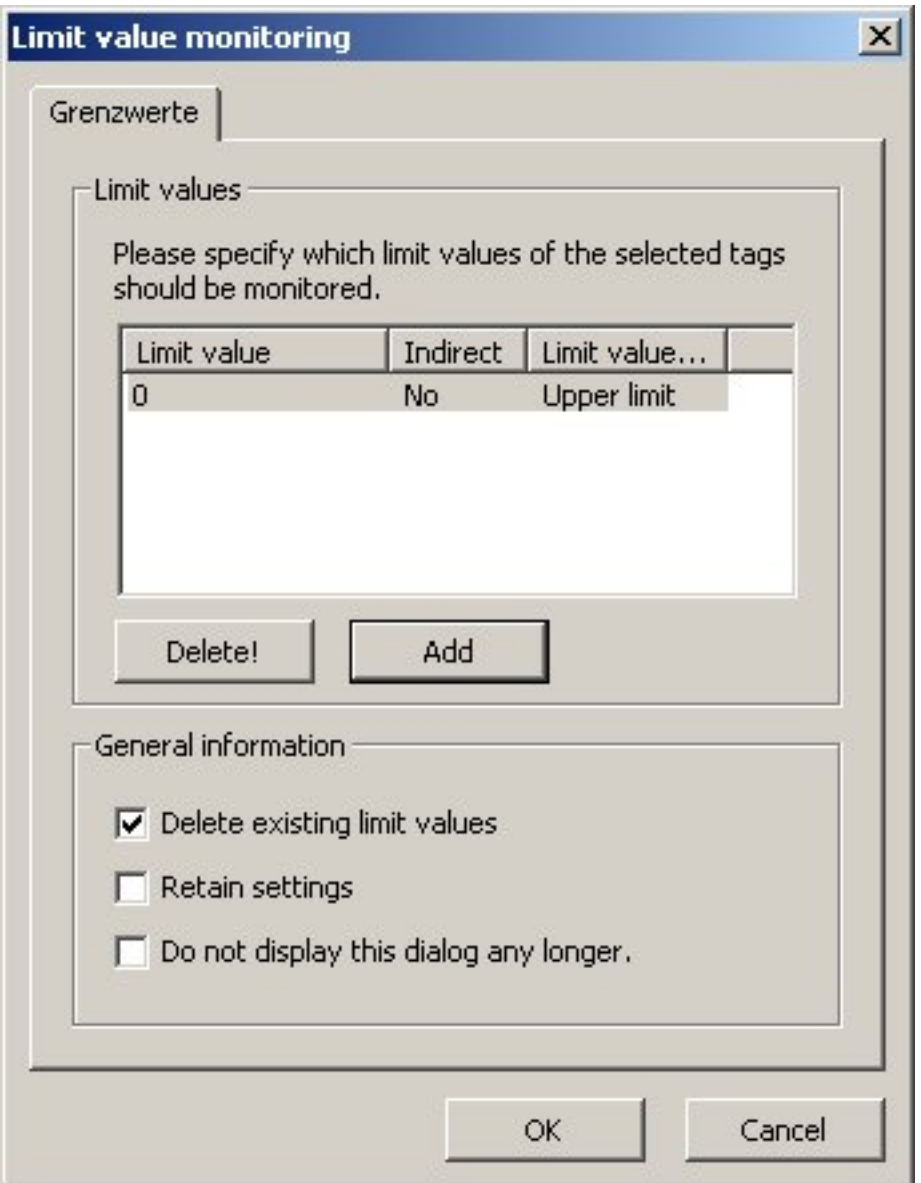

1. В диалоговом окне Add limit value (Добавление предельного значения) можно ввести предельное значение. Убедитесь, что новое предельное значение находится в фактических пределах, определенных тегом. Если требуется считать предельное значение косвенно из тега, установите флажок Indirect (Косвенно) и введите имя существующего тега вместо предельного значения. В раскрывающемся списке Limit (Предел) выберите тип предельного значения: верхняя или нижняя уставка. В диалоговом окне Limit value monitoring (Мониторинг предельного значения) нажмите ОК, чтобы принять предельное значение.

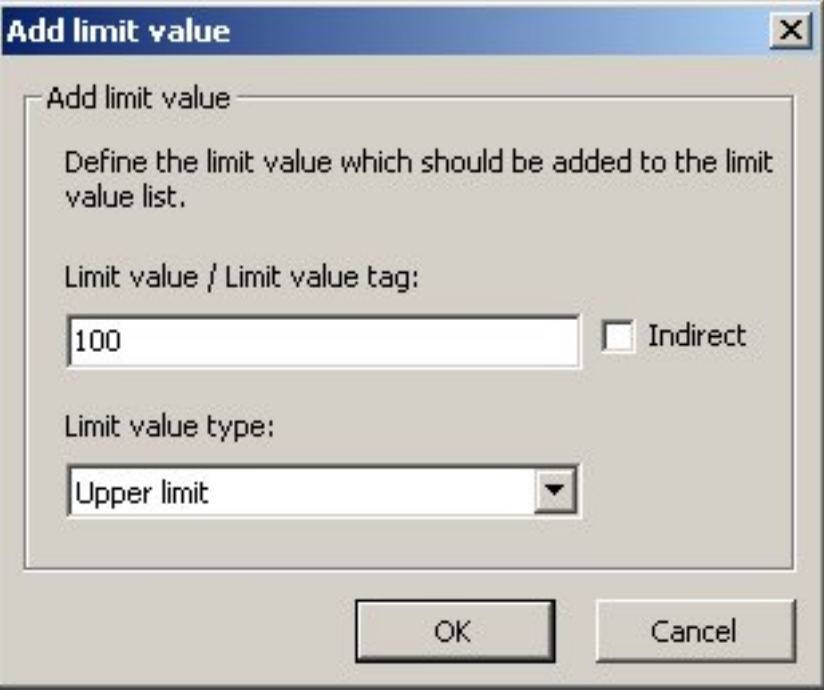

1. Установите флажок Delete existing limit values (Удалить существующие предельные значения), если требуется удалить все предельные значения, которые уже существуют для выбранного тега. Нажмите ОК, чтобы создать предельные значения.

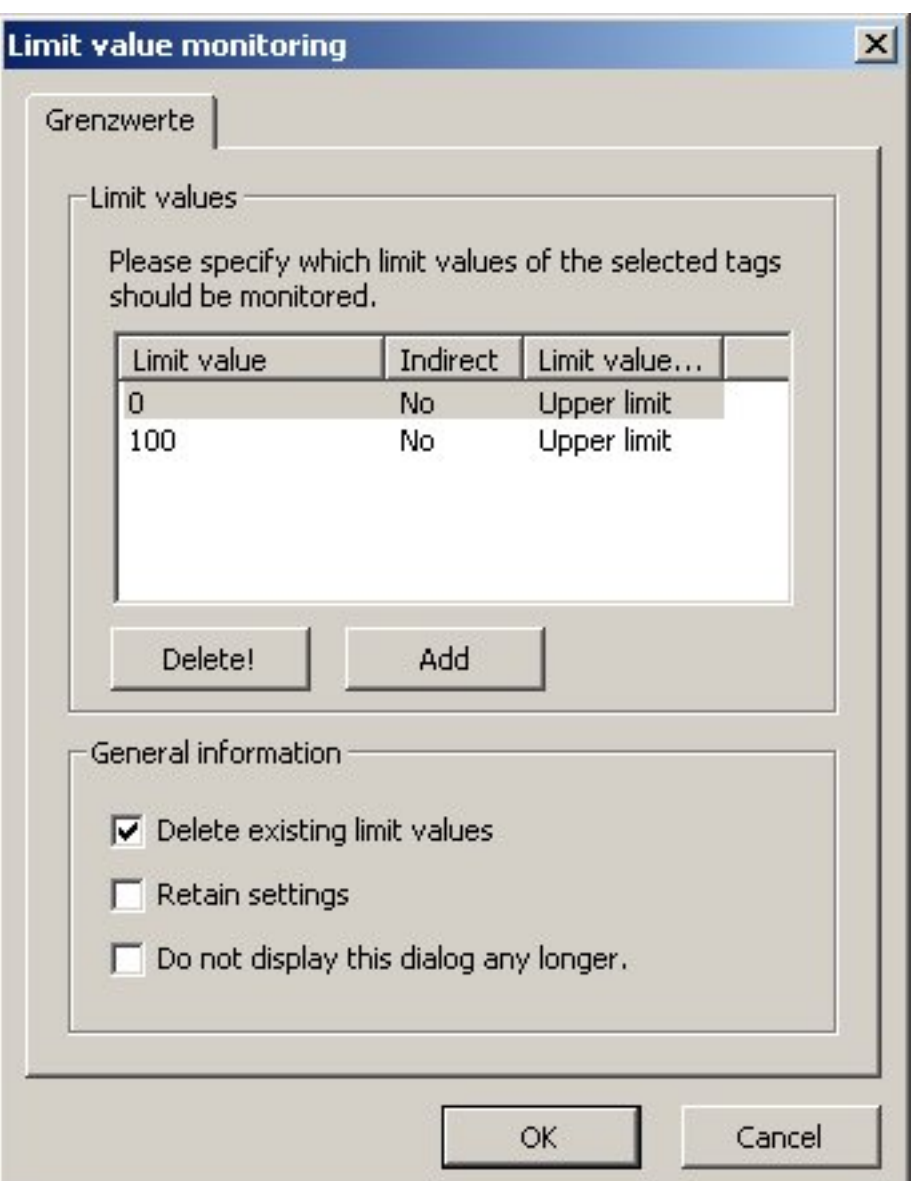

1. Предельные значения для тегов создаются на листе Limit value monitoring/Limit (Мониторинг предельного значения/предел).

5.7 Изменение места хранения данных

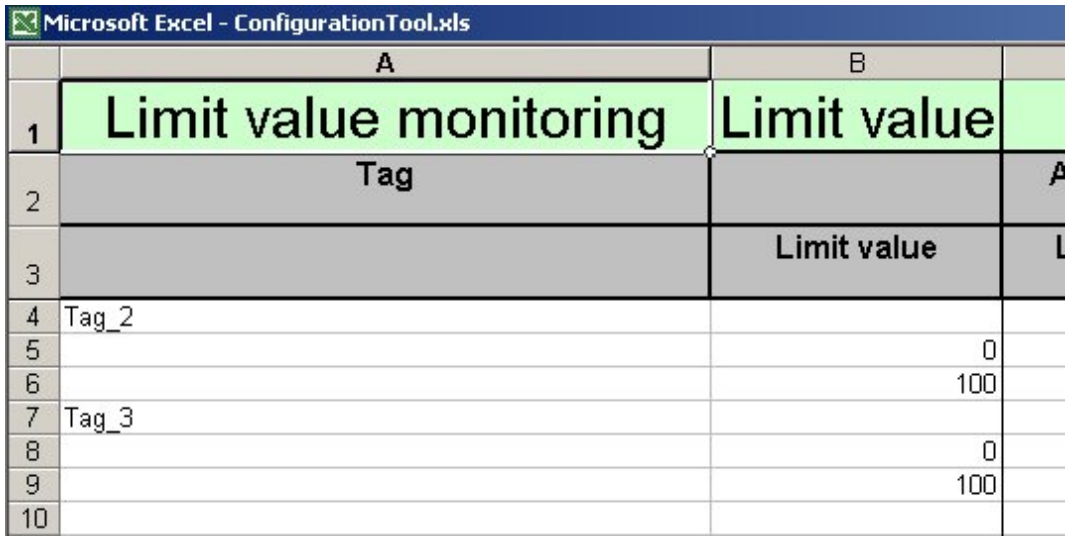

## 5.7 Изменение места хранения данных

## 5.7.1 Изменение места хранения данных

## Введение

Средство конфигурирования позволяет изменить место хранения данных. Можно, например, переместить папку проекта на другой компьютер или изменить место хранения проекта WinCC.

## Дополнительные источники информации

Перемещение проекта WinCC (стр. 134)

Перемещение папки проекта (стр. 134)

5.7 Изменение места хранения данных

## 5.7.2 Перемещение проекта WinCC

#### Введение

Можно без проблем переместить проект WinCC, соединенный с папкой проекта, в другое место хранения. Для этого необходимо только установить новое соединение проекта.

## Процедура

- 1. Закройте проект WinCC и переместите его в требуемое местоположение. Откройте папку проекта, соединенную с проектом. С помощью раскрывающегося меню или панели инструментов установите новое соединение проекта.
- 2. Отображается Помощник Excel для Project connection (Соединение проекта). Подтвердите запрос, нажав Yes (Да), чтобы записать новый путь проекта WinCC в папку проекта.
- 3. Откроется диалоговое окно Open (Открыть). Выберите проект WinCC и нажмите Open (Открыть), чтобы закрыть диалоговое окно. Устанавливается соединение проекта.

## 5.7.3 Перемещение папки проекта

#### Введение

Средство конфигурирования позволяет переместить папку проекта на другой компьютер. Благодаря этой возможности можно переместить папку проекта на другой компьютер для последующей обработки.

## Процедура

- 1. Сохраните существующую папку проекта и переместите ее на другой компьютер.
- 2. Откройте папку проекта на другом компьютере. Отображается Помощник Excel. Нажмите No (Нет) в запросе.
- 3. Средство конфигурирования выводит запрос на обновление ссылок. Нажмите Yes (Да), чтобы обновить ссылки на папку проекта на другом компьютере.

Работа со средством конфигурирования WinCC

5.7 Изменение места хранения данных

# диагностика  $\mathbf 6$

## 6.1 Диагностика

## Введение

Средство конфигурирования позволяет использовать Помощник Microsoft Office и столбец ошибок в целях диагностики и выявления неисправностей. Посредством Помощника можно настраивать данные. Каждая операция изменения или исправления, осуществляемая средством конфигурирования, инициируется Помощником.

При возникновении ошибок во время записи в WinCC они отображаются в столбце ошибок. Кроме того, создается таблица Error list (Список ошибок). В этой таблице содержатся ошибки в папке проекта.

## Дополнительные источники информации

Столбец ошибок (стр. 137)

Работа с листом Read Error (Ошибка чтения) (стр. 97)

## 6.2 Столбец ошибок

## Введение

На каждом листе, на котором можно настроить данные, имеется столбец ошибок. В случае ошибки в этом столбце отображается соответствующий текст ошибки. В списке ниже приводятся все тексты ошибок, доступные в средстве конфигурирования.

6.2 Столбец ошибок

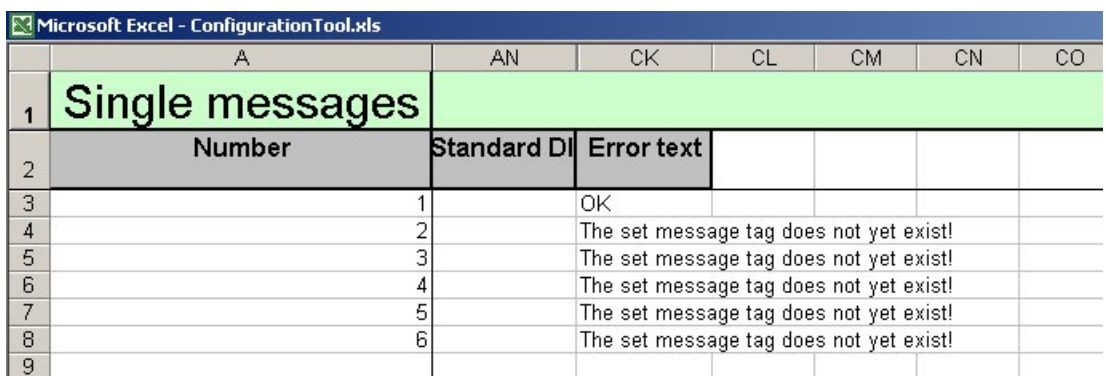

## Список ошибок

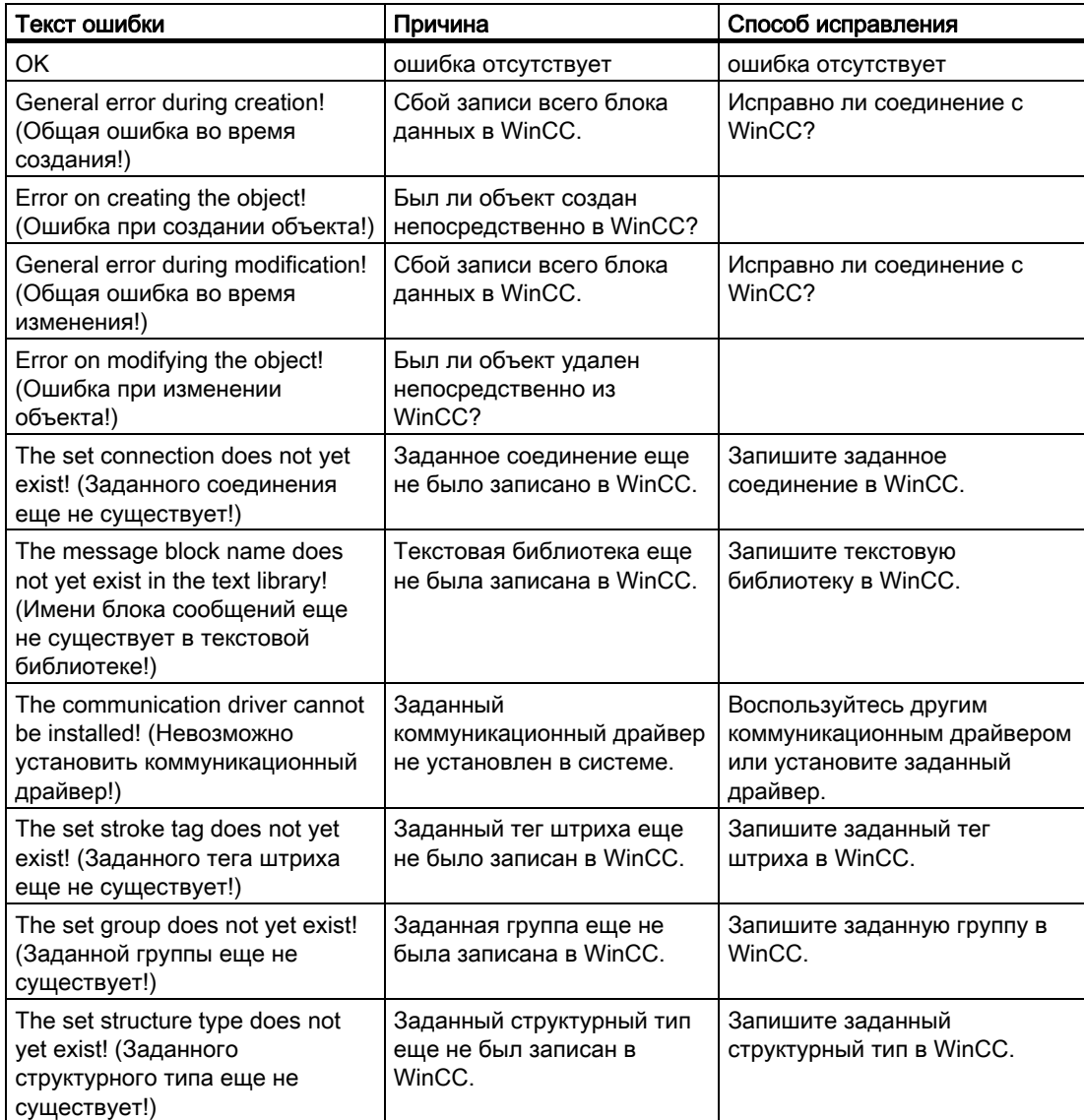

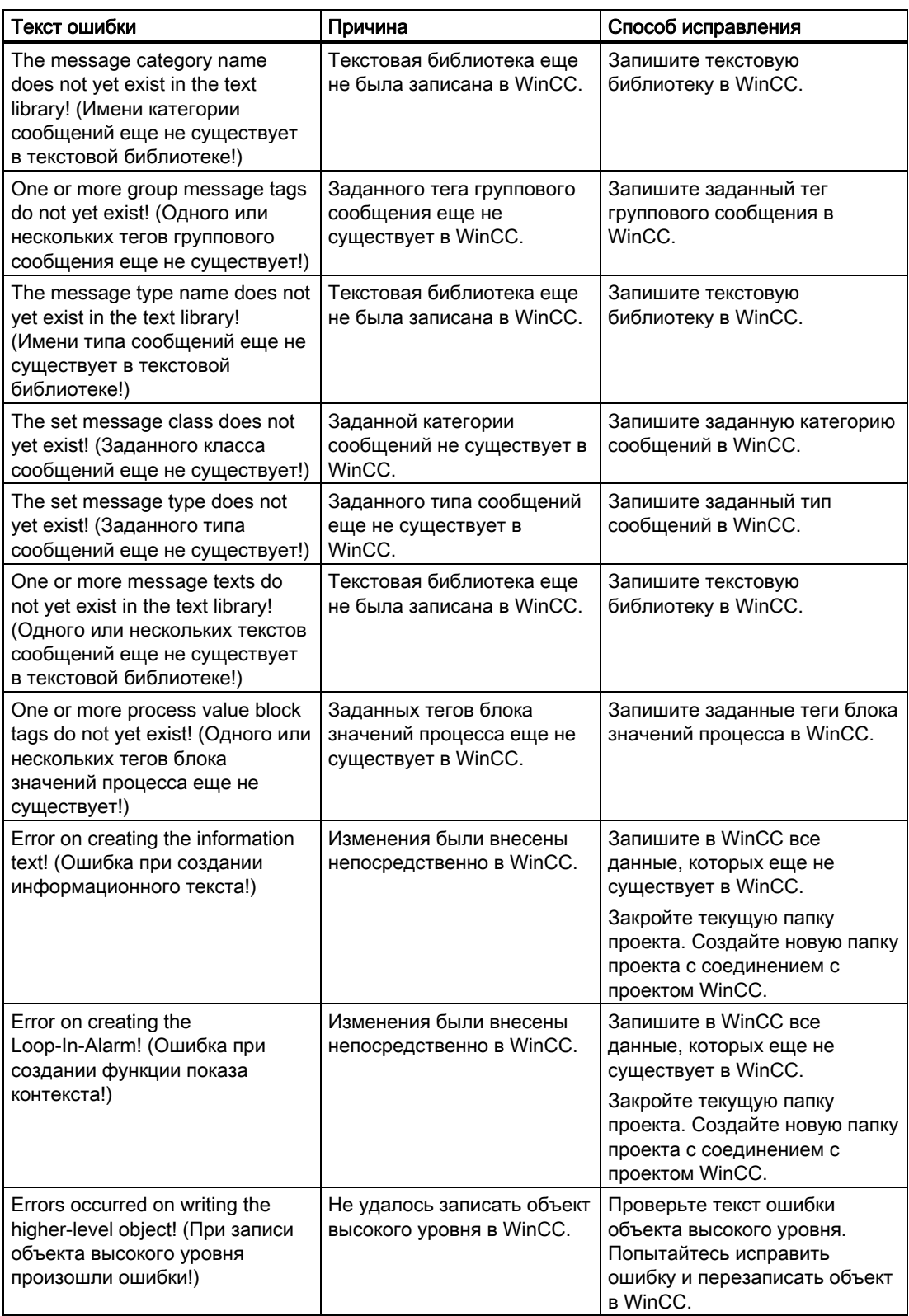

## Диагностика

6.2 Столбец ошибок

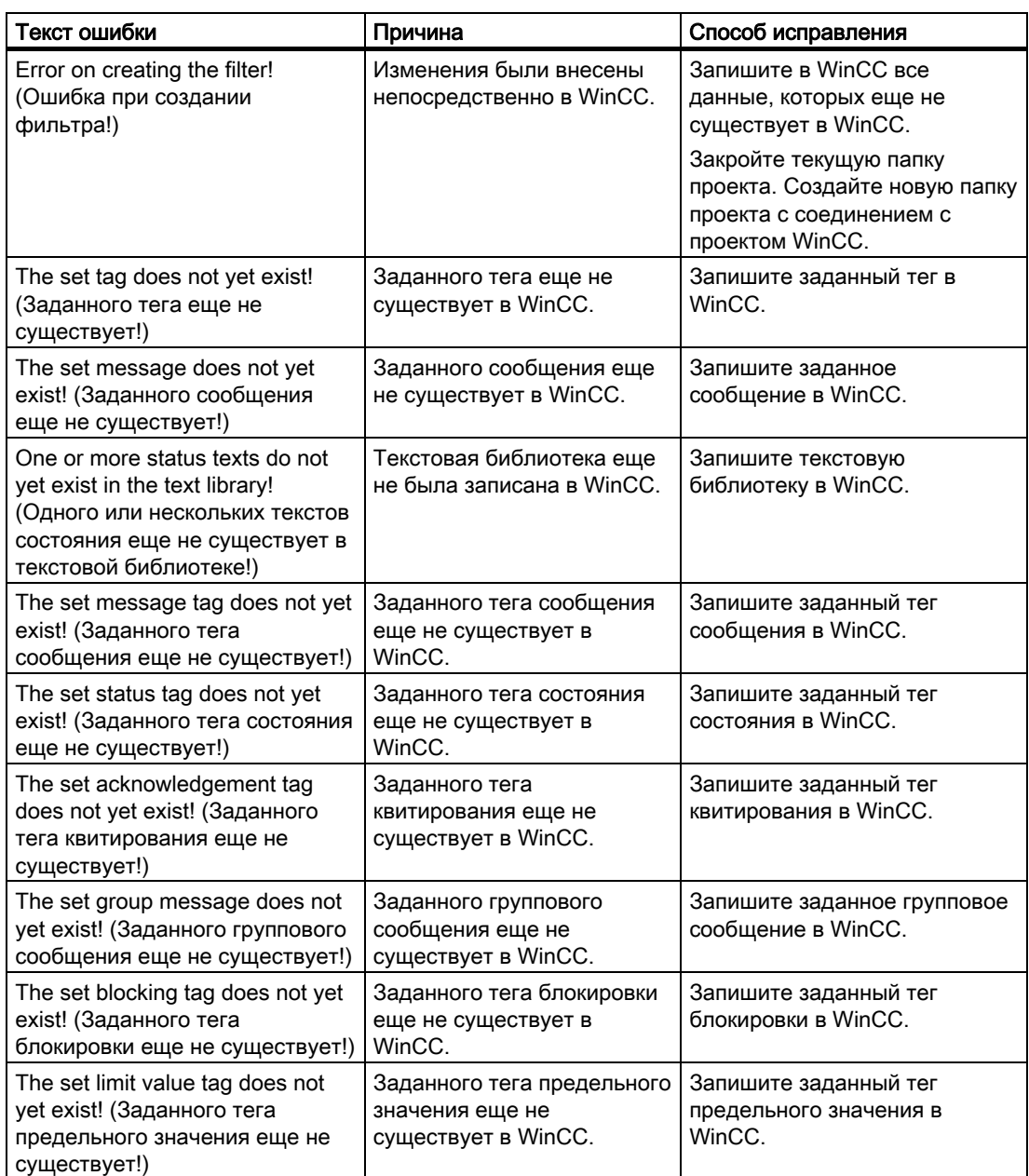

Диагностика 6.2 Столбец ошибок

# Советы 7

## 7.1 Советы

## Введение

В следующих главах содержатся некоторые советы, которые помогут в работе со средством конфигурирования WinCC.

## Дополнительные источники информации

Пакеты (стр. 152) Строки адресов для Simatic S7 Protocol Suite (стр. 149) Специальные символы (стр. 148) Макросы VBA (стр. 148) Генерирование адресов (стр. 146) Ограничение количества строк (стр. 146) Изменение рабочей таблицы (стр. 145) Пример количественной структуры в средстве конфигурирования (стр. 143)

## 7.2 Пример количественной структуры в средстве конфигурирования

## Введение

С помощью средства конфигурирования можно создавать в WinCC теги, сообщения и теги архивов в больших количествах. Однако производительность зависит от используемого оборудования и версии Office.

В примере ниже используется типичная конфигурация с подходящими значениями.

7.2 Пример количественной структуры в средстве конфигурирования

## Количественная структура – пример

#### Конфигурация

Проект WinCC считывается в Excel с помощью средства конфигурирования.

Новый проект WinCC создается с помощью средства конфигурирования. Данные из первого проекта записываются в новый проект WinCC.

#### Количественная структура

- 20 000 внутренних тегов
- $\bullet$  40 000 тегов процесса
- $\bullet$  40 000 тегов архивов
- 10 000 сообщений
- 80 000 текстов

#### Используемое оборудование

- Pentium 4, 3,1 ГГц
- Память: 1024 МБ
- Виртуальная память: 756 МБ

#### Используемое программное обеспечение

- Windows XP Professional SP1
- Internet Explorer 6.0 SP1
- Office 2003
- WinCC V6.0 SP3

#### Производительность

- Считывание в Excel: приблиз. 30 минут
- Запись в WinCC: приблиз. 3,5 часа

#### Примечание

Значения в этом примере зависят от дополнительных факторов, таких как конфигурация системы и конфигурация проекта WinCC.

## Дополнительные источники информации

Требования к системе (стр. 7)
# 7.3 Изменение рабочей таблицы

### Введение

По достижении определенного количества листов возникает необходимость в переключении между ними. Excel предлагает полезный инструмент для этой цели.

### Процедура

Используйте всплывающее меню, которое можно вызвать, щелкнув в левом нижнем углу окна, для переключения между рабочими таблицами.

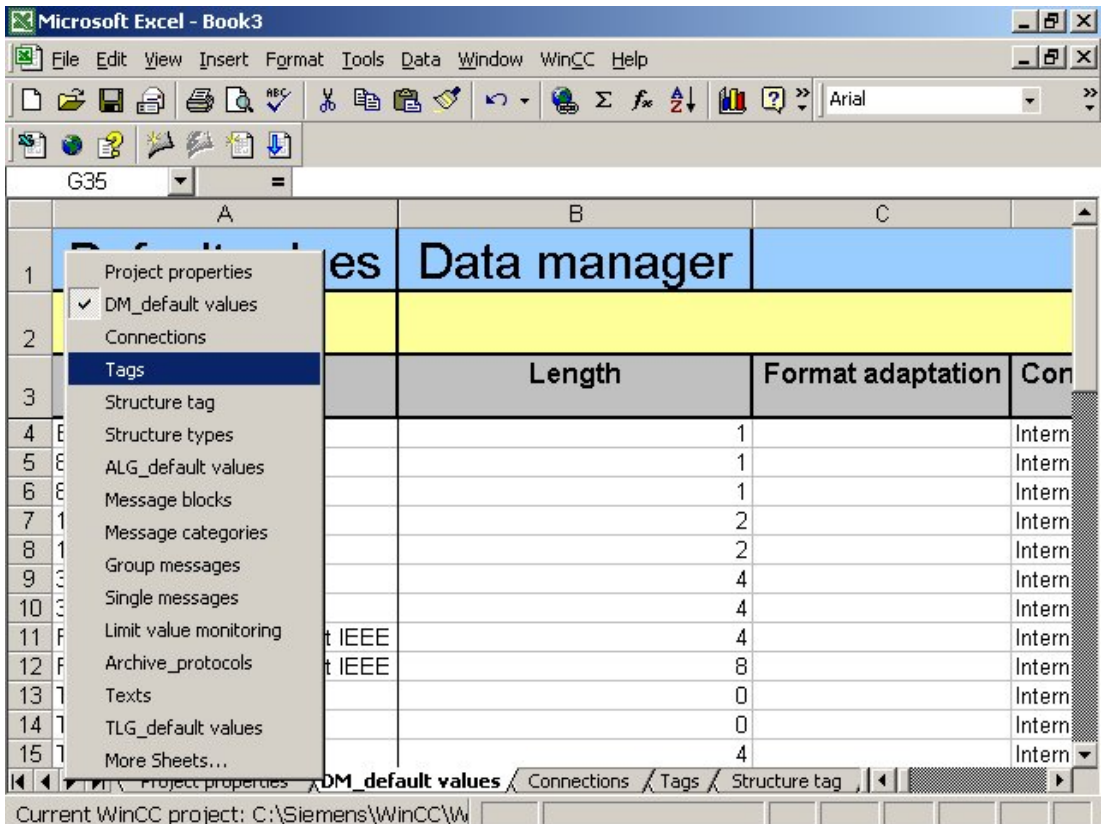

7.4 Ограничение количества строк

## 7.4 Ограничение количества строк

### Введение

Во время настройки в Excel не следует использовать максимально доступное количество строк, которое составляет 65536. Поэтому количество используемых строк необходимо ограничить, так как производительность существенно снижается, когда листы Excel заполнены до предела. Средство конфигурирования позволяет распределить данные по нескольким рабочим таблицам.

По умолчанию в средстве конфигурирования установлено ограничение 16 000 строк на одном листе. Рекомендуется использовать это максимальное количество строк.

## 7.5 Генерирование адресов

### Введение

В средстве конфигурирования можно использовать стандартные функции Excel для генерирования адресов для внешних тегов.

В следующем примере рассмотрено создание строки адреса SIMATIC S7 Protocol Suite с типом данных Signed 8-bit value (8-битовое число со знаком).

### Процедура

Строка адреса в примере имеет следующую структуру:

DB50,DBB0,QC

Блок данных номер 50 и байт номер 0 являются изменяемыми компонентами строки адреса. Строка QC является необязательной и используется для определения кода качества.

1. Определите столбец в пользовательской области таблицы тегов для каждого изменяемого компонента строки адреса. Заполните первую и вторую строку.

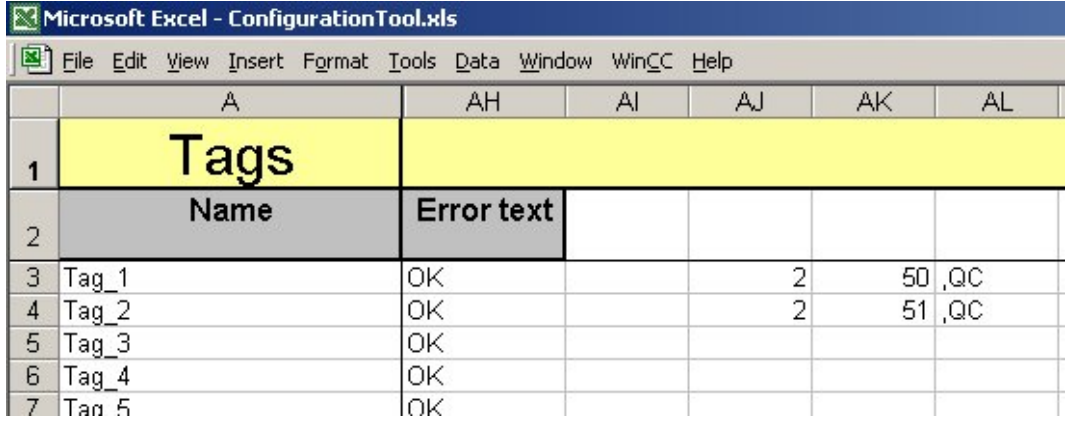

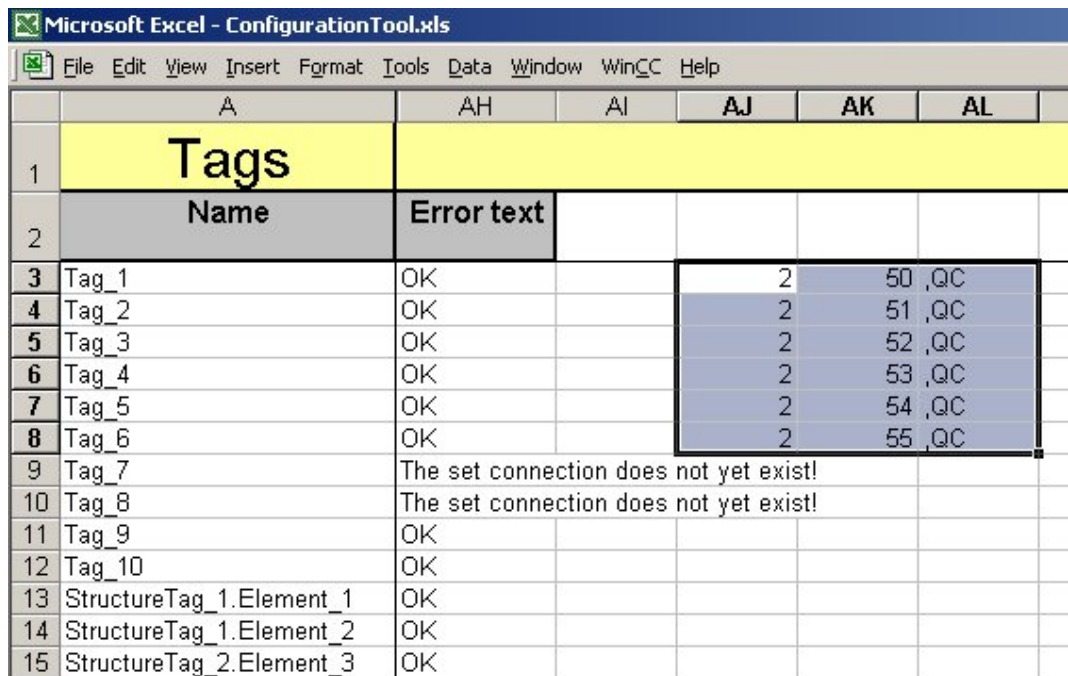

1. Выделите первые два адреса. Сгенерируйте остальные адреса автоматически с помощью функции автозаполнения.

1. В столбце адреса введите формулу, показанную ниже. Метки столбцов AJ3, AK3 и AL3 зависят от места в пользовательской области, где были созданы компоненты строки адреса.

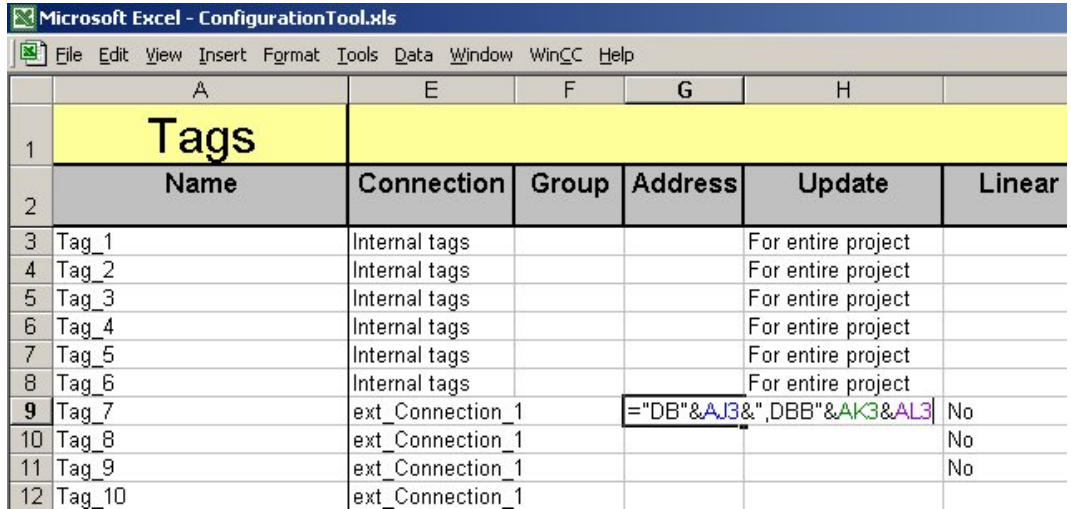

1. Нажмите первый адрес. Остальные строки адресов генерируются автоматически с помощью функции автозаполнения.

7.6 Макросы VBA

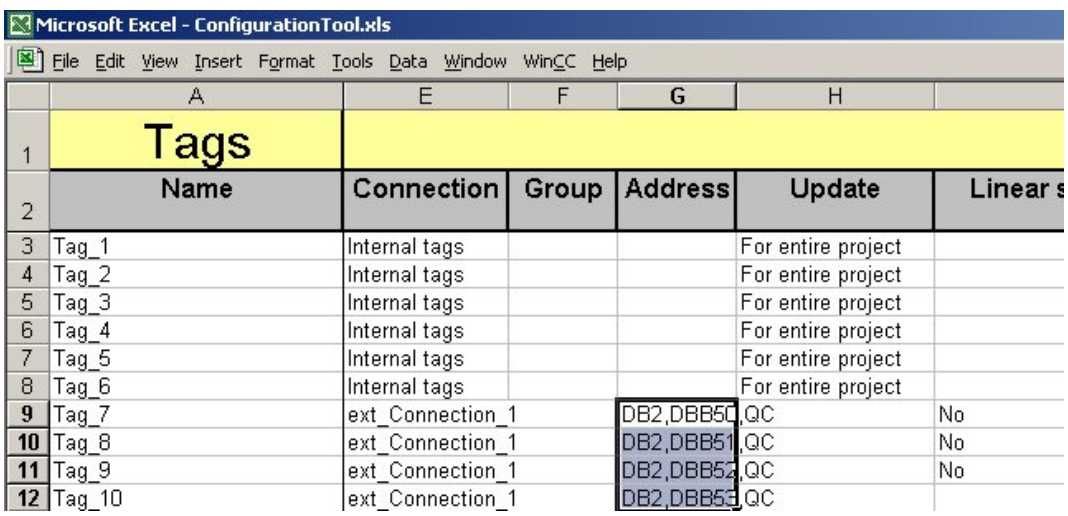

# 7.6 Макросы VBA

### Введение

Так как данные в средстве конфигурирования доступны в папке Excel, к ним можно обращаться с помощью макросов VBA. Это значит, что с помощью макроса можно, например, автоматически создавать объекты.

Однако макросы VBA должны использоваться только опытными пользователями, так как порядок использования средства конфигурирования отличается от действий, выполняемых с обычными папками Excel.

## 7.7 Специальные символы

### Введение

Microsoft Excel интерпретирует тексты, которые начинаются или включают в себя определенные специальные символы, как, например, кавычки. Это может привести к проблемам при работа со средством конфигурирования.

Специальные символы: «=», «+» и «-«. Поэтому эти символы не следует использовать в именах объектов (именах групп и тегов, текстах и т.д.).

# 7.8 Строки адресов для Simatic S7 Protocol Suite

### Введение

Строки адресов не генерируются автоматически в средстве конфигурирования. Их необходимо вводить вручную в средстве конфигурирования. В таблице ниже перечислены все строки адресов для Simatic S7 Protocol Suite.

### Строки адресов

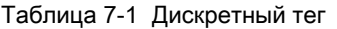

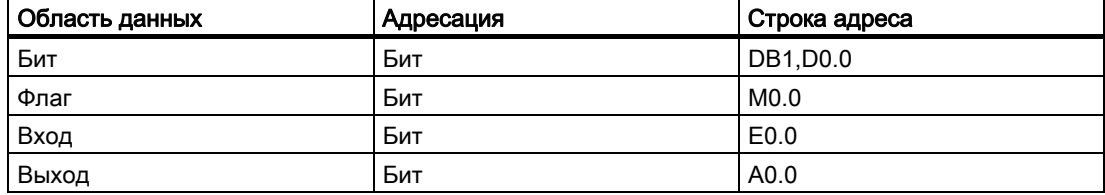

Таблица 7-2 8-битовое число без знака/8-битовое число со знаком

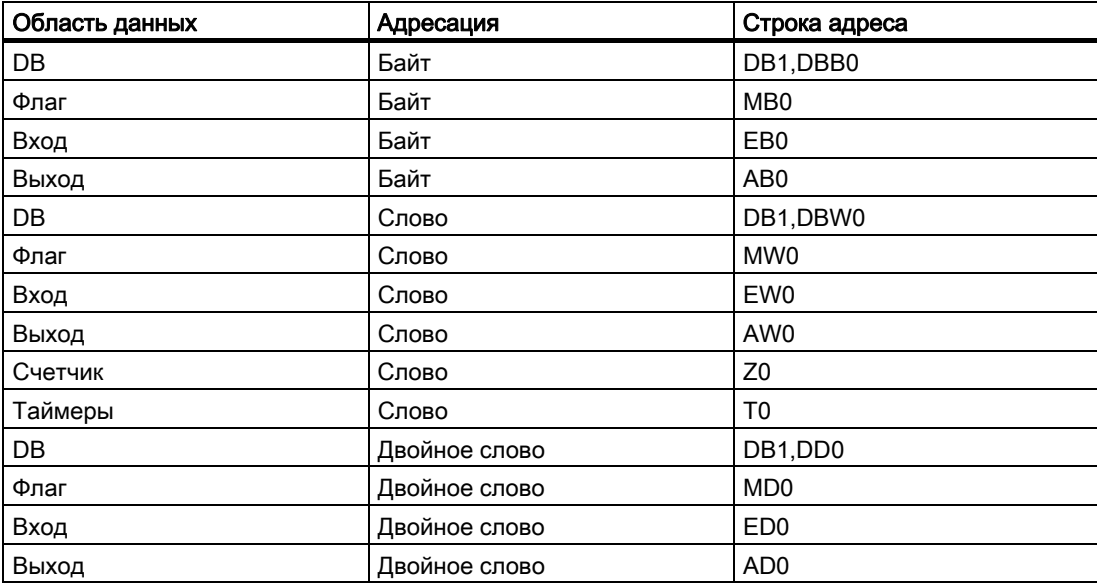

### Советы

7.8 Строки адресов для Simatic S7 Protocol Suite

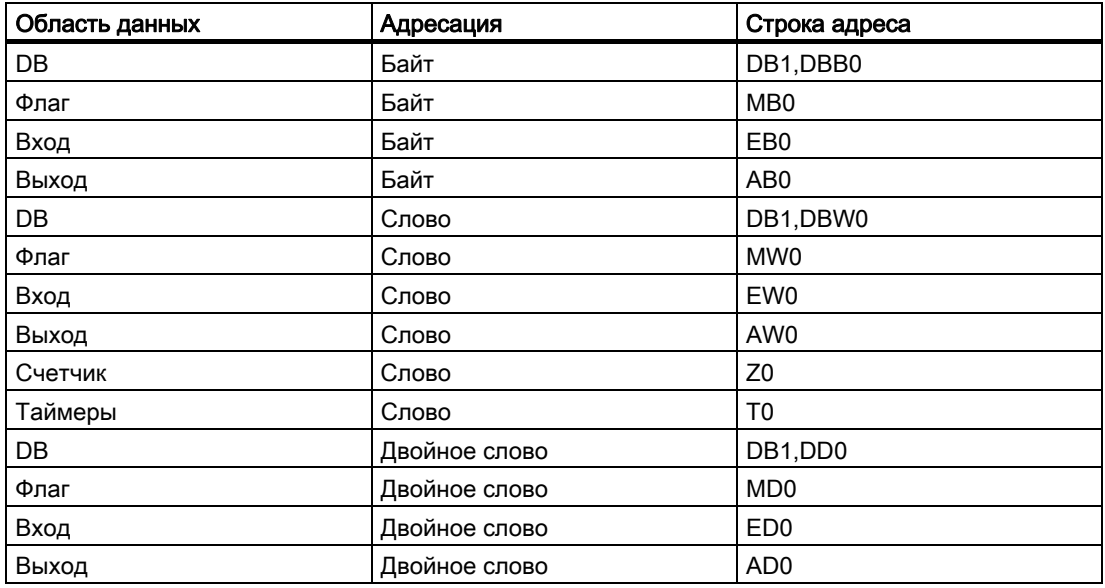

Таблица 7-3 16-битовое число без знака/16-битовое число со знаком

Таблица 7-4 32-битовое число без знака/32-битовое число со знаком

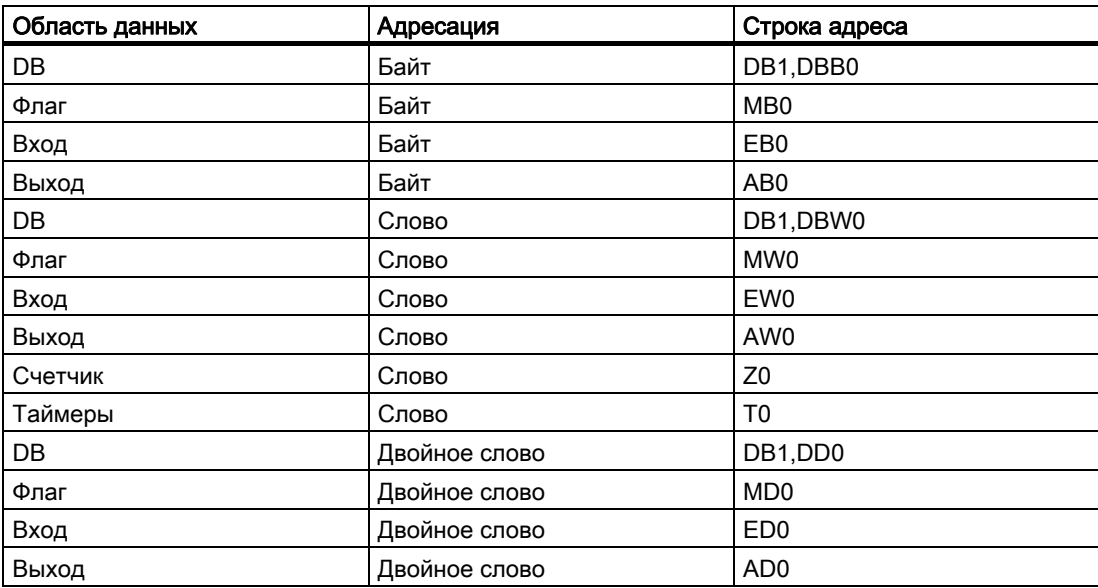

7.8 Строки адресов для Simatic S7 Protocol Suite

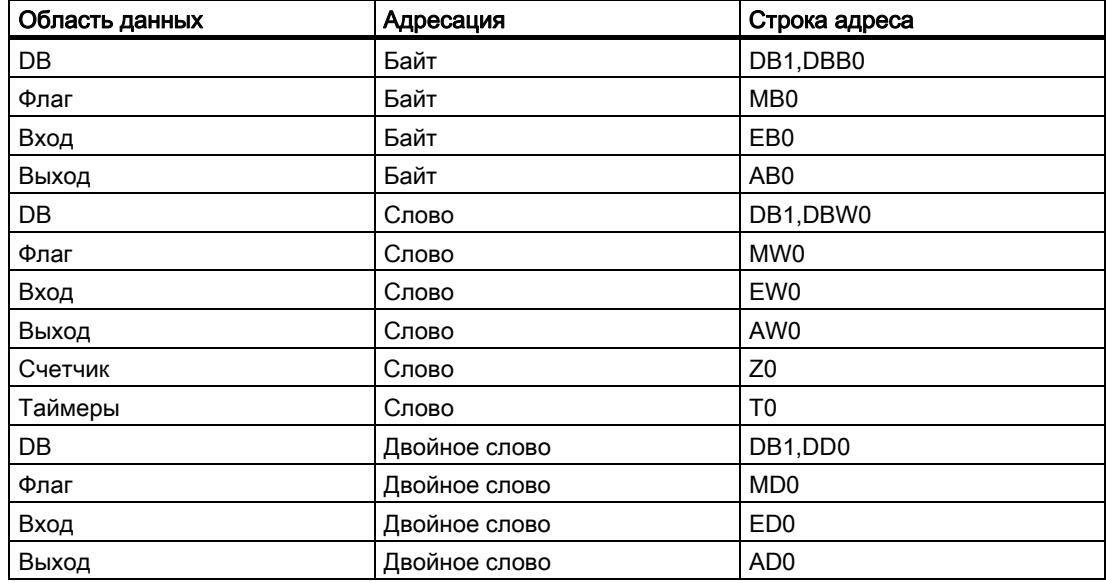

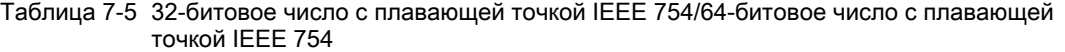

Таблица 7-6 Текстовый тег 8-битовой кодировки/текстовый тег 16-битовой кодировки

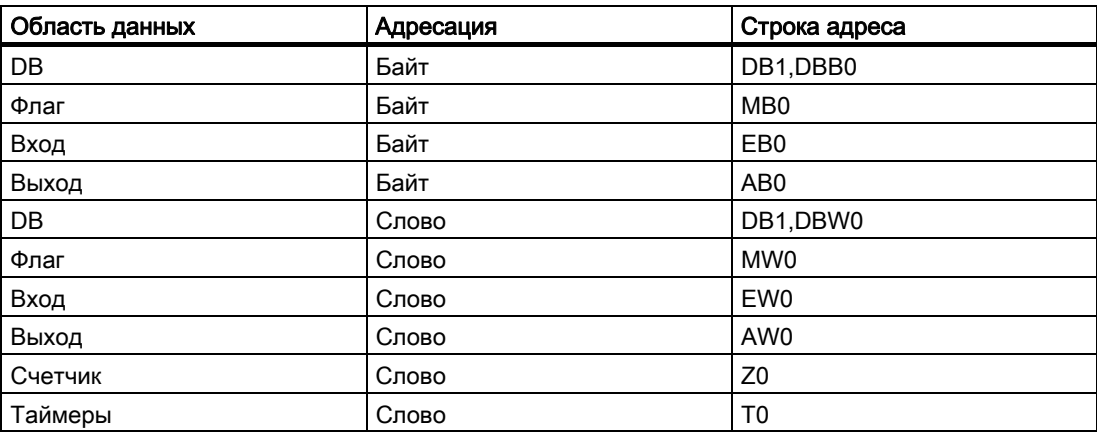

7.9 Пакеты

| Область данных | Адресация     | Строка адреса       |
|----------------|---------------|---------------------|
| DB             | Байт          | RAW_BSEND(DB1,DBB0) |
| Флаг           | Байт          | RAW_BSEND(MB0)      |
| Вход           | Байт          | RAW_BSEND(EB0)      |
| Выход          | Байт          | RAW_BSEND(AB0)      |
| DB             | Слово         | RAW_BSEND(DB1,DBW0) |
| Флаг           | Слово         | RAW_BSEND(MW0)      |
| Вход           | Слово         | RAW_BSEND(EW0)      |
| Выход          | Слово         | RAW_BSEND(AW0)      |
| DB             | Двойное слово | RAW_BSEND(DB1,DD0)  |
| Флаг           | Двойное слово | RAW_BSEND(MD0)      |
| Вход           | Двойное слово | RAW_BSEND(ED0)      |
| Выход          | Двойное слово | RAW_BSEND(AD0)      |

Таблица 7-7 Тип необработанных данных

## 7.9 Пакеты

### Введение

Средство конфигурирования также позволяет работать с тегами, загруженными из пакетов. Для этого создайте новый проект WinCC в проводнике WinCC (многопользовательский проект) и загрузите необходимые пакеты. Считайте этот проект WinCC с помощью средства конфигурирования. После этого теги, предусмотренные в пакете, становятся доступными для выбора в диалоговом окне тегов.

### Создание нового проекта WinCC

Новый проект WinCC можно создать с помощью папки проекта, в которой используются пакеты. Однако используемые пакеты необходимо загрузить в новый проект WinCC (многопользовательский проект) после его создания.

# Индекс

# A

Address strings, 129 Alarm logging, 47 Worksheets, 52, 54, 58, 60, 63 Archive tag, 74 Archive Tag dialog, 89

# $\mathbf C$

Compressed archive tag, 78 Compressed archives, 78 Configuration Tool, 5 Diagnosis, 119 Dropdown menu, 12 Fundamentals, 5 Insert Project Folder, 19 Interface, 11 Menu, 12 Operating system, 7 Operation, 17 Quantity structure, 123 Requirements, 7 System Requirements, 7 **Tips, 123** Worksheets, 28 Connections, 36 Connections/Groups, 36

# D

Data manager, 32 Worksheets, 33, 35, 38, 41, 44 Default values, 33, 68 Data manager, 34 **Diagnosis** Error column, 119 Reading error, 84 WinCC Configuration Tool, 119 Write error, 83 Dialogs, 85 Archive Tag dialog, 89 Tag dialog, 86

Dropdown menu, 12

# E

Excel, 5, 7

# G

Group Messages, 58 Groups, 36

## I

Interface, 12, 15, 16 Menu, 12, 15

# L

Limit, 63 Limit Value Monitoring, 63 Limit value monitoring/Limit, 63

## M

Memory location, 116 Project folder, 117 WinCC Project, 117 Menu, 12, 15 Dropdown menu, 12 Shortcut Menu, 15 toolbar, 12 Message blocks, 52 Message classes, 55 Message classes/Message types, 55 Message types, 55 Microsoft Excel, 5, 7

# O

**Operate** WinCC Configuration Tool, 17 Operating system

Средство конфигурирования WinCC 04/2008, Printout of the Online Help 153

WinCC Configuration Tool, 7 Operation Applying a filter, 100 Copying data, 98 Cutting data, 98 Deleting data, 95 Sorting data, 99 Writing data, 91

### P

Process value archive tag, 74 Process value archives, 74 Processing data, 90 Project folder, 19 With connection, 22, 24 Without connection, 21 Project Properties, 30

## Q

Quantity structure WinCC Configuration Tool, 123

## R

Reading error, 84 Requirements WinCC Configuration Tool, 7

# S

Shortcut Menu Creating objects, 105, 107, 111 Deleting data, 95 Generate archive tags, 105 Generate limit monitors, 111 Generate single messages, 107 Writing data, 93 Single messages., 60 Spreadsheet, 28 Status Bar, 16 Structure instance elements, 38 Structure tags, 41 Structure type elements, 44 Structure types, 44 System requirements WinCC Configuration Tool, 7

## T

Tag dialog, 87 Tag Logging, 67 Worksheets, 68, 72, 74, 78 Tag Logging Default Values, 68 Tags, 38 Text Library, 81 Worksheets, 81 Texts, 81 Timers, 72 **Tips** Address generation, 126 Adress strings Simatic S7 ProtocolSuite, 129 Changing the Spreadsheet, 125 Excel Performance, 126 Load tag, 132 Packages, 132 Permitted characters, 128 Row limitation, 126 Special characters, 128 VBA Macros, 128 toolbar, 12

# V

Variable table Generate objects, 103 Shortcut Menu, 103

## W

WinCC Configuration Tool, 5 Alarm logging, 47 Archive Tag dialog, 89 Compressed archive, 78 Compressed archive tag, 78 Connections/Groups, 36 Data manager, 32 Diagnosis, 119 Dialogs, 85 Dropdown menu, 12 Fundamentals, 5 Group Messages, 58 Insert Project Folder, 19 Interface, 11, 16 Memory location, 116 Menu, 12 Message blocks, 52 Operating system, 7 Operation, 17 Process value archive tag, 74

Средство конфигурирования WinCC 154 04/2008, Printout of the Online Help

Process value archives, 74 Processing data, 90 Project folder, 21, 22, 24 Project Properties, 30 Quantity structure, 123 Requirements, 7 Shortcut Menu, 15 Single messages., 60 Status Bar, 16 Structure tags, 41 Structure type elements, 44 Structure types, 44 System requirements, 7 Tag dialog, 88 Tag Logging, 67 Tag Logging Default Values, 68 **Tags, 38** Text Library, 81 Texts, 81 Timers, 72 Tips, 123 Worksheets, 28 WinCC Project, 22, 24 Creating, 26 **Worksheets** Alarm logging, 47 Data manager, 32 Project Properties, 30 Reading error, 84 Tag Logging, 67 Text Library, 81 Write error, 83 Write error, 83

Индекс